# **Panasonic**

取扱説明書

NM-WebOperator 編 タブレット版

デジタルサイネージソリューション NMstage

管理サーバーソフト 3.2

# 品番 AF-NMSV32

このたびは、パナソニック製品をお買い上げいただき、まことにありがとうございます。 ●取扱説明書をよくお読みのうえ、正しくお使いください。 ●この取扱説明書は、大切に保管してください。

# はじめに

デジタルサイネージソリューション NMstage(以下、本システム)は、コンテンツやスケジュールをネットワーク 経由で NM コントローラやタブレット型 PC(以下、NM タブレットプレーヤー)等に配信し、表示装置上に放映す るシステムです。管理サーバーや操作 PC の専用ソフトウェアをパソコンにインストールし、NM コントローラや NM タブレットプレーヤーとネットワークで接続することによりシステムを構築します。 ご使用になる前に必ず一読し、正しい使い方をしていただきますようお願いします。

### ■ NM-WebOperator タブレット版の特徴

- アプリケーションのインストールが不要 NM-WebOperator を使用する際に操作 PC へのインストール作業や複雑な設定は不要です。 Windows 7 がインストールされているパソコンがあれば、NM-WebOperator をご利用になれます。
- タブレット型 PC を使用したサイネージ Panasonic 製業務用タブレット端末を表示装置として、デジタルコンテンツを表示することができます。 運用方法は無線 LAN 環境を利用したネットワーク運用と micro SD カード(以下、SD カード)を利用した SD 運用の 2 通りがあり、環境に応じて運用方法を選択することができます。 NM-Operator を併用することなく、NM-WebOperator のみでコンテンツやスケジュールのメンテナンスを 容易に行うことができます。 タブレット端末をプレーヤーとしてご利用いただくためには、別途 NM タブレットプレーヤーライセンスをご 購入いただき、管理サーバーに登録していただく必要があります。

#### ■ 商標

- Microsoft®、Windows®、Windows Media は、米国 Microsoft Corporation の米国およびその他の国におけ る登録商標です。
- Intel®、Intel Core™2Duo は、米国Intel Corporationの登録商標です。
- Adobe® Flash® Player. Copyright© 1996-2006 Adobe Systems Incorporated. 無断複写・転載を禁じます。 米国特許第6,879,327号によって保護されており、米国等において特許出願中です。AdobeおよびFlash は、米国等における商標または登録商標です。
- その他、本文中の社名や商品名は、各社の登録商標または商標です。
- 本製品に含まれているソフトウェアの譲渡、コピー、逆アセンブル、逆コンパイル、リバースエンジニアリン グ、ならびに輸出法令に違反した輸出行為は禁じられています。
- NMstageは、パナソニック株式会社の登録商標です。

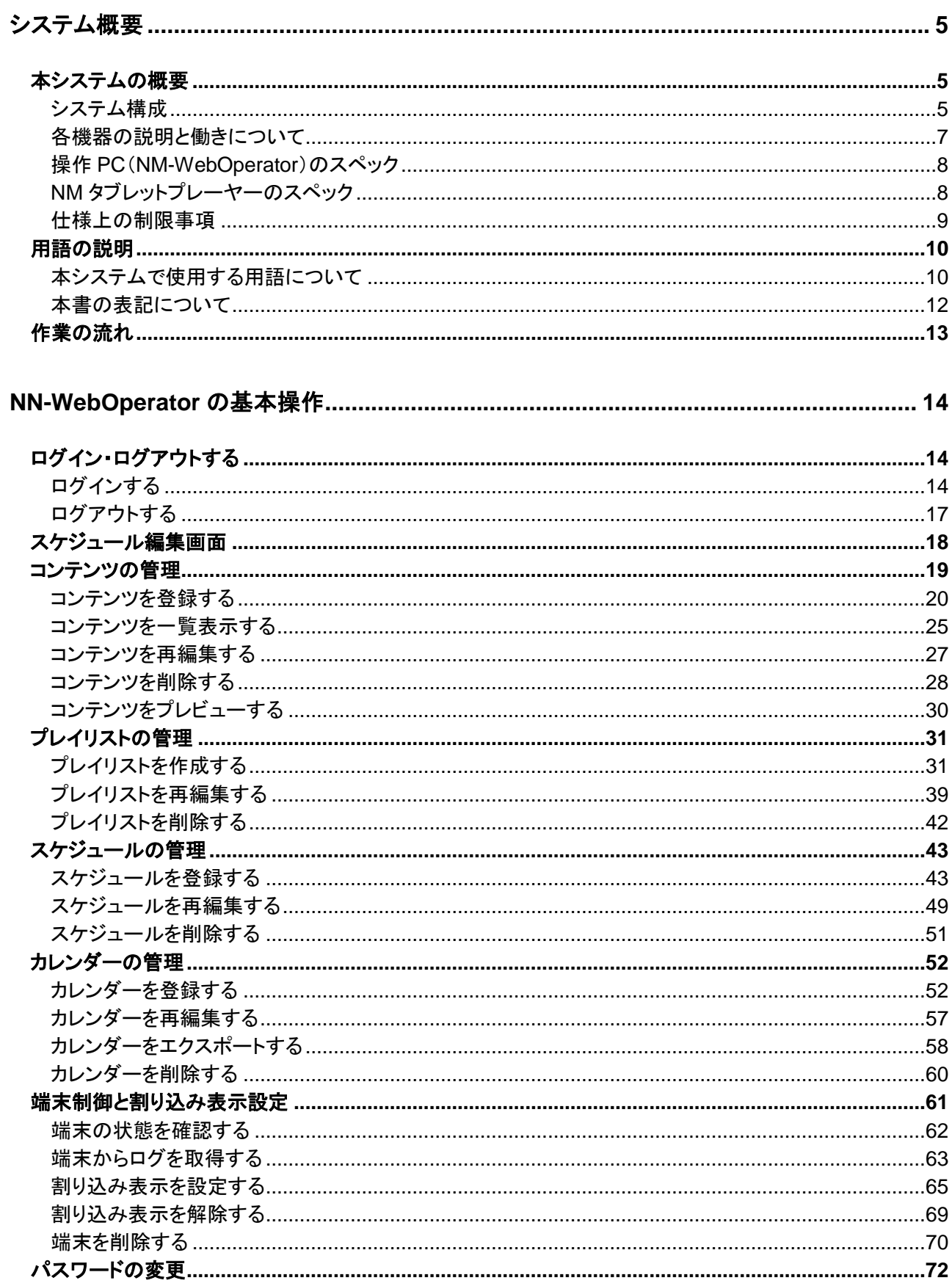

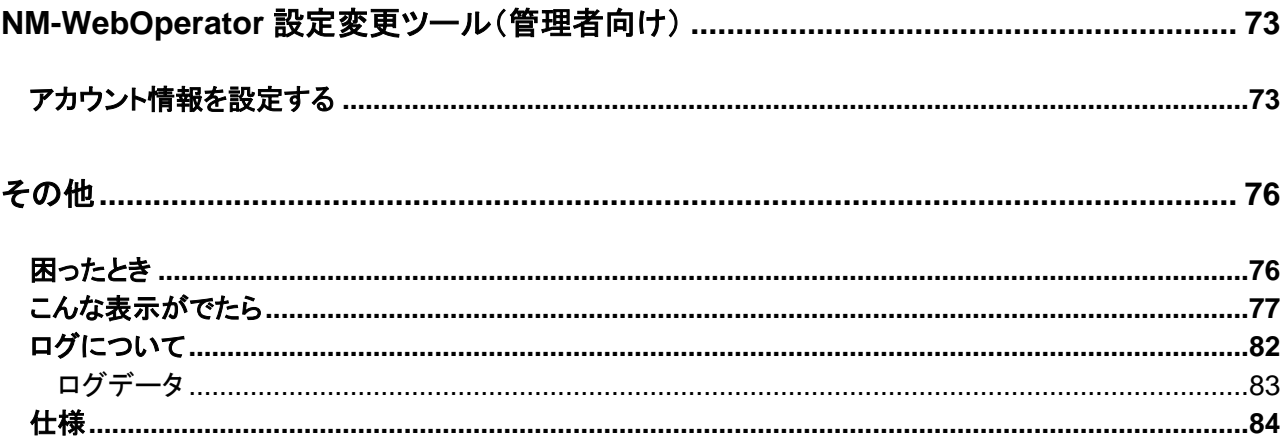

## <span id="page-4-0"></span>システム概要

## <span id="page-4-1"></span>本システムの概要

#### <span id="page-4-2"></span>システム構成

ネットワーク運用構成

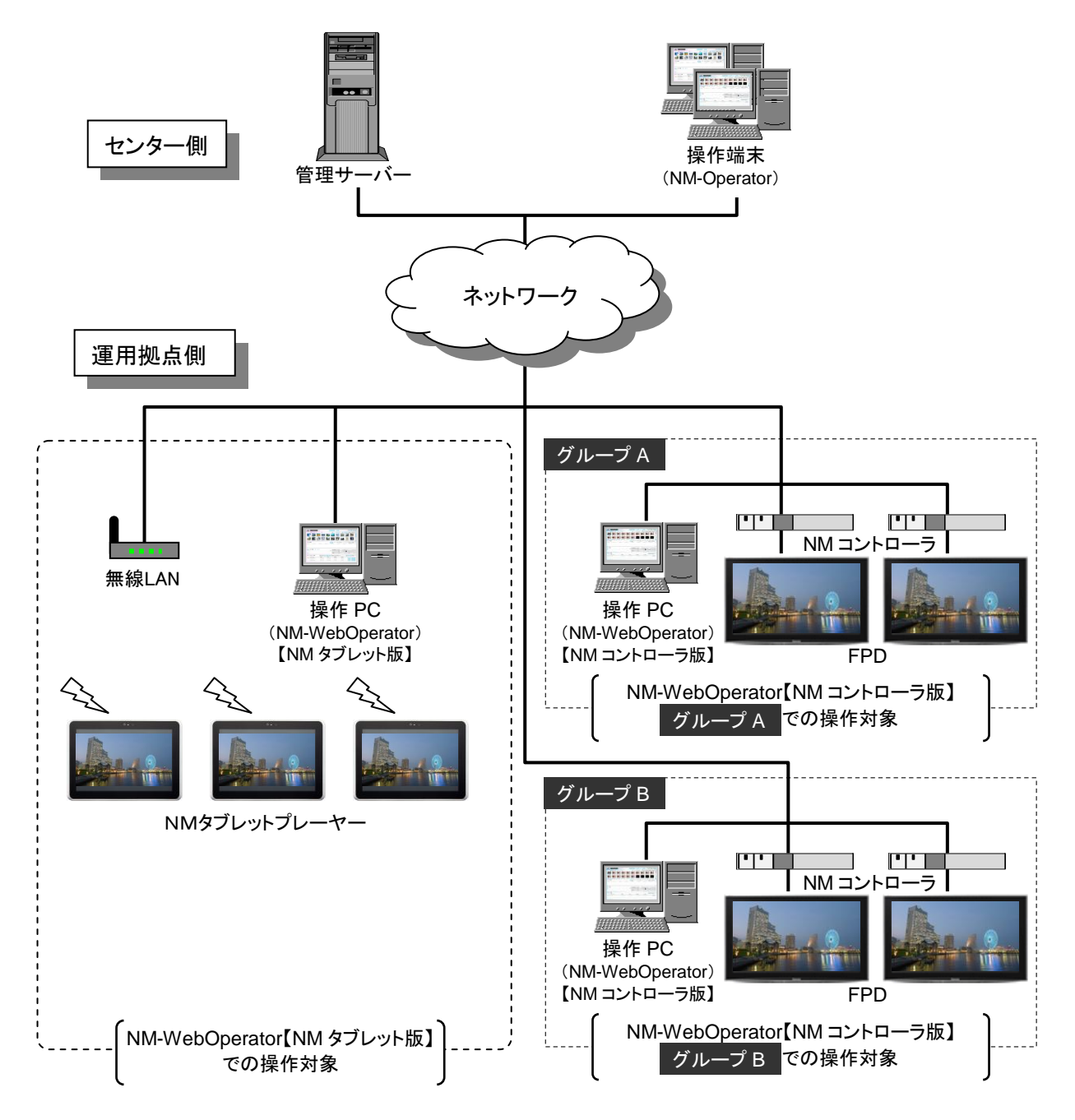

#### ■ SD 運用構成

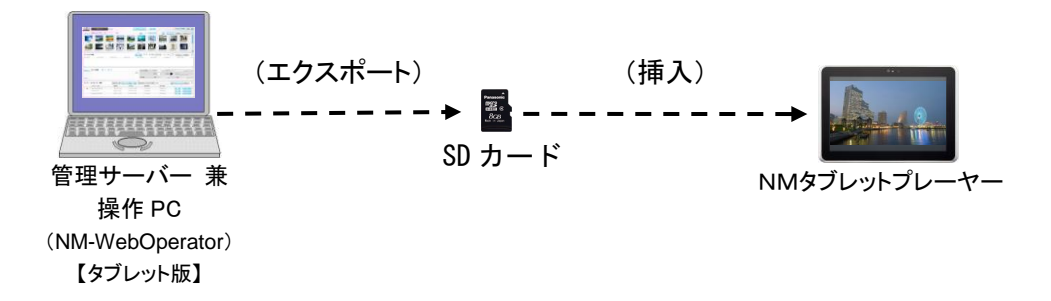

<span id="page-6-0"></span>● 管理サーバー

本システムのセンター側に配置されている中核のサーバー装置です。すべての端末の管理・制御を行いま す。

● 操作 PC (NM-Operator)

管理サーバーに対して、コンテンツや運用管理情報の登録・配信などの指示を行ったり、運用状況をモニター するための操作用端末です。NM タブレットプレーヤーを除く全ての端末が操作対象となります。NM タブレット プレーヤーのみを表示装置として使用する場合、NM-Operator は不要です。

● 操作 PC (NM-WebOperator)

管理サーバーに対して、コンテンツやプレイリスト、スケジュール、カレンダーの登録・削除などの指示を行いま す。また、NM タブレットプレーヤーの稼動状態を監視し、ログ取得を管理サーバーに指示することが可能です。 本システムに接続された全ての NM タブレットプレーヤーが操作対象となります。

#### ● NM タブレットプレーヤー

タブレット型 PC ベースの表示装置です。管理サーバーにアクセスしてスケジュール、コンテンツをダウンロード し、スケジュールに基づいてコンテンツを自動表示します。

NM-WebOperator は、利用する端末により操作画面が異なります。操作画面は、NM コントローラを利用する ための NM コントローラ画面と NM タブレットプレーヤーを利用するための NM タブレットプレーヤー画面に分 類され、ログインする際のアカウントにより使用する画面を決定します。

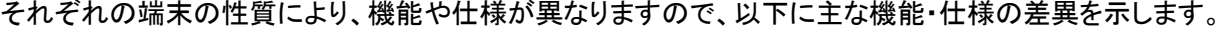

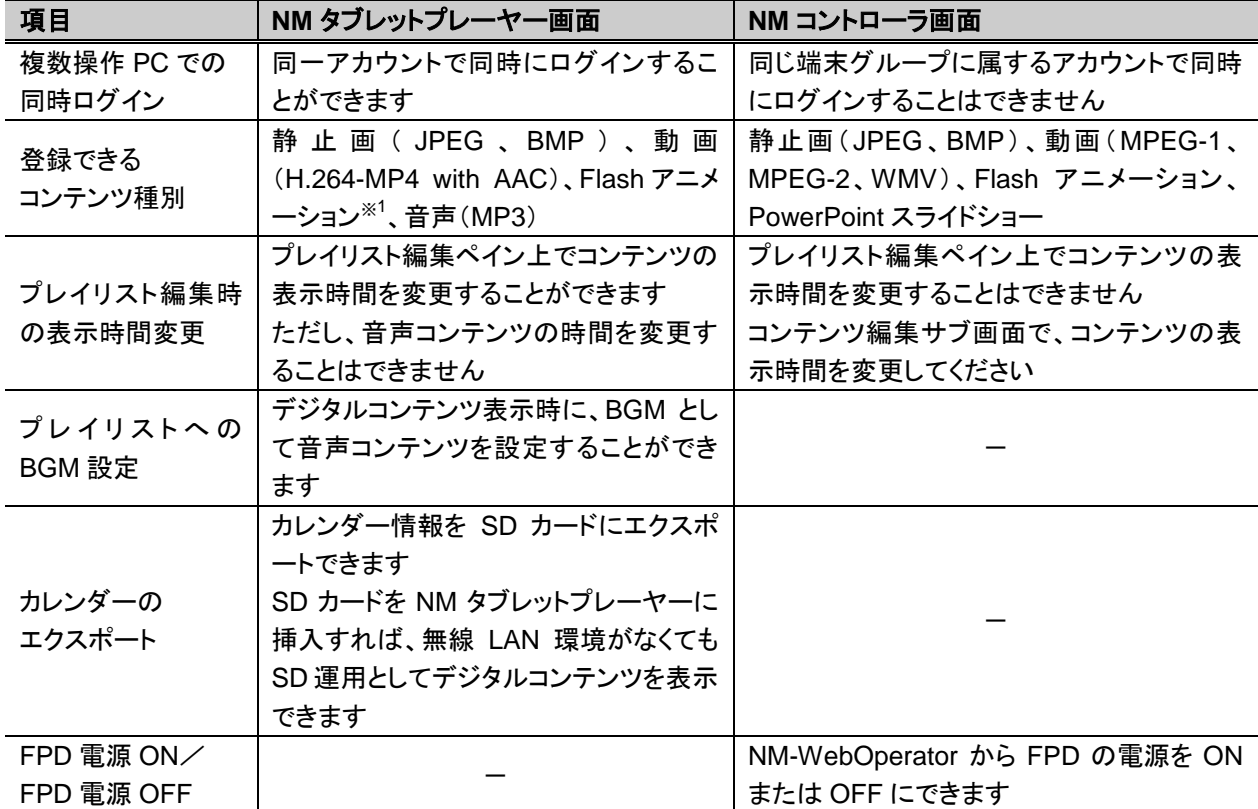

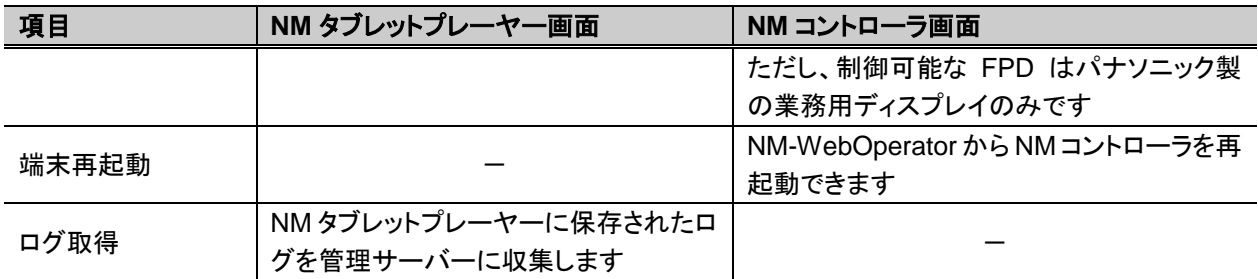

-:サポートされておりません。

### <span id="page-7-0"></span>操作 PC (NM-WebOperator) のスペック

- ハードウェア CPU : Intel Core2Duo E7400 2.8 GHz 相当以上 メモリ インコン : 2 GB 以上 ハードディスク : 80 GB 以上 ネットワーク : 100 Base-TX 以上 ディスプレイ解像度 : SXGA(1280×1024)以上 外部メディア : MicroSD カード ※ MicroSD カードの仕様に関しては、BizPad のマニュアルをご参照ください。
- ソフトウェア

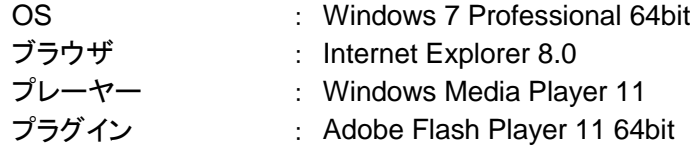

### <span id="page-7-1"></span>NM タブレットプレーヤーのスペック

● ハードウェア

Panasonic 製企業向けタブレット端末 BizPad Android 搭載モデル JT-H581VT シリーズ(10.1 型液晶モデル)を使用

● ソフトウェア

プラグイン : Adobe Flash Player 11 ※ Flash アニメーションを表示させる場合のみ必要です。

 <sup>※1:</sup>Flash アニメーションを NM タブレットプレーヤーで表示するためには、タブレット上に Flash Player ソ フトを別途インストールしていただく必要があります。

#### <span id="page-8-0"></span>仕様上の制限事項

操作 PC(NM-WebOperator)では、以下の仕様上の制限があります。

- ・ 操作 PC(NM-WebOperator)で登録できるコンテンツは 100 件で、共通コンテンツと合わせて 200 件を 表示します。
- ・ 登録可能なコンテンツのファイル名の長さは 132 バイトです。
- ・ 登録できるコンテンツの最大サイズは 800 MB です。
- ・ 操作 PC(NM-Operator)で登録されたコンテンツは、ネットワーク運用では NM タブレットプレーヤーで利 用することができません。SD 運用でのみご利用ください。
- ・ 一つのプレイリストに登録できるコンテンツ数は 80 件です。
- ・ 一つのプレイリストに登録できる BGM コンテンツ数は 100 件です。
- ・ 登録可能なプレイリスト数は 100 件です。
- ・ 一度に割り込み指定可能なコンテンツ数は 30 件です。
- ・ フレームパターンは固定(全画面のみ)です。

## <span id="page-9-0"></span>用語の説明

### <span id="page-9-1"></span>本システムで使用する用語について

● 本システムおよび本書で使用する用語の意味を以下に説明します。

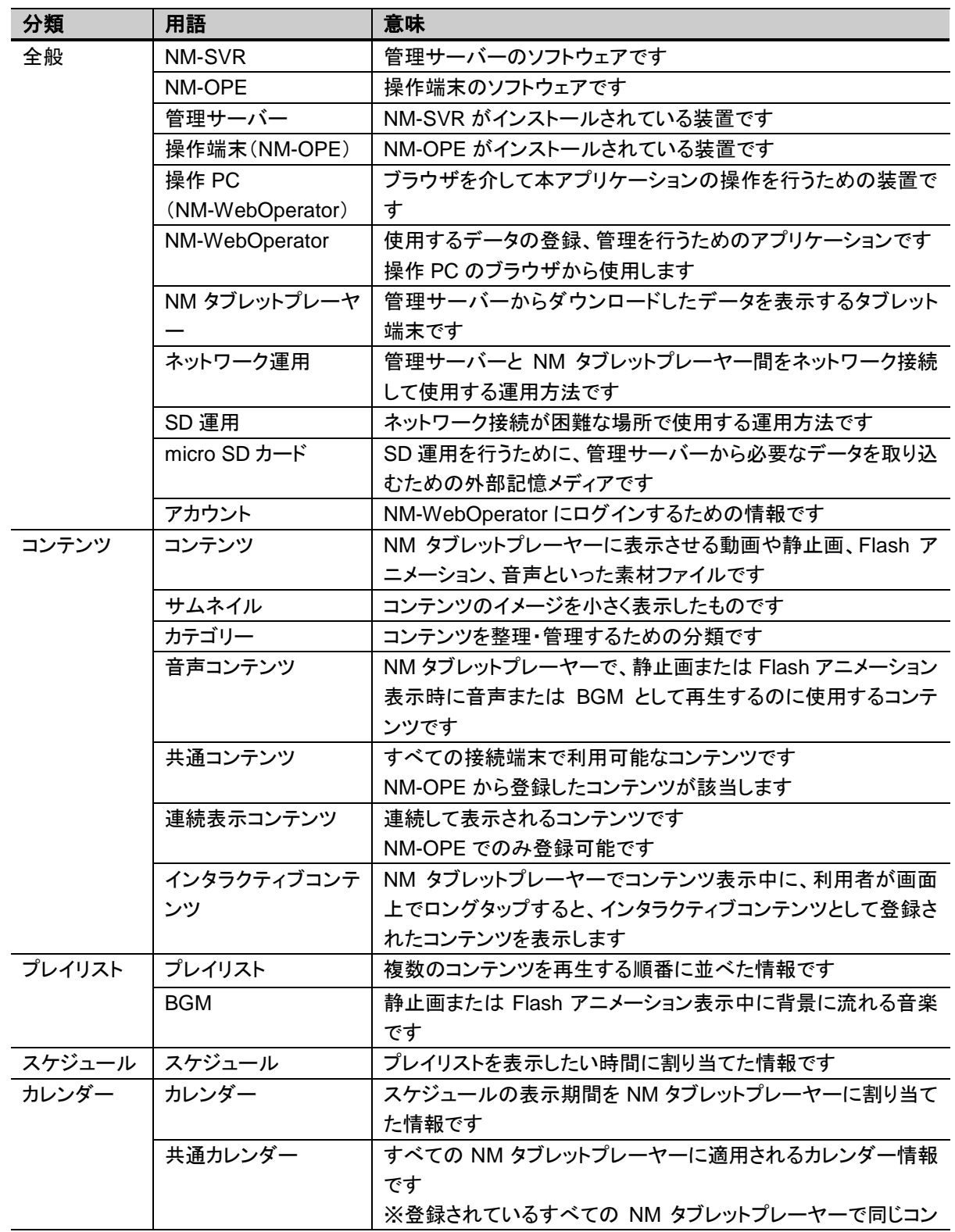

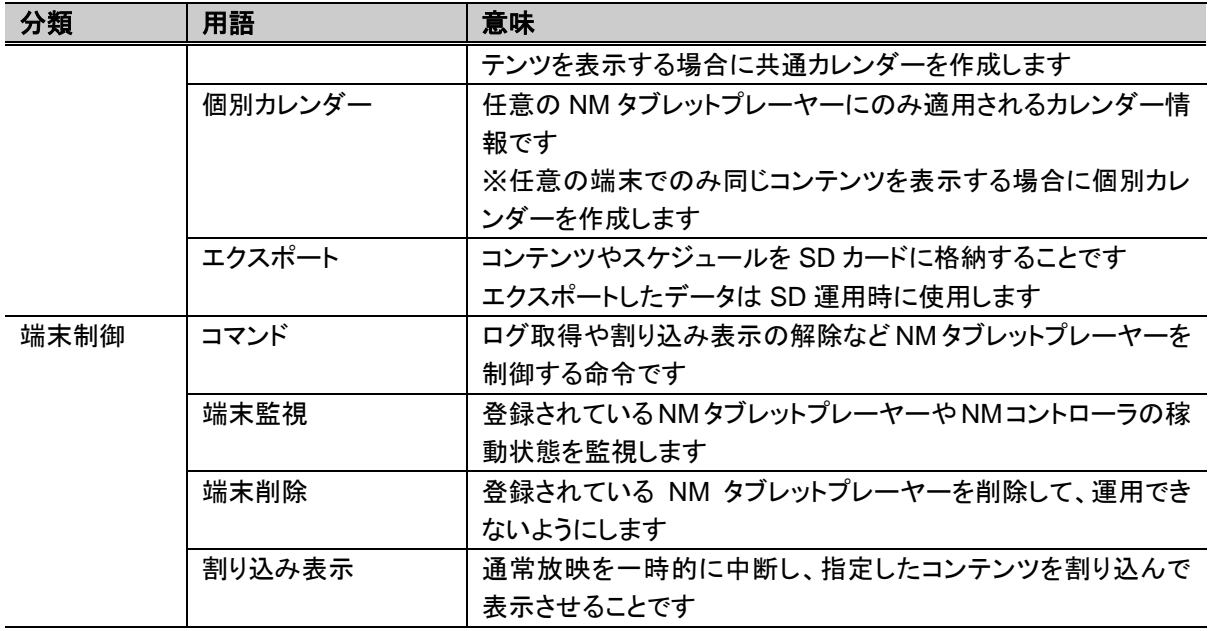

## <span id="page-11-0"></span>本書の表記について

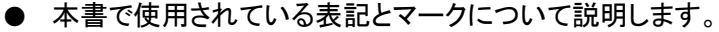

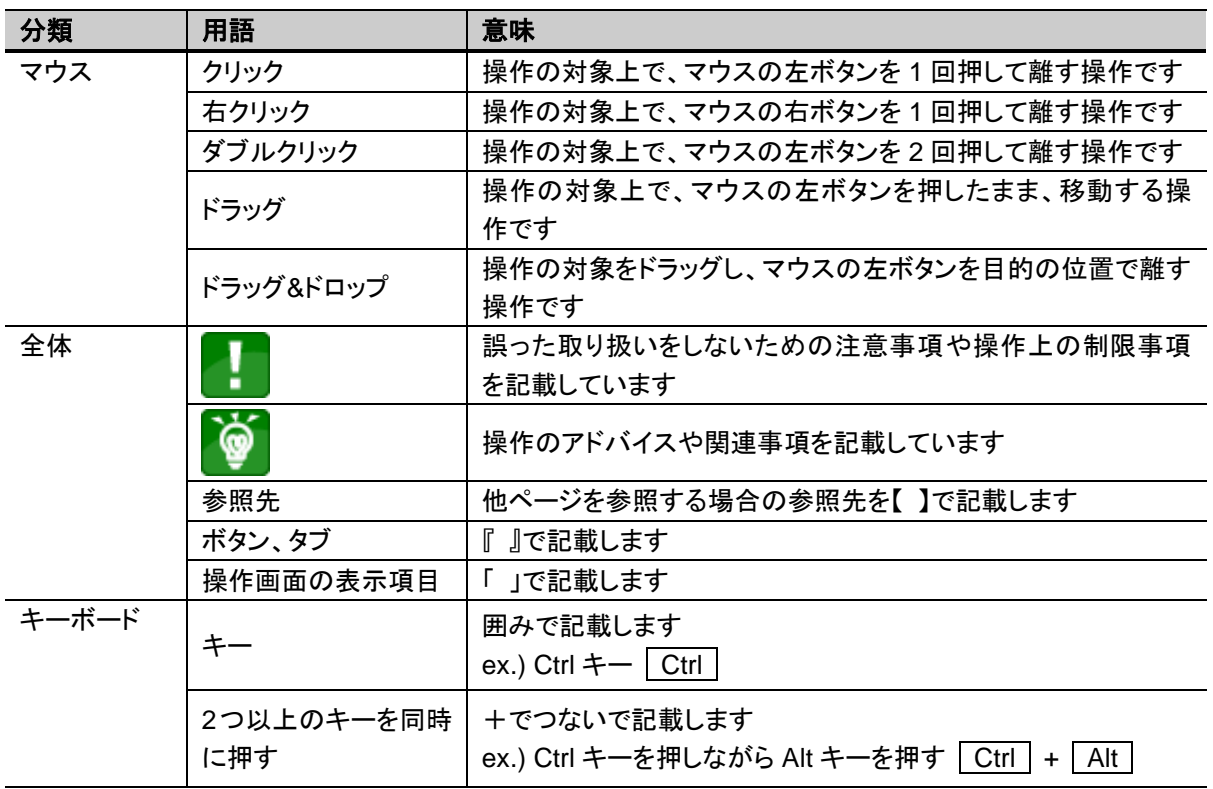

## <span id="page-12-0"></span>作業の流れ

● NM-WebOperator を使用して、NM タブレットプレーヤーでコンテンツを放映するまでの流れについて説 明します。

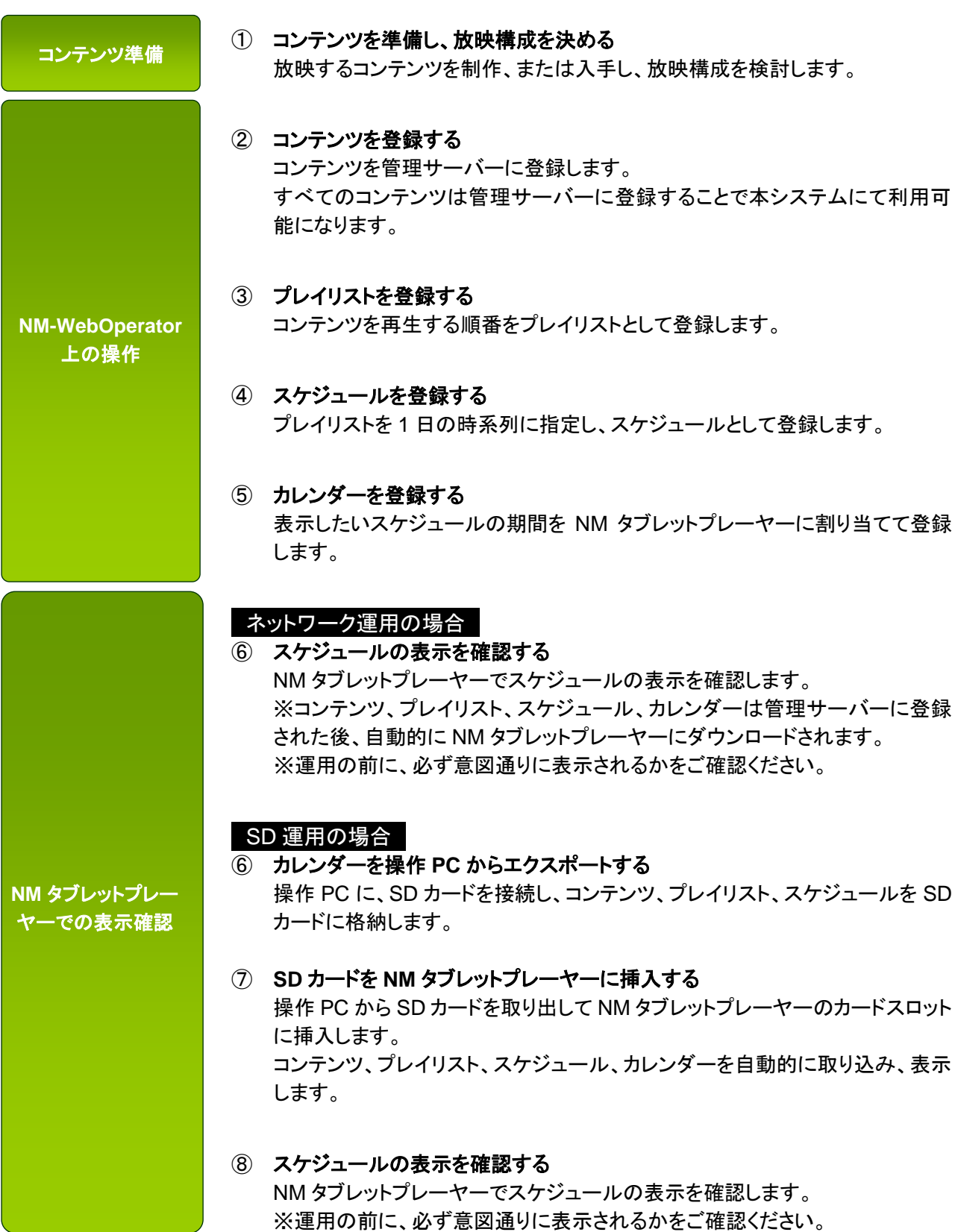

## <span id="page-13-0"></span>NN-WebOperator の基本操作

- NM-WebOperator の起動には、Internet Explorer 8 64 ビット(以降、IE)を使用してください。また、 Adobe Flash Player 11 の 64 ビット版がインストールされていることを確認してください。
- ブラウザのタブ機能による複数画面のログインは行わないでください。
- 1024×768 ピクセル以上の解像度でご使用ください。

## <span id="page-13-1"></span>ログイン・ログアウトする

### <span id="page-13-2"></span>ログインする

● ブラウザを起動して、NM-WebOperator にログインします。

**STEP 1 Windows のスタートメニューから IE(64 ビット)を起動します。** 

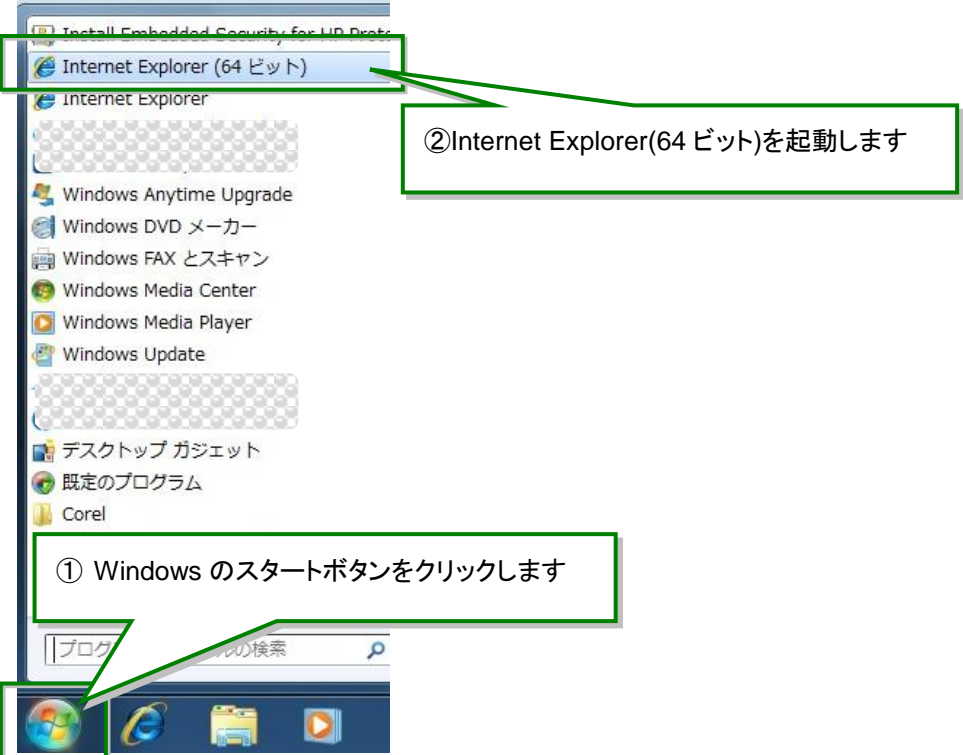

STEP 2 アドレスバーに「http://(サーバーアドレス)/WebOpeService/Entry/」を入力します。

Enter を押して、NMstageトップ画面を表示します。

NMstage トップ画面の『ENTER』ボタンをクリックします。

**→ 新しいブラウザが起動して、NMstage ログイン画面が表示されます。** 

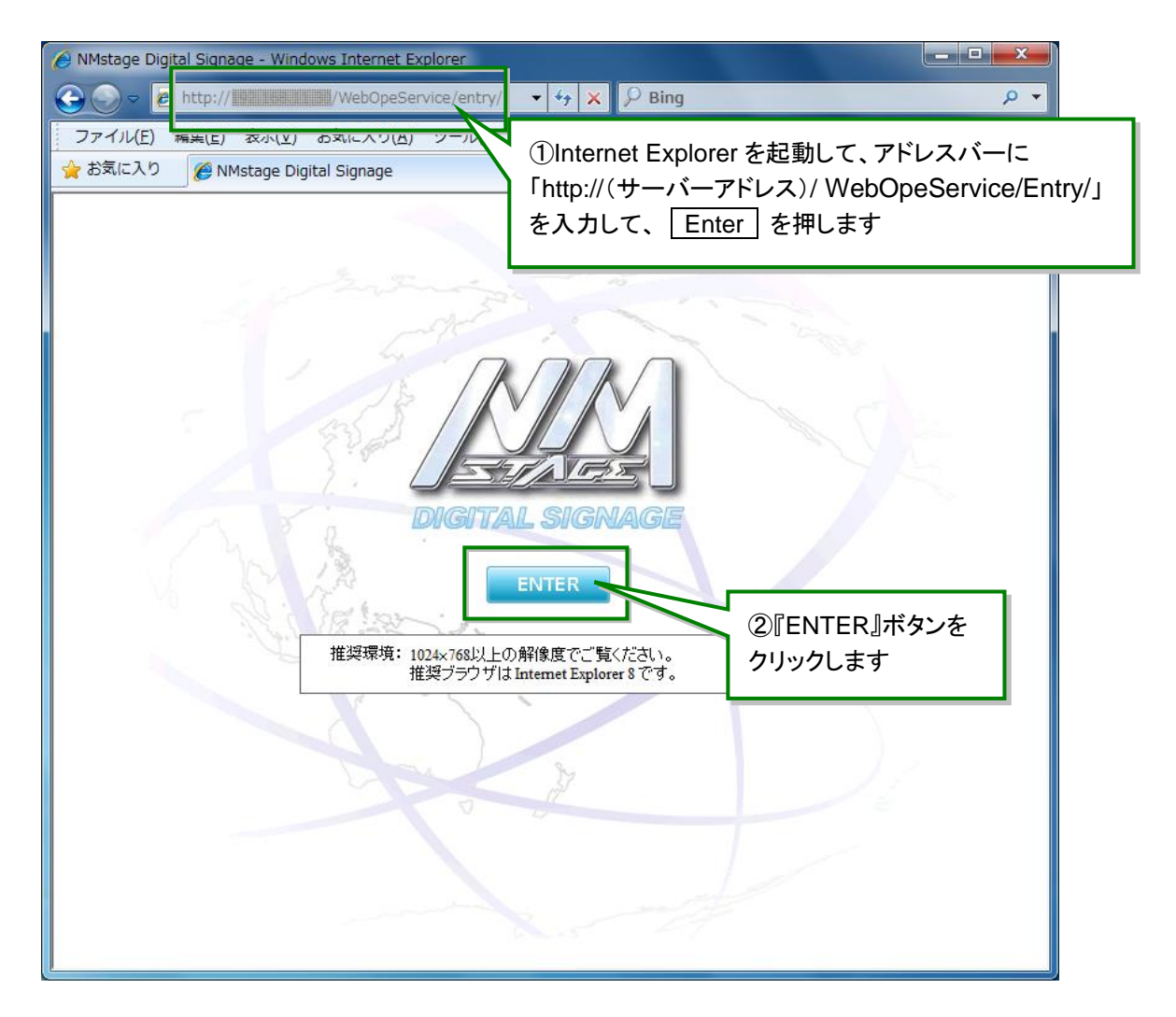

- サーバーアドレスはサーバー管理者にお問い合わせください。
- Windows のタスクバー上にあるクイック起動の IE アイコンで起動すると 32 ビット IE が起 動しますので、必ずスタートメニューから IE (64 ビット)を選択して起動してください。
- IE8 以外のブラウザでアクセスすると、警告ダイアログが表示されます。
- Adobe Flash Player がインストールされていない、またはインストールされている Flash Player のバージョンが古い場合、NMstage ログイン画面は表示されません。Adobe Flash Player ダウンロードサイトから 64 ビット版の Flash Player を入手、インストールし て、再度 NMstage トップ画面の『ENTER』ボタンをクリックしてください。
- 管理サーバーと操作端末が異なる環境では、初回起動時プラグインのダウンロードを促 すメッセージが表示されます。この際は、ダウンロード処理を実行してください。
- IE の拡大率が「100%」であることを確認してください。ブラウザの「メニューバー」→「表 示」→「拡大」で確認することができます。

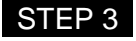

**STEP 3** NMstage ログイン画面で、ログイン ID とパスワードを入力して、『ログイン』ボタンをクリックしま す。

→ スケジュール編集画面が表示されます。

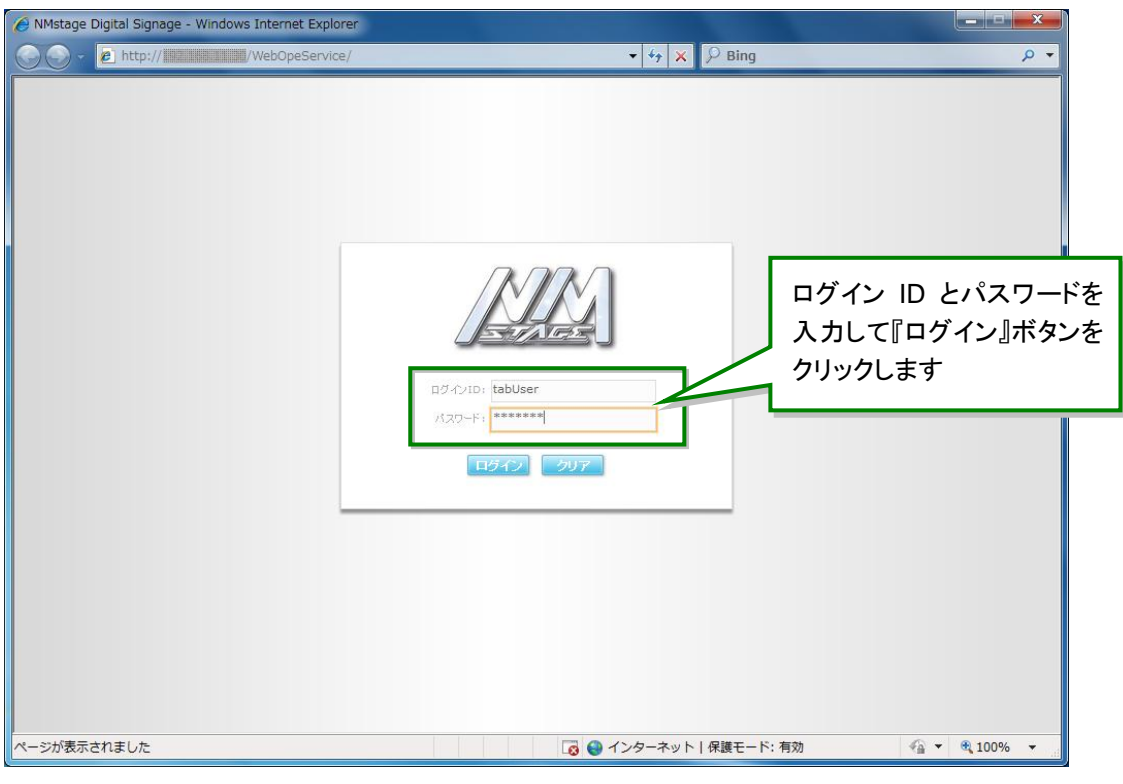

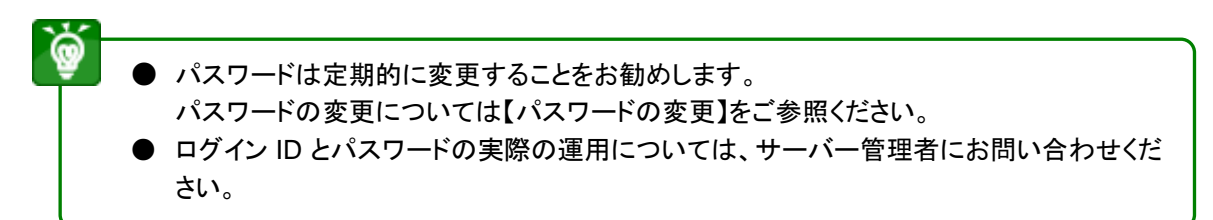

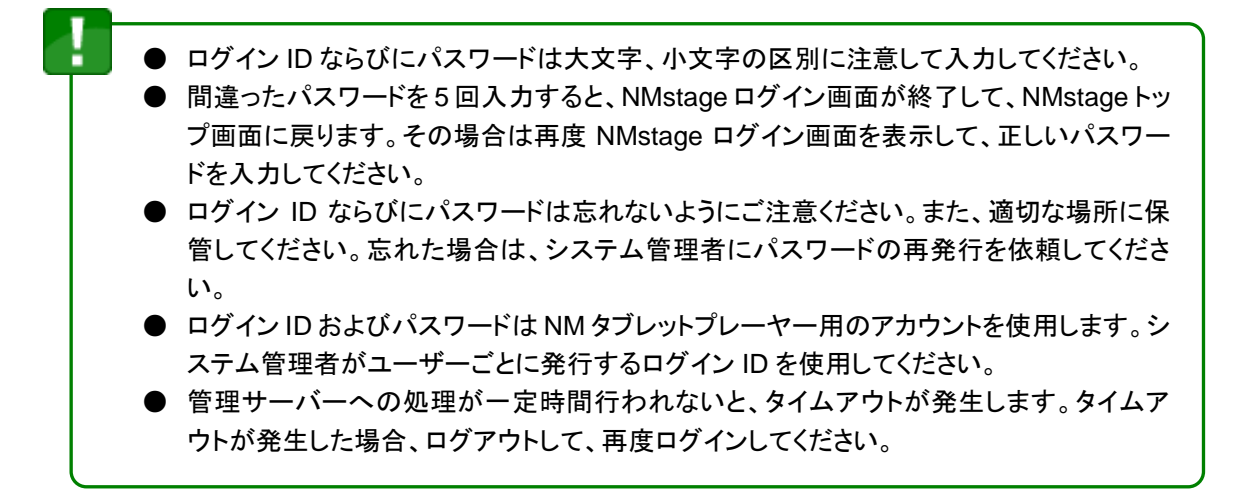

### <span id="page-16-0"></span>ログアウトする

- NM-WebOperator での作業を終了し、ログアウトします。
- 

STEP 1 画面上部の『ログアウト』ボタンをクリックします。

- → プレイリストを編集中の場合は確認ダイアログが表示されます。編集中のプレイリストを破 棄したくない場合は、確認ダイアログで『いいえ』ボタンをクリックして、プレイリストを登録し てから再度ログアウトしてください。
- → 確認ダイアログで『はい』ボタンをクリックすると、NMstage ログイン画面に戻ります。

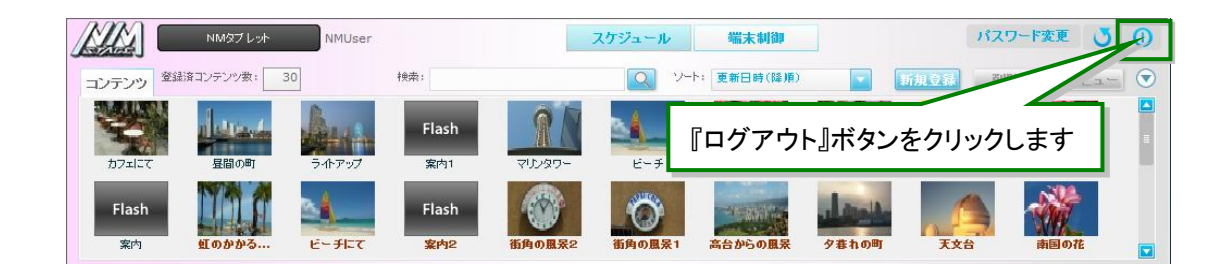

## <span id="page-17-0"></span>スケジュール編集画面

- ログイン後に表示されるメインの画面です。
- 本画面にはコンテンツ一覧エリア、プレイリスト編集エリア、スケジュール/カレンダー編集エリアが表示さ れます。また、本画面内でコンテンツの登録/編集/削除、プレイリストの作成/編集/削除、スケジュ ールの登録/編集/削除、カレンダーの登録/編集/削除/エクスポートを行うことができます。
- ◆ スケジュール編集画面の各部名称と使い方

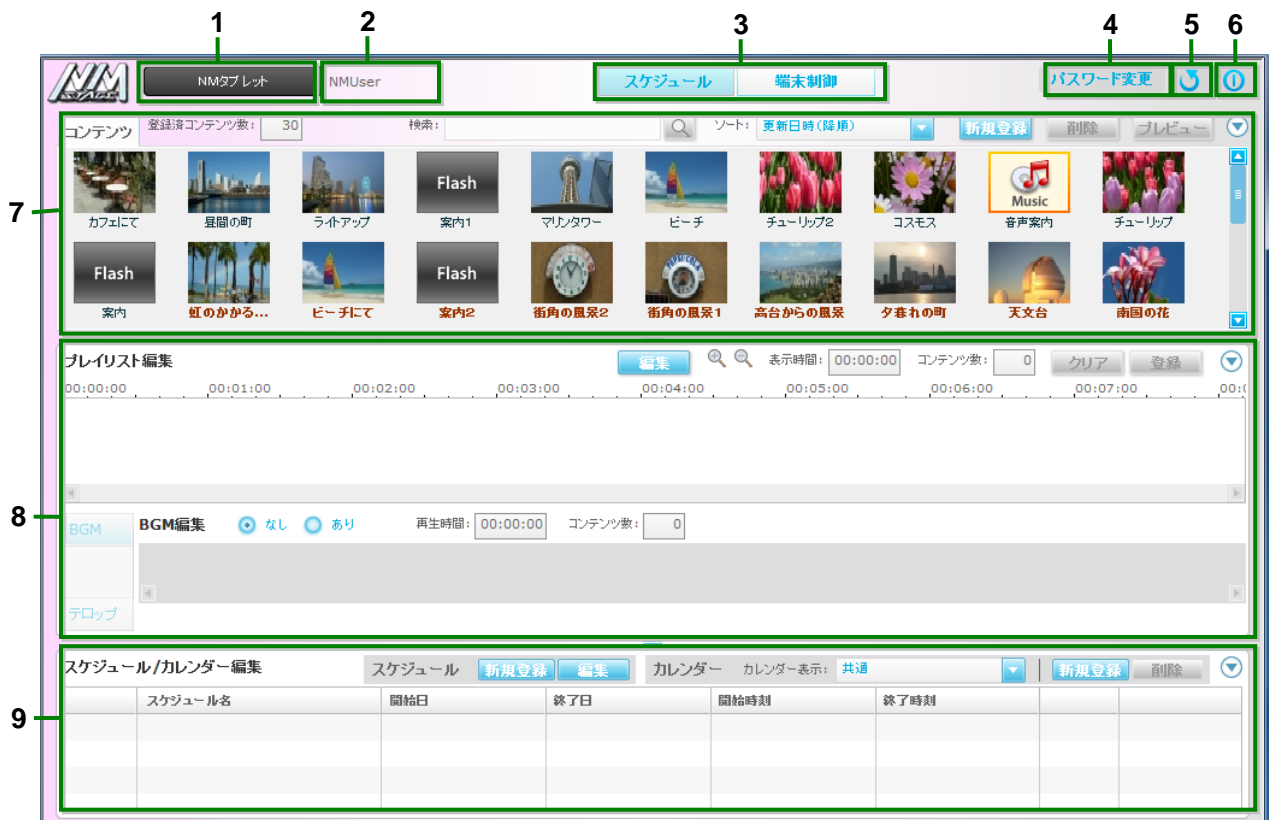

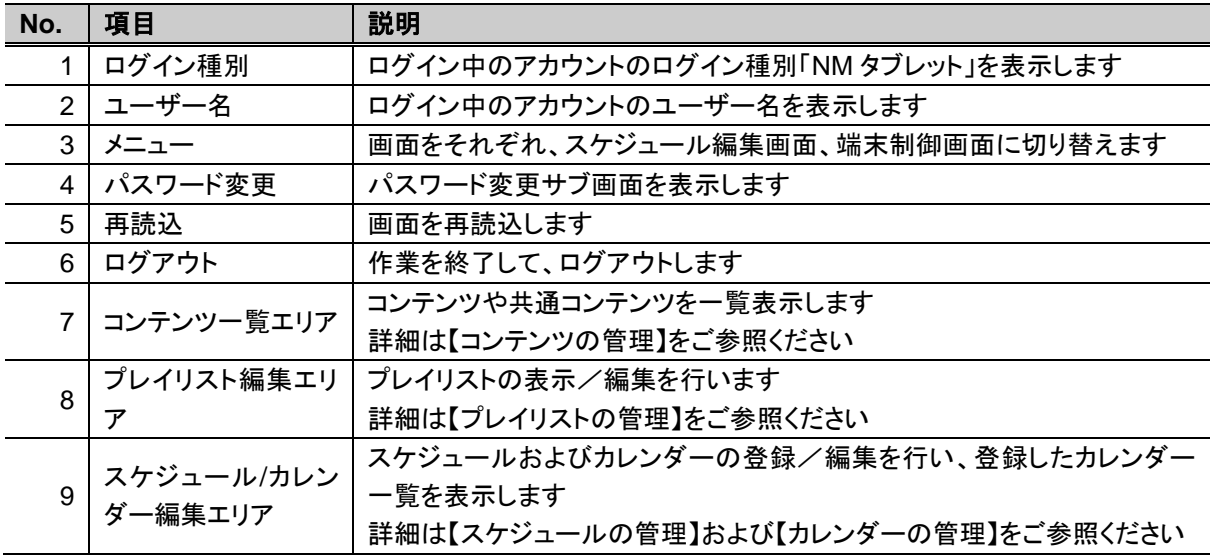

## <span id="page-18-0"></span>コンテンツの管理

- コンテンツの管理はスケジュール編集画面のコンテンツ一覧エリアで行います。
- ◆ コンテンツー覧エリアの各部名称と使い方

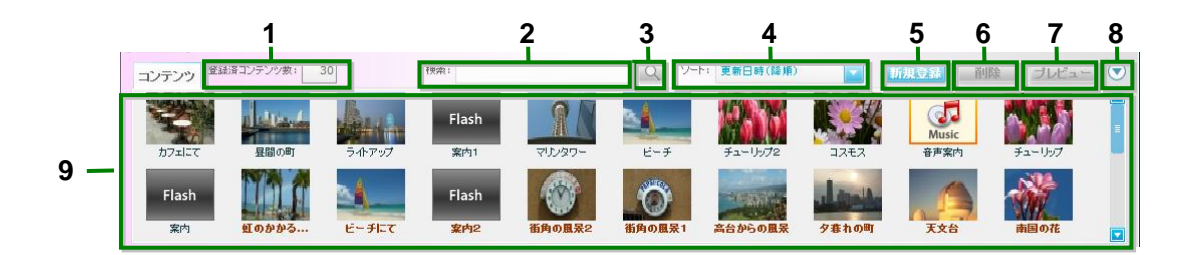

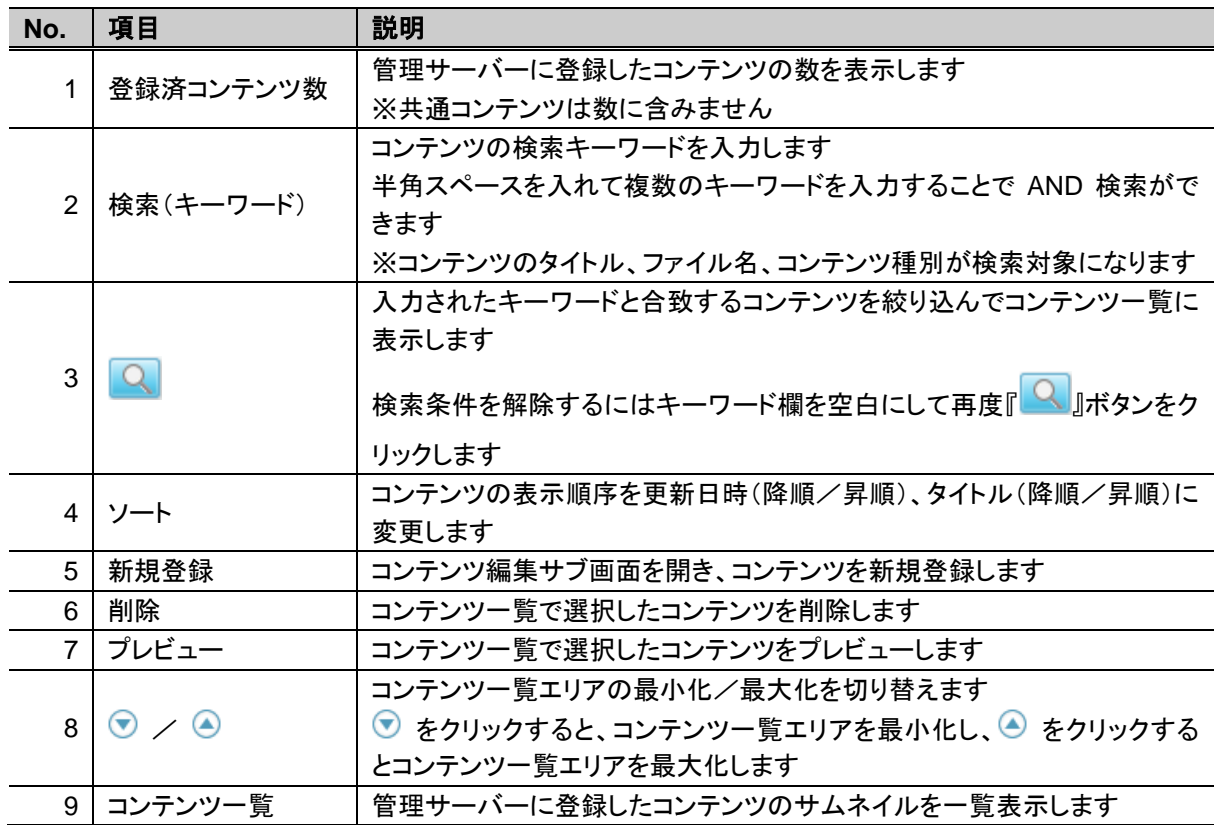

#### <span id="page-19-0"></span>コンテンツを登録する

- NM タブレットプレーヤーで表示するコンテンツを登録します。
- 登録できるコンテンツの最大数は 100 件です。
- ▶ 登録可能なコンテンツファイル コンテンツとして管理サーバーに登録できるファイル形式は次の通りです。

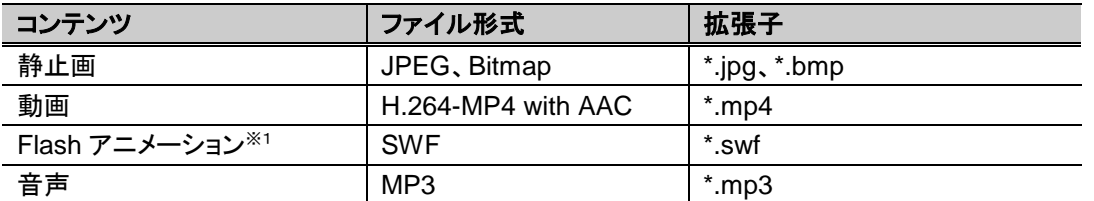

 ※1:タブレット上で Flash アニメーションを表示させるためには、タブレット上に Flash Player をインストールする必要 があります。

#### コンテンツ編集サブ画面の各部名称と使い方

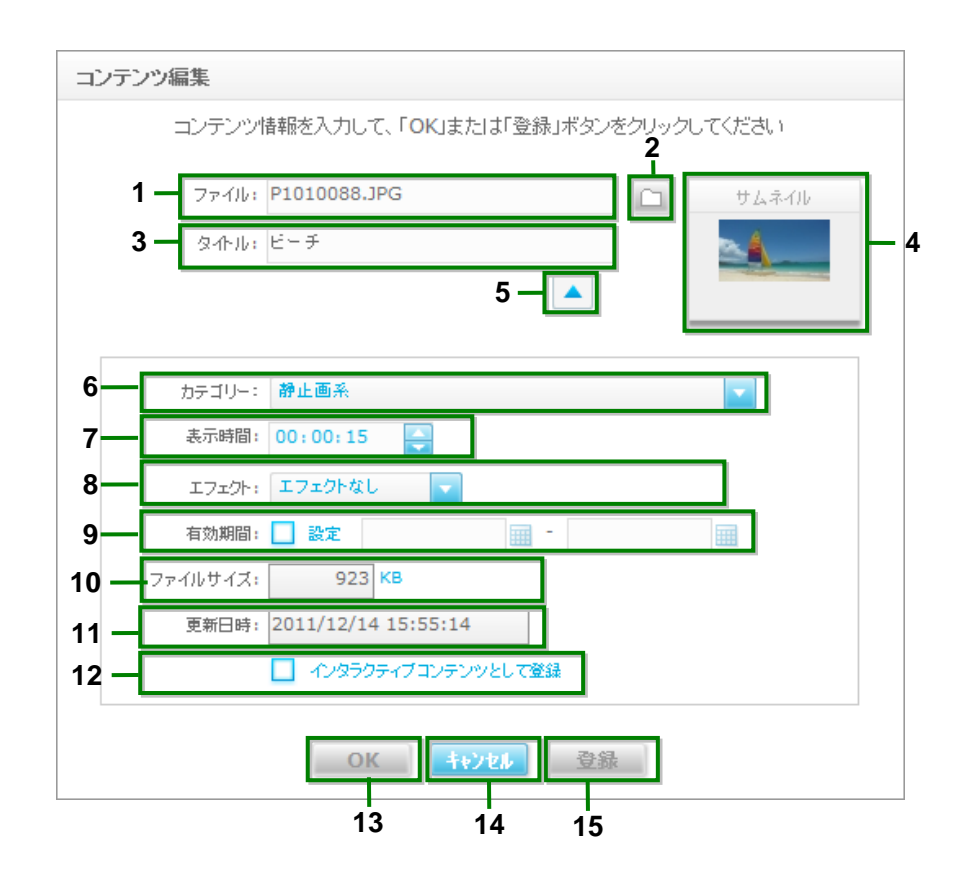

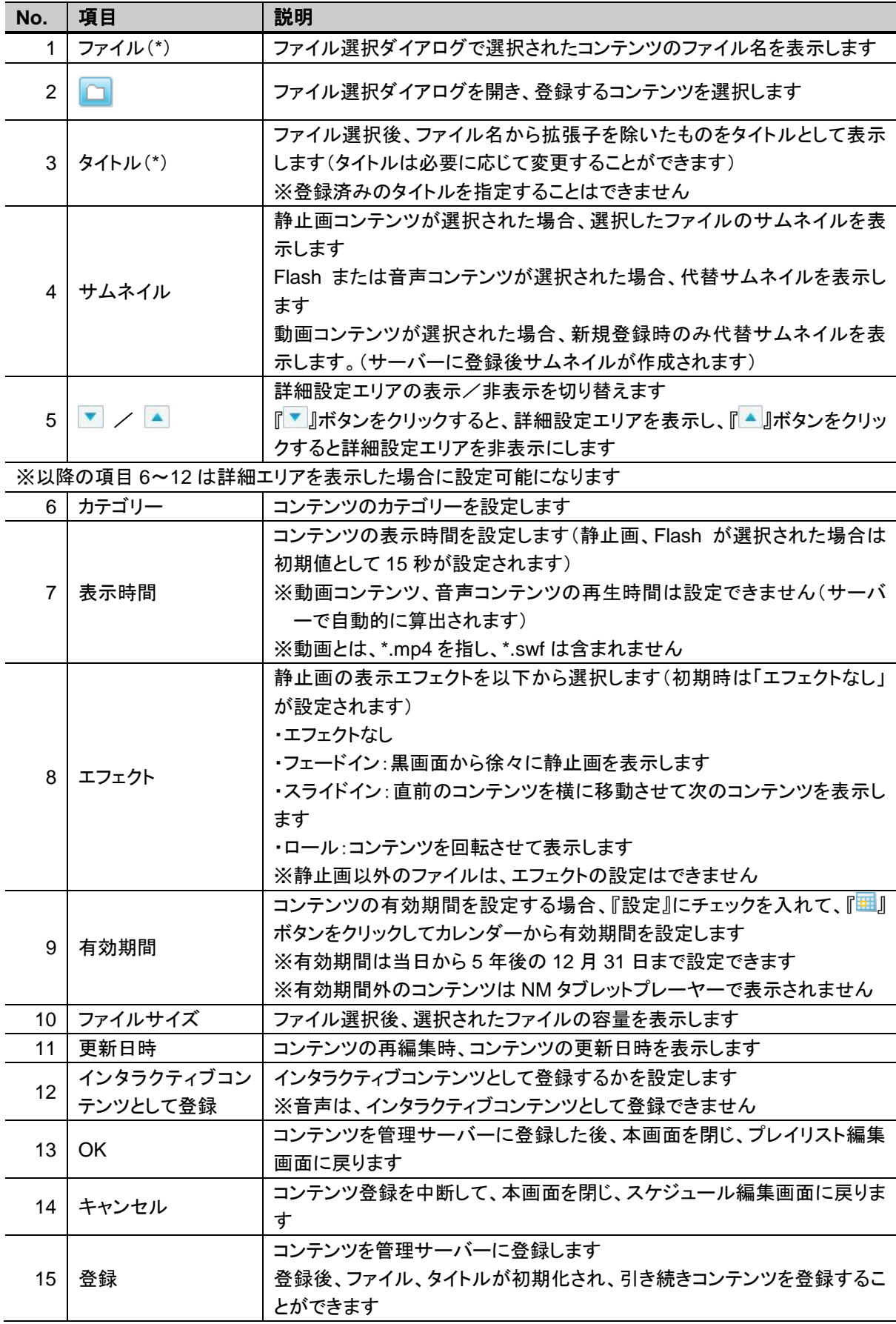

(\*)はコンテンツ登録に必須の項目です

- 動画コンテンツの表示時間は、サーバーへの登録時に算出されますので、画面上に表 示されている時間とは異なります。 ● インタラクティブコンテンツを登録できるのは、1件のみです。既にインタラクティブコンテ
	- ンツが登録されている場合、別のコンテンツをインタラクティブコンテンツとして登録する と、元のインタラクティブコンテンツは、通常コンテンツに変更されます。
- 

STEP 1 スケジュール編集画面を開いて、コンテンツ一覧の上部の『新規登録』ボタンをクリックします。 → コンテンツ編集サブ画面が表示されます。

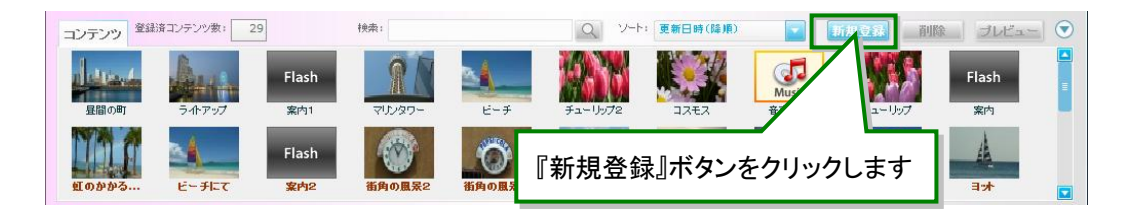

- <mark>STEP 2</mark> コンテンツ編集サブ画面で、『■』ボタンをクリックして、登録するコンテンツを選択します。
	- ファイルを選択すると、ファイル名が「タイトル」に表示されます。「タイトル」は必要に応じて 変更してください。
	- → ファイルの種別によって、以下の画像が「サムネイル」に表示されます。
		- 静止画ファイルを選択した場合、静止画ファイルの画像が「サムネイル」に表示されます。
		- ●動画ファイルを選択した場合、新規登録時のみ代替画像 <mark>Kwic</mark> が「サムネイル」に表示さ れます。
		- ●Flash アニメーションを選択した場合、代替画像 が「サムネイル」に表示されます。
		- 音声を選択した場合、代替画像 が「サムネイル」に表示されます。
	- → コンテンツのカテゴリーや表示時間、有効期間を設定するには、『▼』ボタンをクリックして 詳細設定エリアを表示してください。詳細設定エリア表示時に『▲』ボタンをクリックすると、 詳細設定エリアを非表示にすることができます。

● 「タイトル」に Windows Vista 以降に導入された機種依存文字(例をご参照ください)を使 用すると、文字化けする場合があります。代替文字をご使用ください。 例) 俱剝吞噓姸屛幷瘦繫

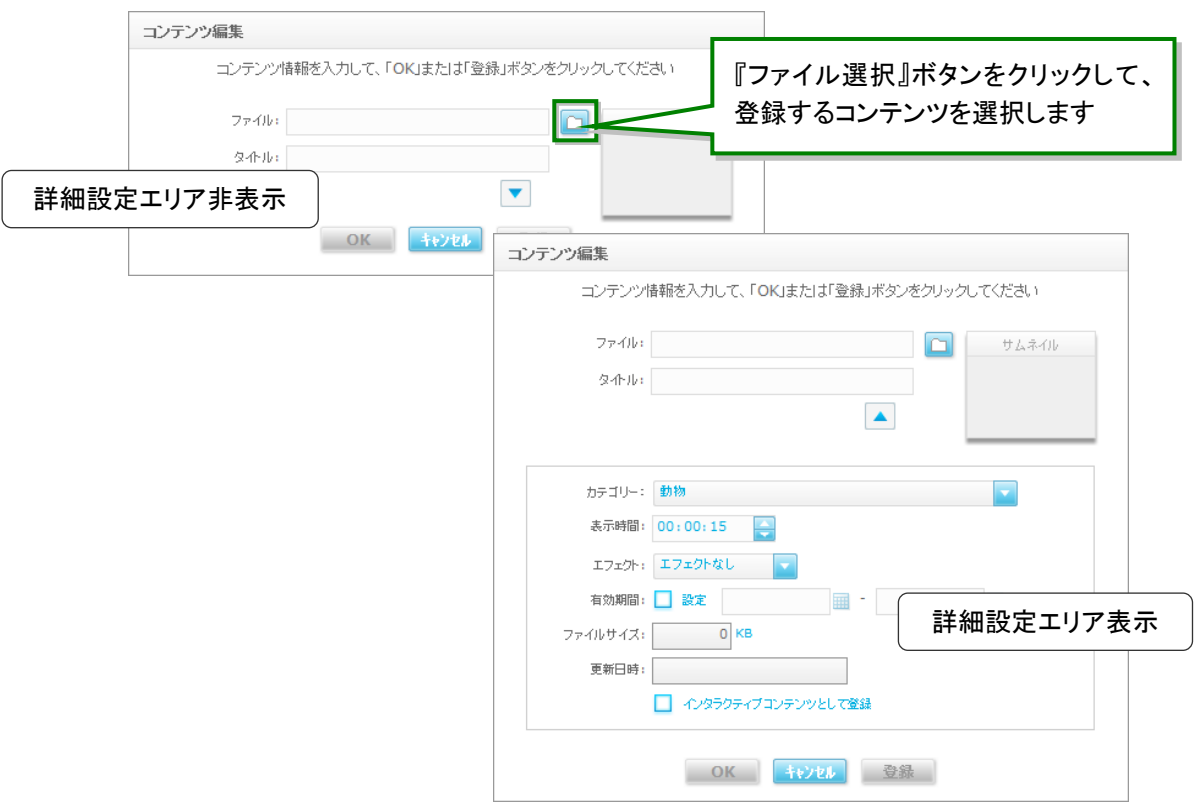

#### 登録可能な項目

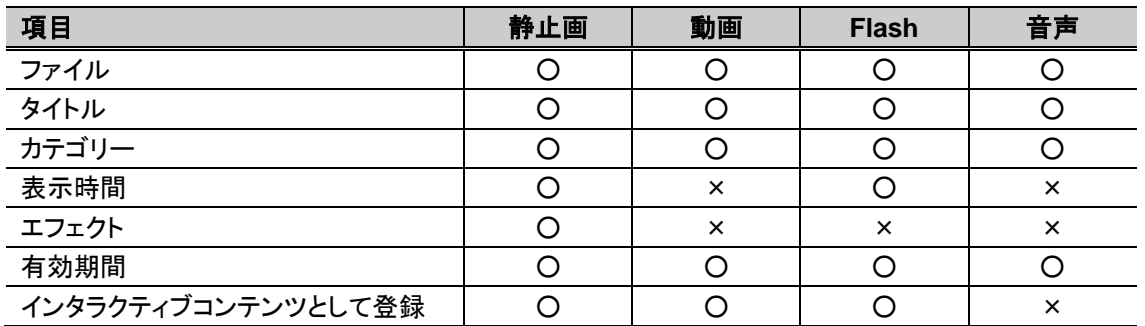

STEP 3 必要な項目を設定した後、コンテンツ編集サブ画面で、『OK』ボタンをクリックすると、コンテンツ が登録されます。

- コンテンツ編集サブ画面が閉じて、スケジュール編集画面に戻ります。
- → スケジュール編集画面のコンテンツ一覧に、登録したコンテンツが表示されます。

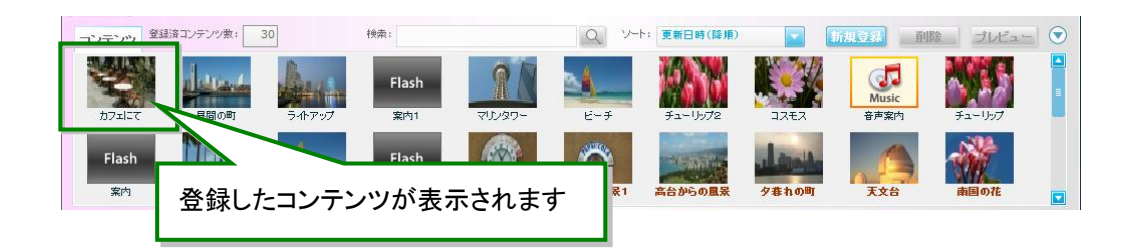

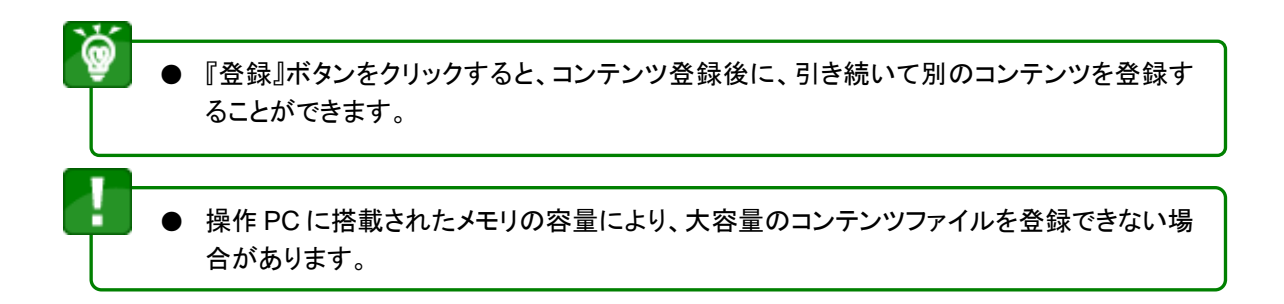

### <span id="page-24-0"></span>コンテンツを一覧表示する

● 管理サーバーに登録済みのコンテンツは、スケジュール編集画面のコンテンツ一覧にサムネイルが表示 されます。

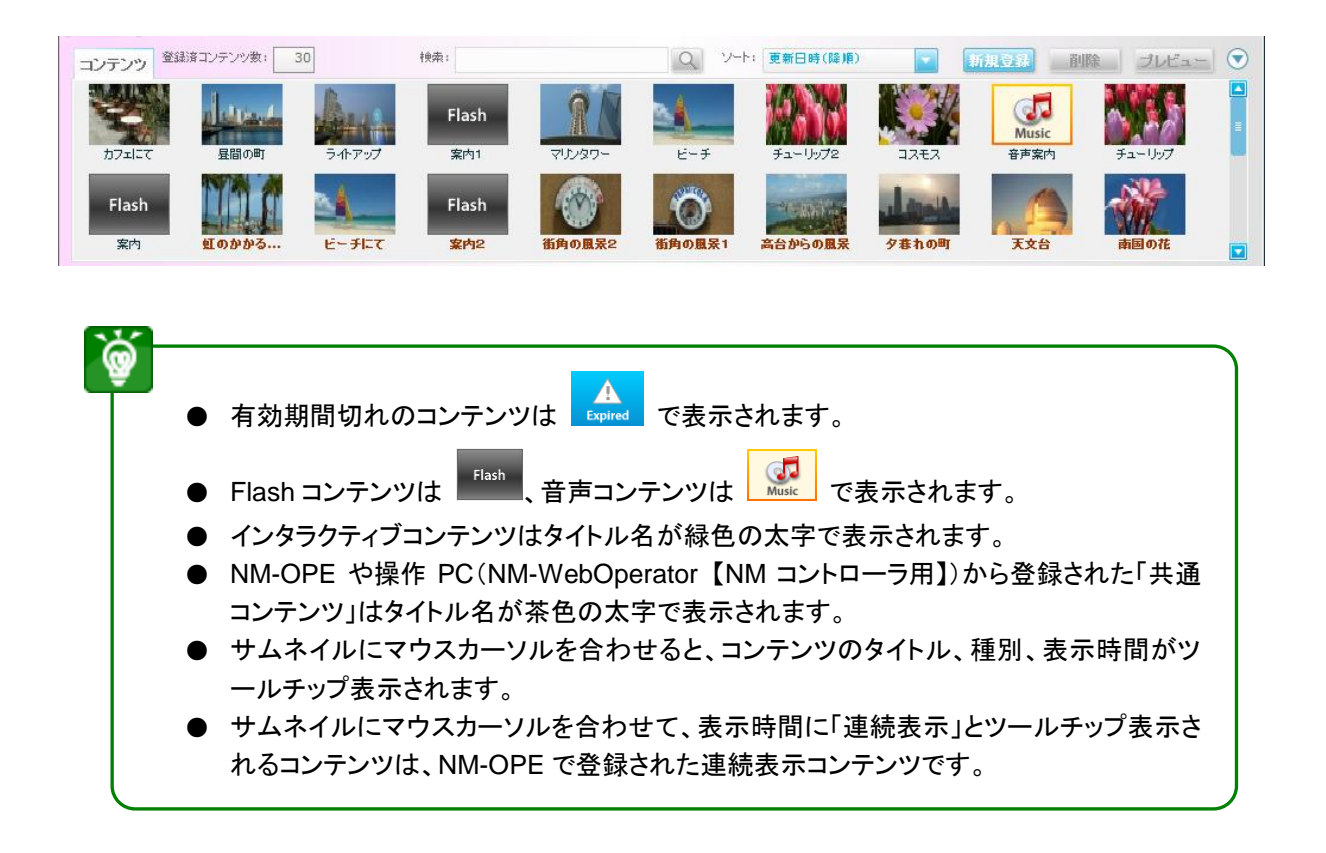

#### ■ コンテンツを検索するには

コンテンツ一覧で表示されるコンテンツを絞り込むことができます。検索キーワードを入力して『 <mark>Q</mark>』ボタンをク リックすると、コンテンツのタイトルまたはファイル名、コンテンツ種別がキーワードに一致するコンテンツを絞り 込んで一覧表示します。半角スペースを入れて複数キーワードを入力することで、AND 検索ができます。

また、絞り込みを解除するには、キーワード欄を空白にして、再度『<mark>9</mark>』ボタンをクリックしてください。

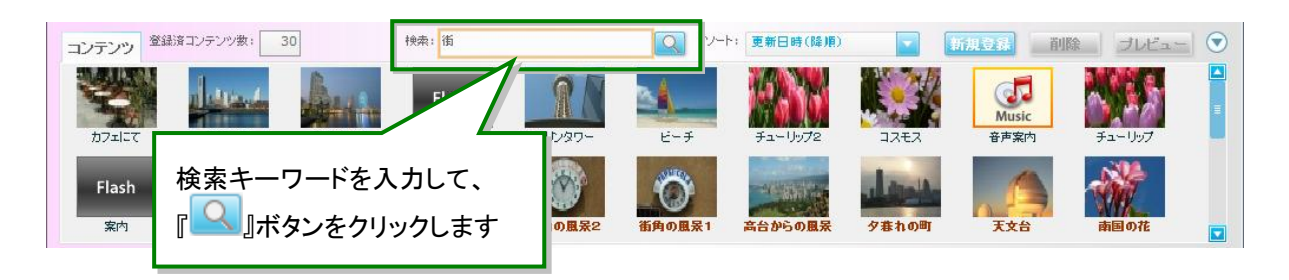

#### ■ コンテンツのソート順を変更するには

コンテンツ一覧で表示されるコンテンツの表示順序を変更することができます。プルダウンリストからコンテンツ の更新日時の降順/昇順、タイトルの降順/昇順を選択します。初回ログイン時は、更新日時の降順で表示 されます。

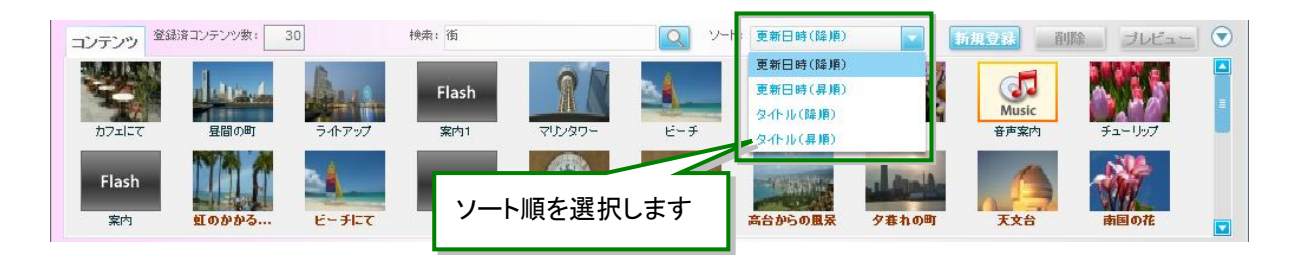

#### <span id="page-26-0"></span>コンテンツを再編集する

- 管理サーバーに登録済みのコンテンツ情報を再編集します。
- STEP 1 スケジュール編集画面を開きます。コンテンツ一覧から編集するコンテンツを選択して、ダブル クリックします。
	- → コンテンツ編集サブ画面が表示されます。

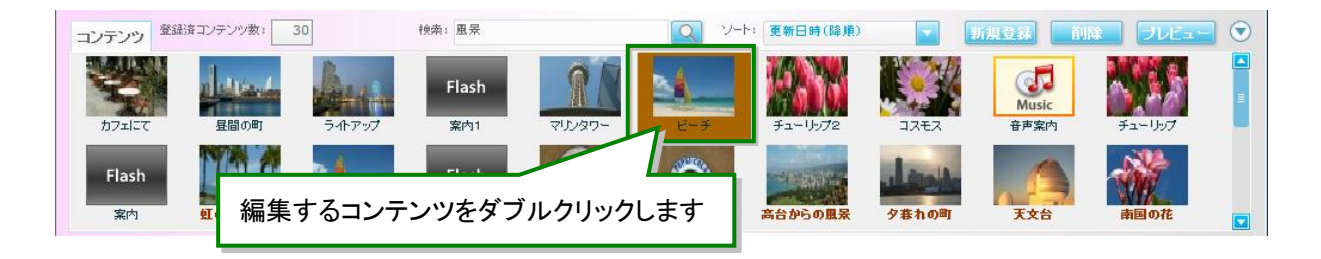

再編集可能な項目

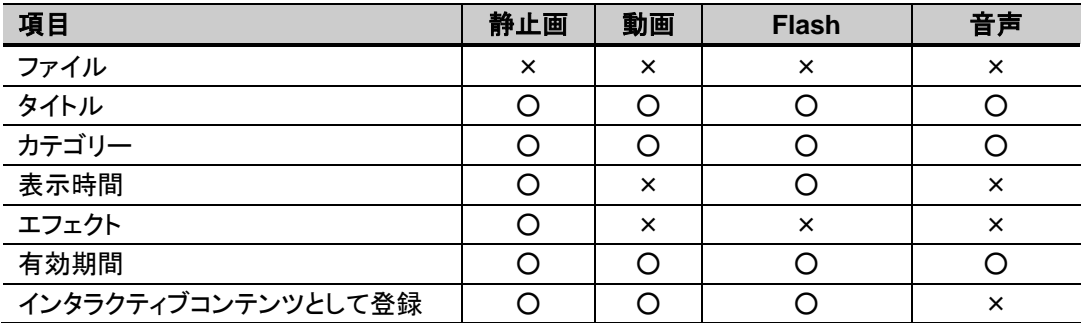

- コンテンツの選択を解除するには、[【コンテンツを複数選択、選択を解除するには】](#page-28-0)をご参 照ください。
- タイトルが茶色の太字で表示されているコンテンツは共通コンテンツです。共通コンテン ツは NM-WebOperator(NM タブレットプレーヤー用)上で編集することができません。別 途 NM-WebOperator(NM コントローラ用)もしくは NM-OPE を使用して編集してください。 詳細については、【取扱説明書 NM-WebOperator 編 NM コントローラ版】もしくは【取扱説 明書(操作編)管理サーバーソフト V3.2】をご参照ください。

- STEP 2 コンテンツ編集サブ画面で、コンテンツ情報を変更して、『OK』ボタンをクリックすると、コンテン ツの情報が更新されます。
	- → コンテンツ編集サブ画面が閉じて、スケジュール編集画面に戻ります。
	- コンテンツのタイトルを変更して登録した場合、既存のコンテンツのタイトルを変更して編 集内容を上書きします。別コンテンツとしては保存されません。

#### <span id="page-27-0"></span>コンテンツを削除する

- 管理サーバーに登録済みのコンテンツを削除します。
- STEP 1 スケジュール編集画面を開きます。コンテンツ一覧から削除するコンテンツを選択して、『削除』 ボタンをクリックします。または Del を押します。 → 確認ダイアログが表示されます。

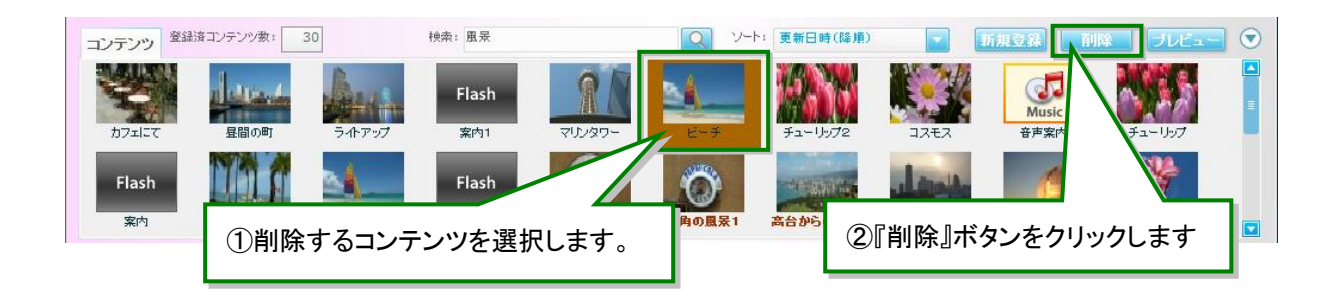

- コンテンツは複数選択して削除することができます。複数選択のしかたは[【コンテンツを複](#page-28-0) [数選択、選択を解除するには】](#page-28-0)をご参照ください。
- タイトルが茶色の太字で表示されているコンテンツは共通コンテンツです。共通コンテン ツは NM-WebOperator(NM タブレットプレーヤー用)上で削除することができません。別 途 NM-WebOperator(NM コントローラ用)もしくは NM-OPE を使用して削除してください。 詳細については、【取扱説明書NM-WebOperator編 NMコントローラ版】もしくは【取扱説 明書(操作編)管理サーバーソフト V3.2】をご参照ください。
	- 複数選択したコンテンツの中に、共通コンテンツが含まれている場合、削除できません。 コンテンツを選択しなおしてください。

**STEP 2** 確認ダイアログで、『はい』ボタンをクリックすると、管理サーバーからコンテンツが削除されま す。

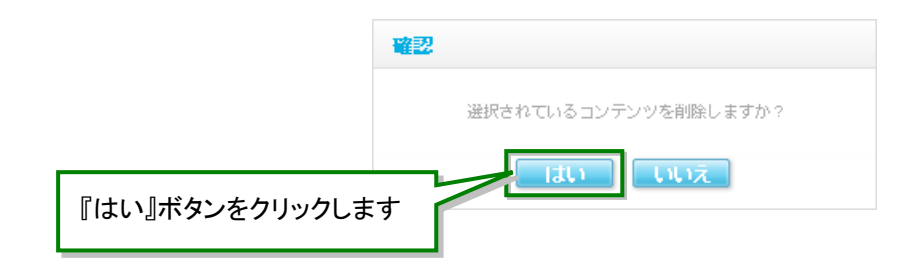

#### <span id="page-28-0"></span>■ コンテンツを複数選択、選択を解除するには

コンテンツ一覧上で、コンテンツを複数選択することができます。

- 隣接するコンテンツを複数選択する場合、始めのコンテンツをクリックして、 Shift を押しながら終わりの コンテンツをクリックします。隣接しないコンテンツを複数選択する場合、 Ctrl を押しながら複数のコンテ ンツをクリックします。
- **コンテンツを全て選択する場合、Ctrl + A を押します。**
- コンテンツが全て選択されている場合、 Ctrl + A を押すと、全てのコンテンツの選択が解除されま す。
- コンテンツの選択を解除する場合、 Ctrl を押しながら選択済みのコンテンツをクリックするか、選択され ていないコンテンツをクリックします。

#### <span id="page-29-0"></span>コンテンツをプレビューする

- 管理サーバーに登録済みのコンテンツをプレビュー表示します。
- プレビュー、および試聴可能なファイルは、静止画(\*.jpg、\*.bmp)、動画(\*.mp4)、Flash アニメーション (\*.swf)、音声(\*.mp3)です。音声の試聴時は、画面には代替画像が表示されます。
- STEP 1 スケジュール編集画面を開きます。コンテンツ一覧からプレビュー表示するコンテンツを選択し て、『プレビュー』ボタンをクリックします。

→ 新しいブラウザが起動し、プレビュー表示が開始されます。

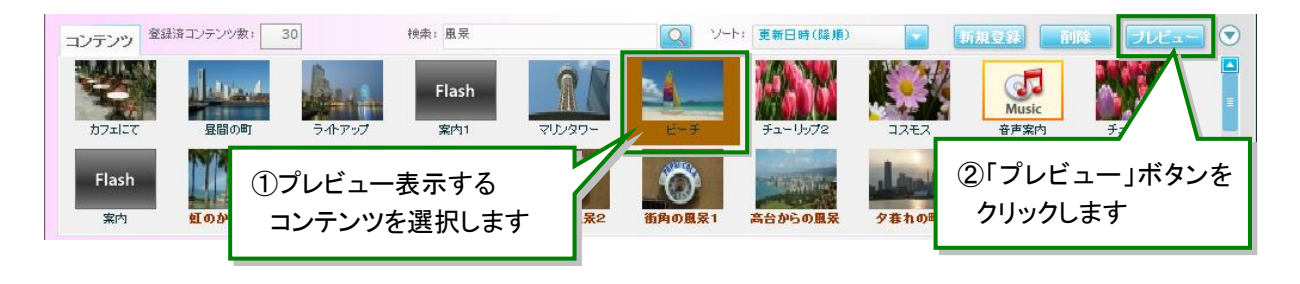

コンテンツが複数選択された場合、プレビュー表示できません。プレビュー表示するコン テンツを 1 つだけ選択しなおしてください。選択解除のしかたは[【コンテンツを複数選択、](#page-28-0) [選択を解除するには】](#page-28-0)をご参照ください。

#### **STEP 2** プレビュー表示が終了すると、自動でブラウザが閉じてスケジュール編集画面に戻ります。

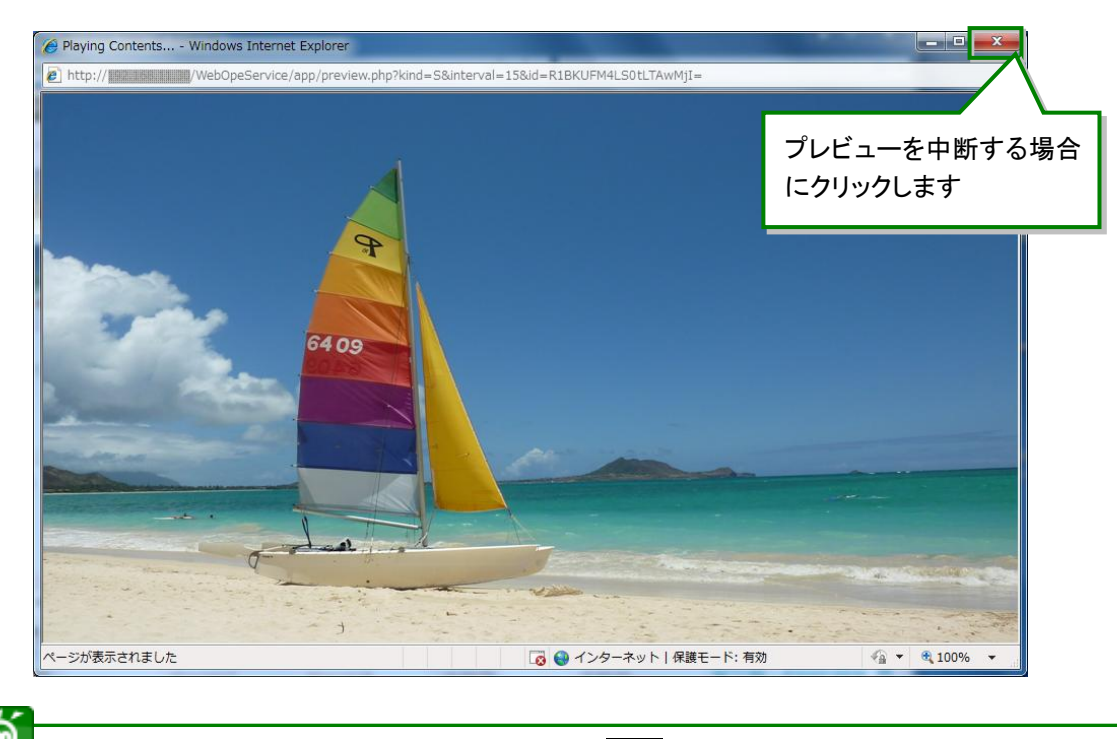

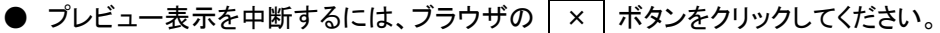

## <span id="page-30-0"></span>プレイリストの管理

### <span id="page-30-1"></span>プレイリストを作成する

- プレイリストは表示するコンテンツの順序を定義した放映の最小単位です。プレイリストに登録されたコン テンツはプレイリスト編集ペイン上に並べられた順序で表示されます。
- 登録できるプレイリストの最大数は 100件です。
- ◆ プレイリスト編集エリアの各部名称と使い方

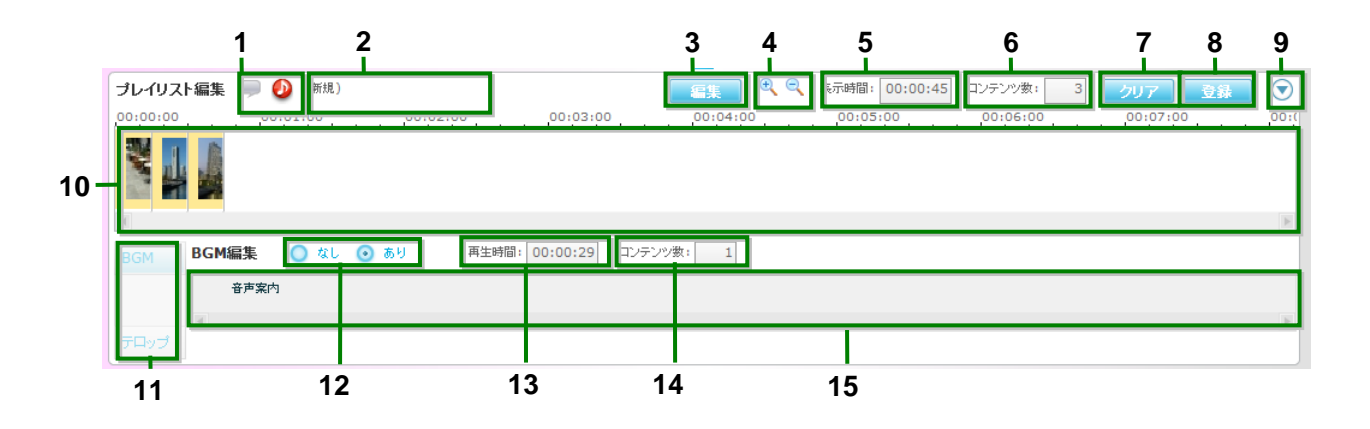

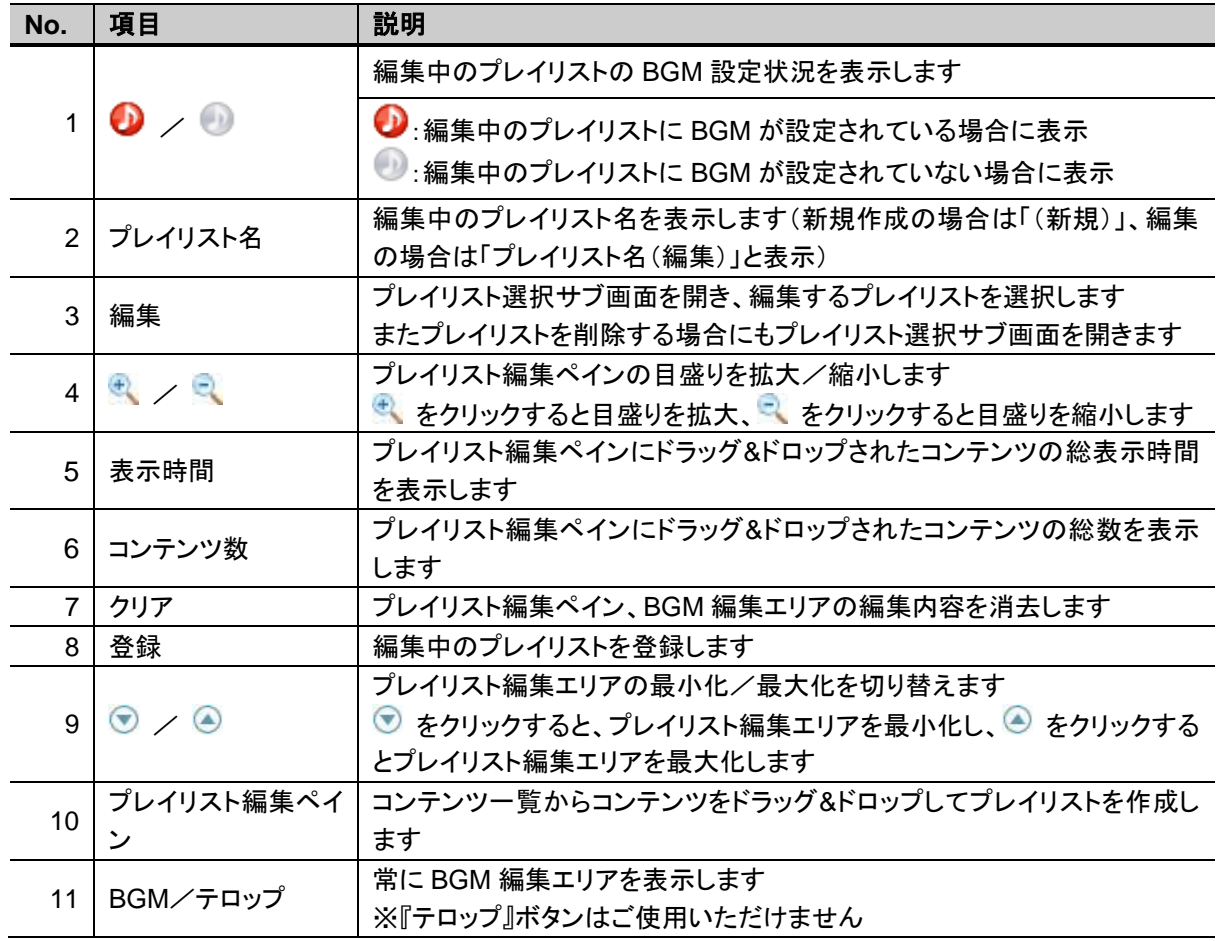

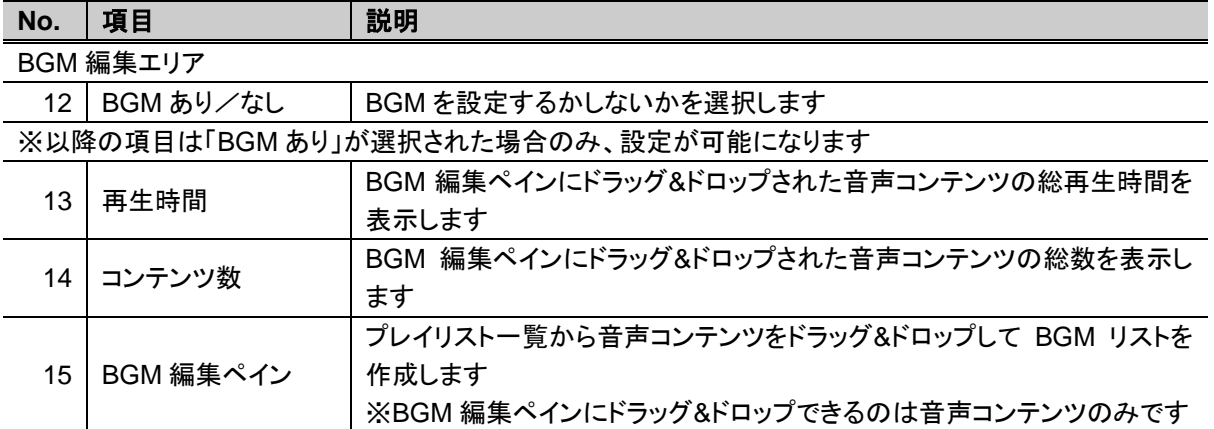

#### STEP 1 スケジュール編集画面を開きます。コンテンツー覧からプレイリストに追加するコンテンツを選択 して、プレイリスト編集ペインにドラッグ&ドロップします。必要な分のコンテンツをドラッグ&ドロッ プして、プレイリストを作成します。

プレイリストにはBGM をつけることができます。BGMの設定方法については【BGM [を設定する](#page-35-0) [には\(オプション\)】](#page-35-0)をご参照ください。

ドラッグ&ドロップしたコンテンツがプレイリスト編集ペインに表示されます。

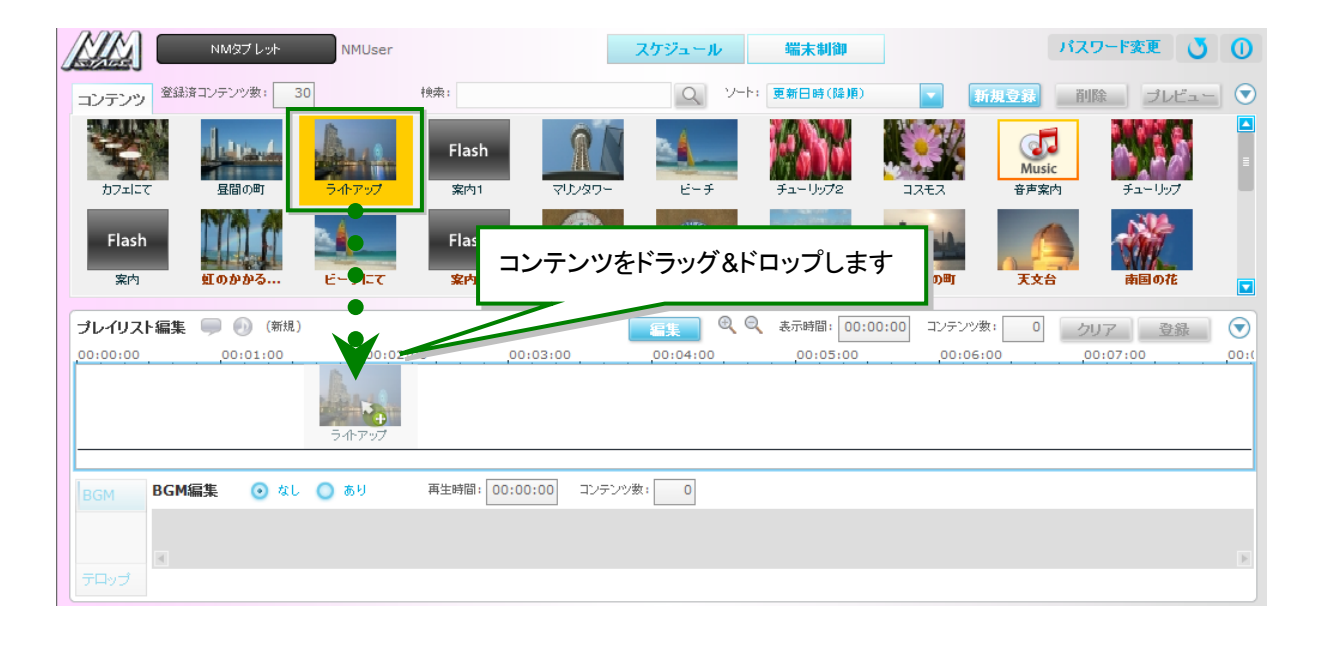

- コンテンツ一覧のコンテンツは複数選択して一度にドラッグ&ドロップすることができま す。コンテンツ一覧上でコンテンツを複数選択するには、[【コンテンツを複数選択、選択](#page-28-0) [を解除するには】](#page-28-0)をご参照ください。
- ドラッグ&ドロップしたコンテンツをプレイリスト編集ペインから消去する場合、プレイリスト 編集ペインで消去するコンテンツを選択して、 Del を押します。プレイリスト編集ペイ ンにドラッグ&ドロップしたコンテンツを複数選択するには、コンテンツを複数クリックして ください。コンテンツの選択を解除する場合、 Ctrl |を押しながら選択済みのコンテンツ をクリックします。
- プレイリスト編集ペインの目盛りの幅は、む または ボタンを押すことで変更するこ とができます。ドラッグ&ドロップするコンテンツの表示時間に合わせて目盛りの幅を変 更してください。

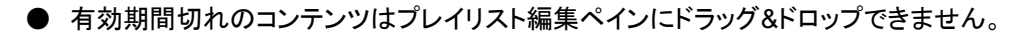

● プレイリスト編集ペインにドラッグ&ドロップできるコンテンツは 80 件までです。

**—** 

◉

▶ 音声コンテンツはプレイリスト編集ペインにドラッグ&ドロップできません。音声コンテンツ は静止画、または Flash の表示時に再生される音声および BGM として使用します。 BGM については【BGM [を設定するには】](#page-35-0)をご参照ください。

#### STEP 2 プレイリストが完成したら、プレイリストを登録します。 プレイリスト編集エリアで、『登録』ボタンをクリックします。 → プレイリスト登録サブ画面が開きます。

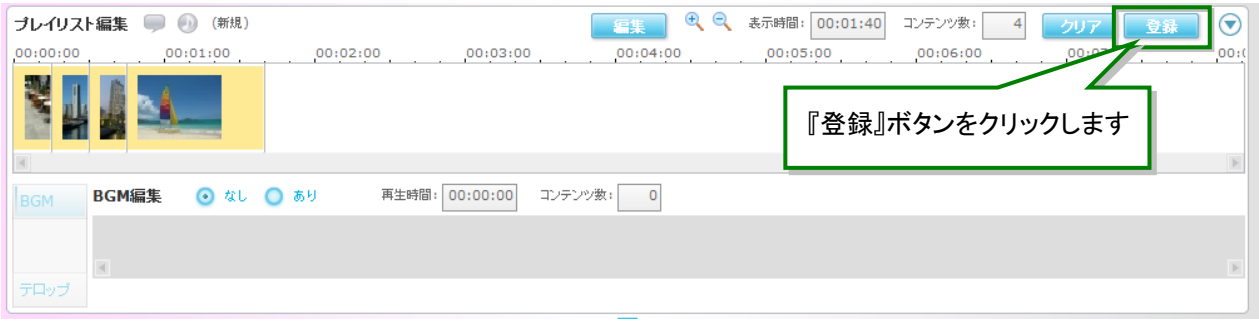

- **STEP 3** プレイリスト登録サブ画面で、プレイリストに名前をつけて、『OK』ボタンをクリックすると、作成し たプレイリストが管理サーバーに登録されます。
	- → プレイリスト登録サブ画面が閉じて、スケジュール編集画面に戻ります。
		- 引き続き、スケジュールを登録するには、[【スケジュールを登録する】](#page-42-1)をご参照ください。

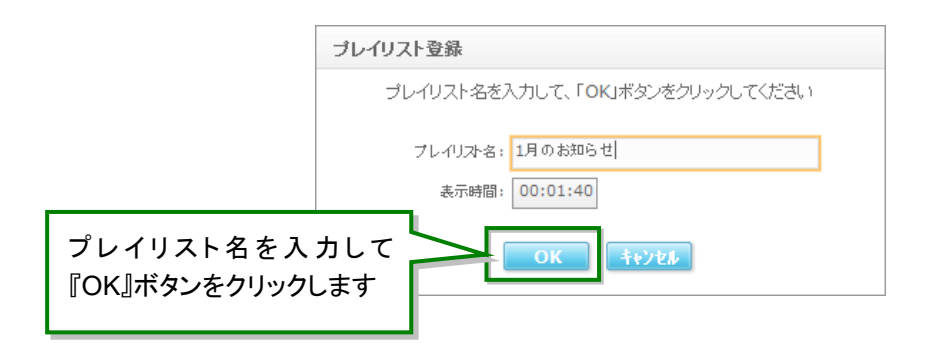

#### ■ コンテンツの表示順を変更するには

プレイリスト編集ペインに表示されるサムネイルの順は、NM タブレットプレーヤー上でのコンテンツの表示順 序を表します。表示順序を変更するには、サムネイルをドラッグして、変更したい位置にドロップしてください。

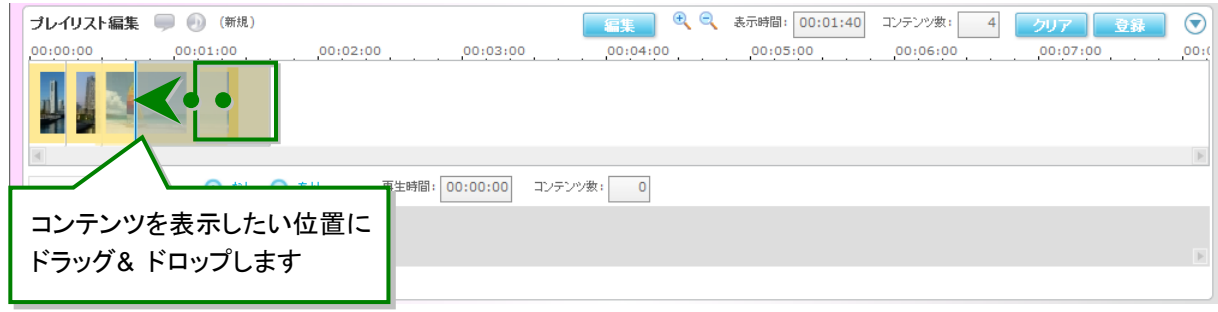

#### ■ コンテンツの表示時間を変更するには

プレイリスト編集ペインにドラッグ&ドロップしたコンテンツの表示時間を延長・短縮することができます。

- サムネイルの境界線にカーソルを合わせるとカーソルが + に変化します。その状態で右にドラッグして 表示時間を延長、または左にドラッグして表示時間を短縮します。
- サムネイルにカーソルを合わせると、コンテンツのタイトル、種別、表示時間、編集時間(延長または短縮 された時間)がツールチップ表示されます。

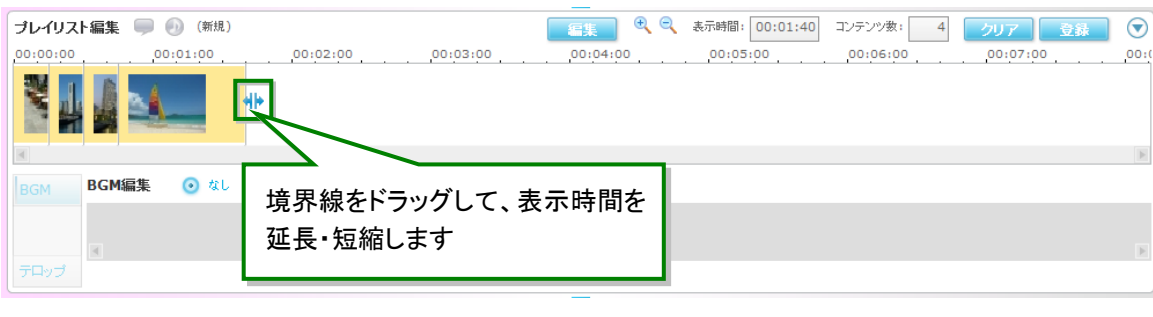

● 静止画コンテンツ、および Flash コンテンツは、表示時間を延長・短縮できます。 ● 動画コンテンツは短縮することはできますが、表示時間より延長することはできません。

#### <span id="page-35-0"></span>■ BGM を設定するには (オプション)

プレイリストにはBGM をつけることができます。BGM を設定すると、NM タブレットプレーヤー上でコンテンツを 表示している間、BGM が再生されます。

- **BGM のみを登録することはできません。必ず静止画、または Flash のプレイリストを作** 成して、BGM を設定してください。
	- **BGM リストに登録できる音声コンテンツは 100 件までです。**
	- **●** プレイリスト編集ペインに動画コンテンツがドロップされている場合、BGM を設定できま せん。プレイリスト編集ペインから動画コンテンツを消去してから、BGM を設定してくださ い。また、BGM が設定されているプレイリストには、動画コンテンツをドロップすることは できません。

#### STEP 1 プレイリスト編集エリアの『BGM』ボタンをクリックして、BGM 編集エリアを表示して、「あり」ラジ オボタンを選択します。

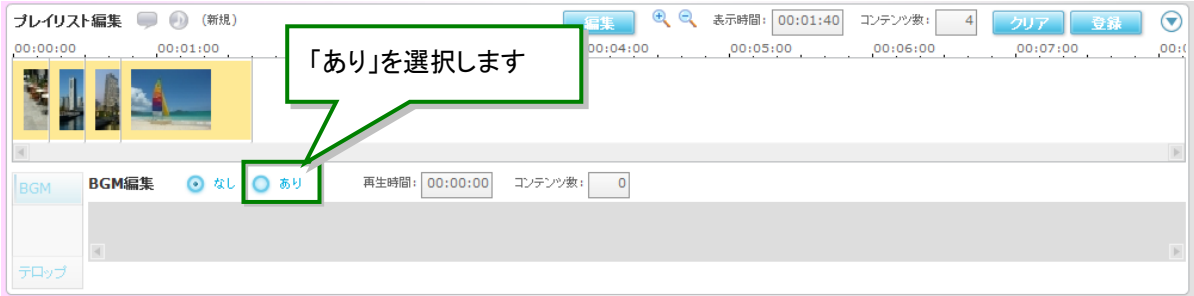
#### STEP 2 コンテンツ一覧から音声コンテンツを選択して、BGM 編集ペインにドラッグ&ドロップします。必 要な分の音声コンテンツをドラッグ&ドロップして、プレイリストを作成します。

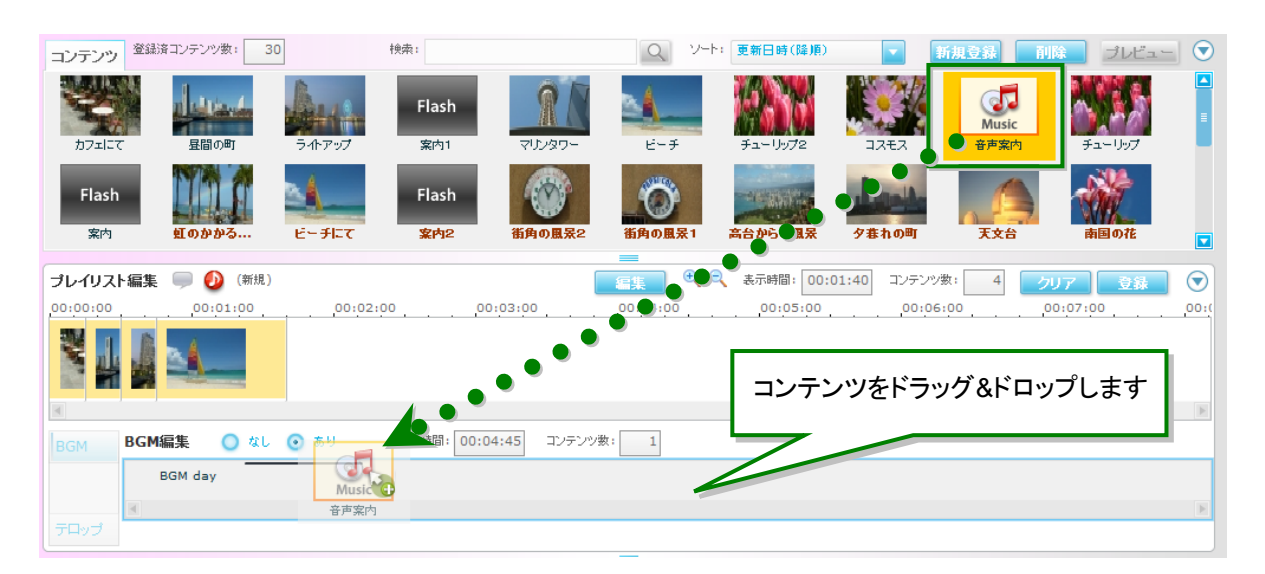

- 有効期間切れの音声コンテンツはドラッグ&ドロップできません。
- **BGM 編集ペインにドラッグ&ドロップできるのは音声コンテンツのみです。**
- **BGM 編集ペイン上の音声コンテンツの表示時間は延長・短縮できません。**

۵ コンテンツ一覧のコンテンツは複数選択して一度にドラッグ&ドロップすることができま す。コンテンツ一覧上でコンテンツを複数選択するには、[【コンテンツを複数選択、選択を](#page-28-0) [解除するには】](#page-28-0)をご参照ください。 ● ドラッグ&ドロップした音声コンテンツを BGM 編集ペインから消去する場合、BGM 編集 ペインで消去するコンテンツを選択して、 Del を押します。BGM 編集ペインにドラッグ &ドロップしたコンテンツを複数選択するには、 Ctrl を押しながらコンテンツを複数クリ ックしてください。コンテンツの選択を解除する場合、 Ctrl を押しながら選択済みのコ ンテンツをクリックするか、選択されていないコンテンツをクリックします。 ● BGM 編集ペインに表示される音声コンテンツの順は、NM タブレットプレーヤーでの BGM の再生順序を表します。再生順序を変更するには、音声コンテンツをドラッグして、

STEP 3 BGM 編集が完成したら、プレイリストを登録します。 プレイリスト編集エリアで、『登録』ボタンをクリックします。

変更したい位置にドロップしてください。

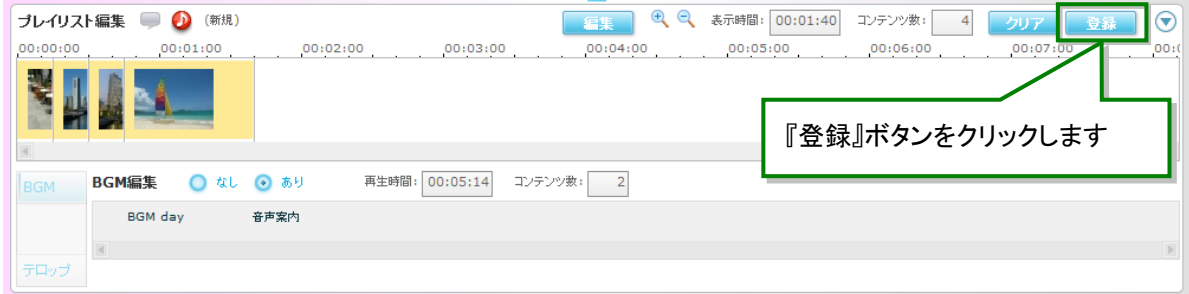

### ■ プレイリストの作成を中断するには

『クリア』ボタンをクリックすると確認ダイアログが表示されます。確認ダイアログで『はい』ボタンをクリックする と、プレイリスト編集ペインと BGM 編集エリアの編集内容が消去されます。

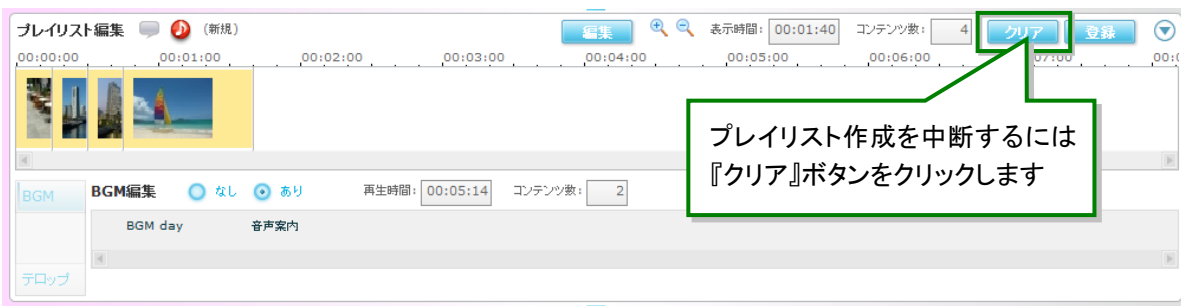

# プレイリストを再編集する

- 管理サーバーに登録済みのプレイリストの情報を再編集します。
- STEP 1 スケジュール編集画面を開きます。プレイリスト編集エリアの『編集』ボタンをクリックします。 → プレイリスト選択サブ画面が表示されます。

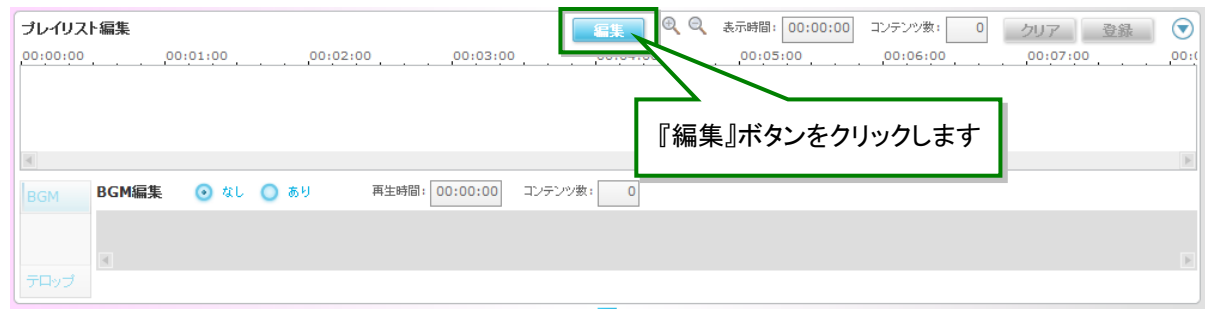

- STEP 2 プレイリスト一覧から編集するプレイリストの行を選択して、『OK』ボタンをクリックします。または 編集するプレイリストの行をダブルクリックします。
	- → プレイリスト選択サブ画面が閉じて、スケジュール編集画面に戻ります。選択したプレイリス トの内容がスケジュール編集画面のプレイリスト編集エリアに表示されます。

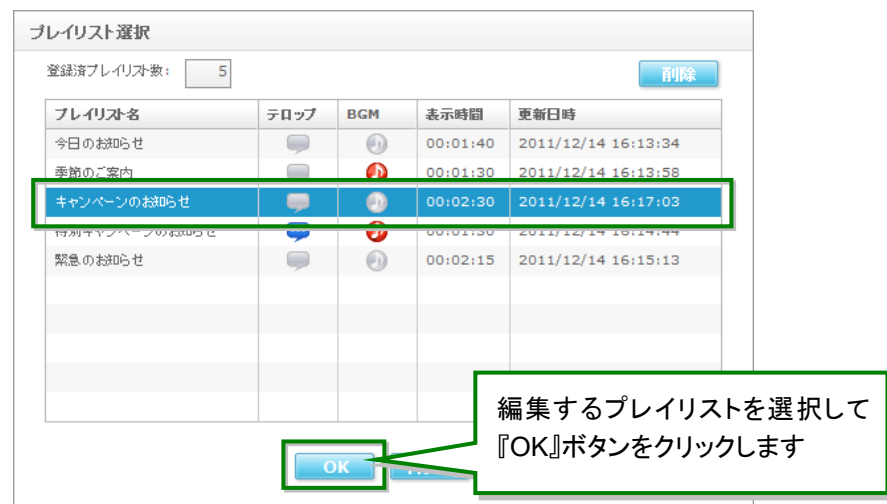

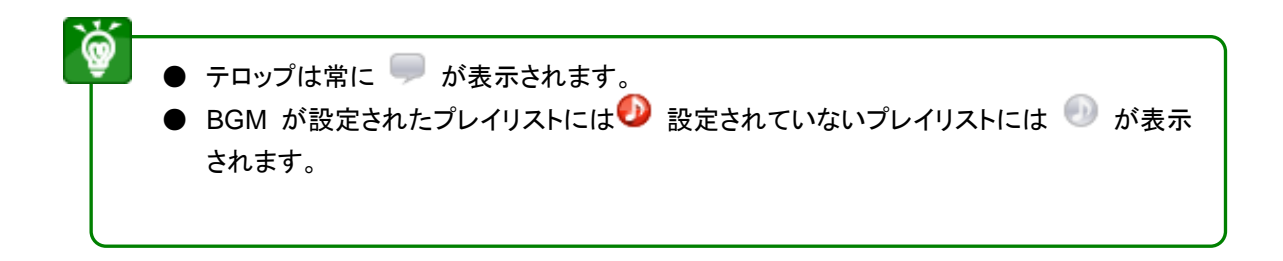

#### STEP 3 プレイリスト編集エリアで、プレイリストおよび BGM 情報の編集をします。

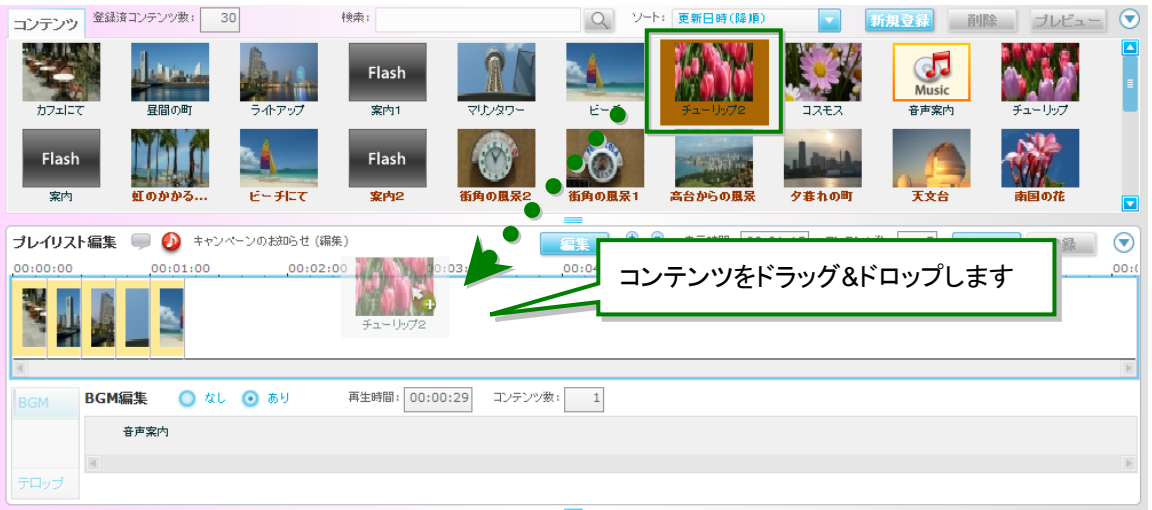

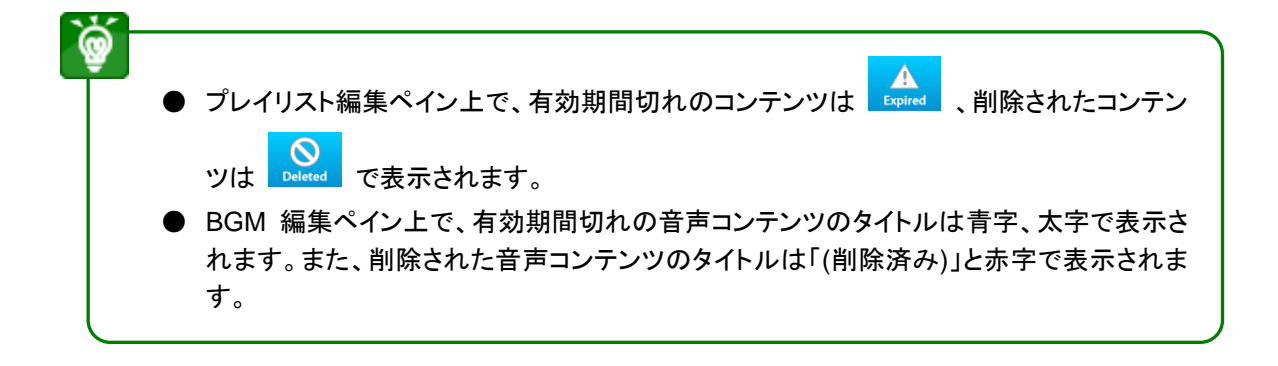

#### STEP 4 プレイリストの再編集が終わったら、プレイリスト編集エリアで『登録】ボタンをクリックします。 → プレイリスト登録サブ画面が開きます。

### STEP 5 プレイリスト登録サブ画面で、『OK』ボタンをクリックすると、プレイリストの情報が更新され、ス ケジュール編集画面に戻ります。

#### 引き続き、スケジュールを登録するには、[【スケジュールを登録する】](#page-42-0)をご参照ください。

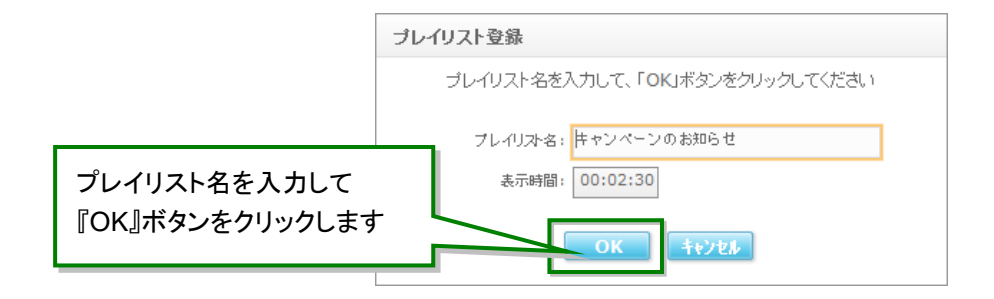

- $\frac{1}{2}$ ● プレイリスト名を変更せずに『OK』ボタンをクリックした場合、既存のプレイリストを上書き します。プレイリスト名を変更して『OK』ボタンをクリックした場合、既存のプレイリストの 名称を変更して編集内容を上書きします。 ● プレイリストに有効期間切れのコンテンツや削除されたコンテンツが含まれる場合、プレ
	- イリストを更新することができません。コンテンツを入れ替えるなど、再編集してから、登 録してください。
- プレイリストの再編集を中断するには

『クリア』ボタンをクリックすると確認ダイアログが表示されます。確認ダイアログで『はい』ボタンをクリックする と、プレイリスト編集ペインと BGM 編集エリアの編集内容が消去されます。

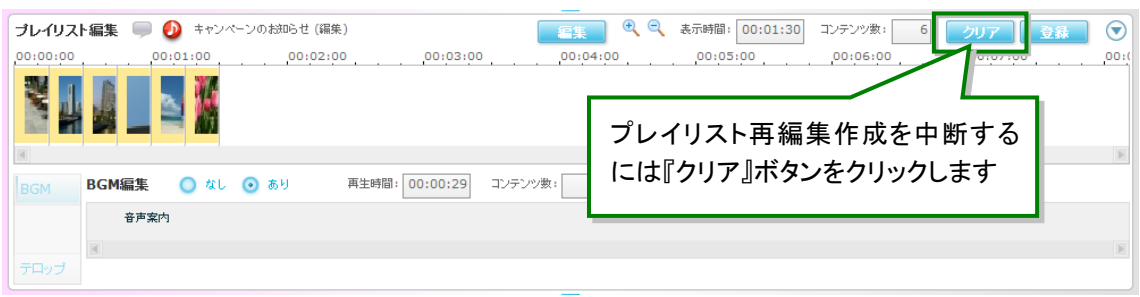

# プレイリストを削除する

- 管理サーバーに登録済みのプレイリストを削除します。
- STEP 1 スケジュール編集画面を開きます。プレイリスト編集エリアの『編集』ボタンをクリックします。 → プレイリスト選択サブ画面が表示されます。

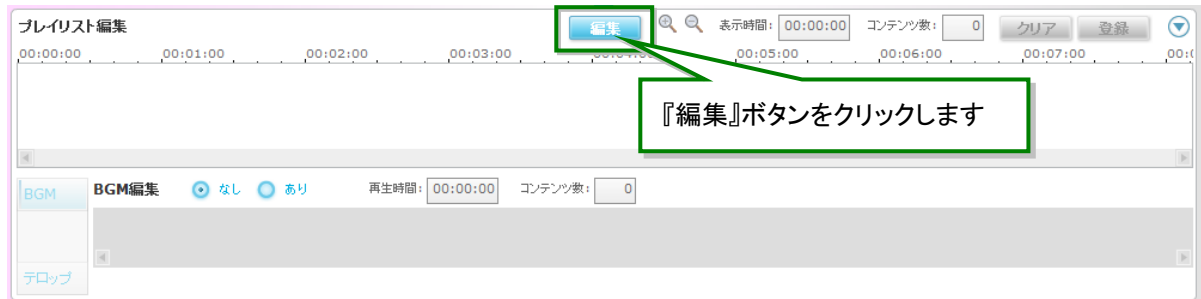

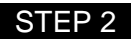

- STEP 2 プレイリスト一覧から削除するプレイリストの行を選択して、『削除』ボタンをクリックします。また は Del を押します。
	- → 確認ダイアログが表示されます。

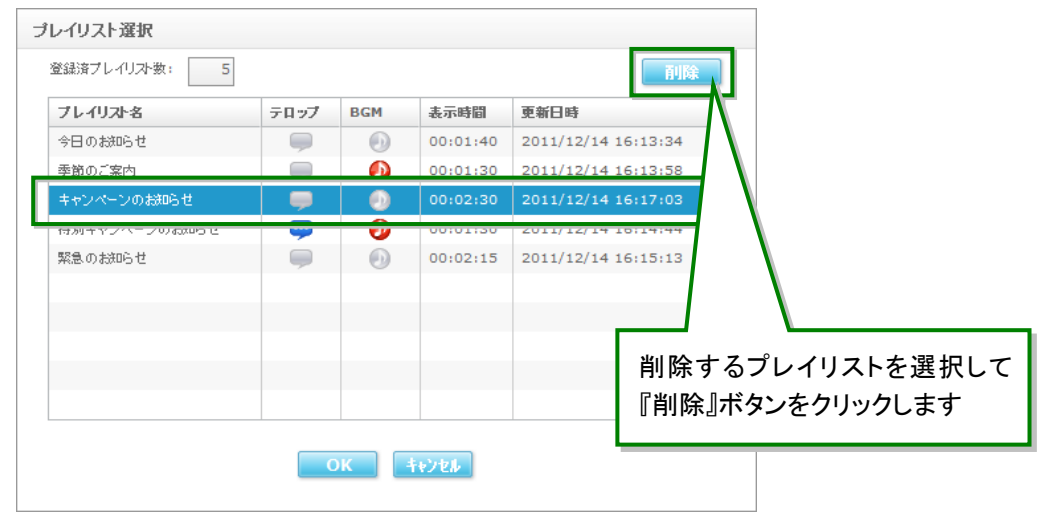

STEP 3 確認ダイアログで、『はい』ボタンをクリックすると、管理サーバーからプレイリストが削除されま す。

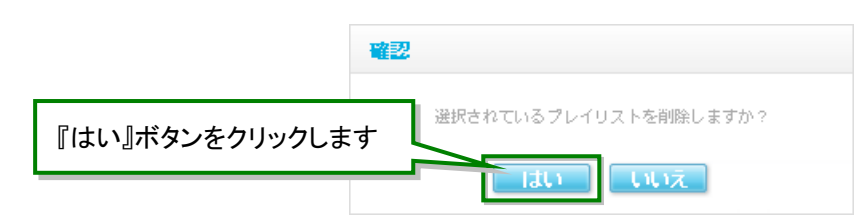

プレイリストの削除を中断する場合、確認ダイアログで『いいえ』ボタンをクリックします。

# ■スケジュールの管理

## <span id="page-42-0"></span>スケジュールを登録する

- スケジュールは、NM タブレットプレーヤー上で表示するプレイリストと放映する時間の組み合わせです。 ● 登録できるスケジュールの最大数は 100件です。
- スケジュール編集画面 スケジュール/カレンダー編集エリア [スケジュール]の各部名称と使い方

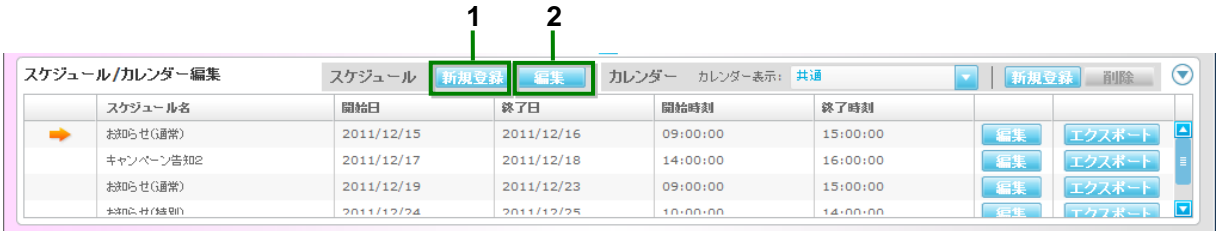

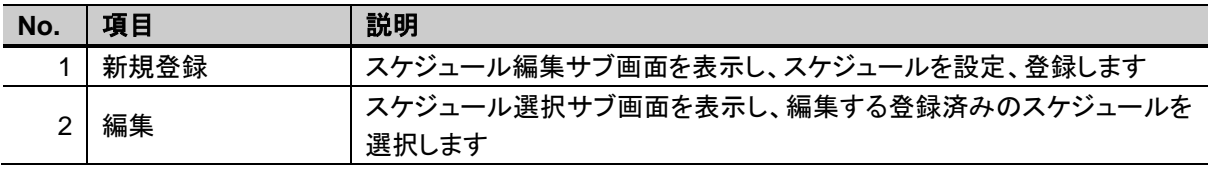

◆ スケジュール編集サブ画面の各部名称と使い方

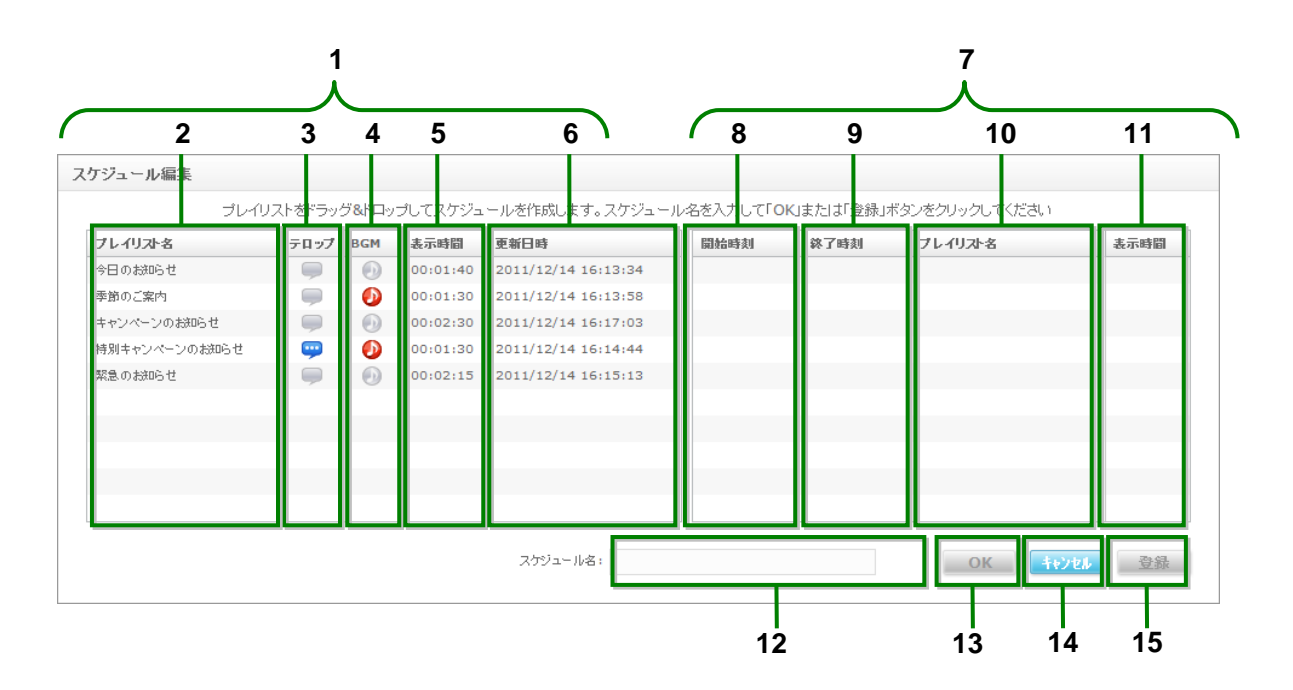

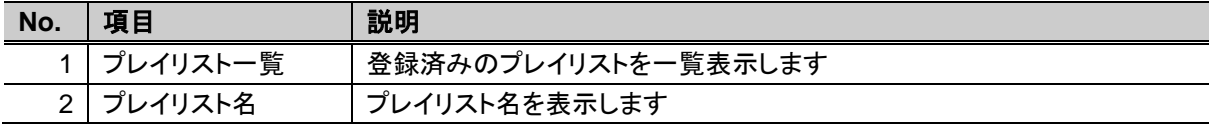

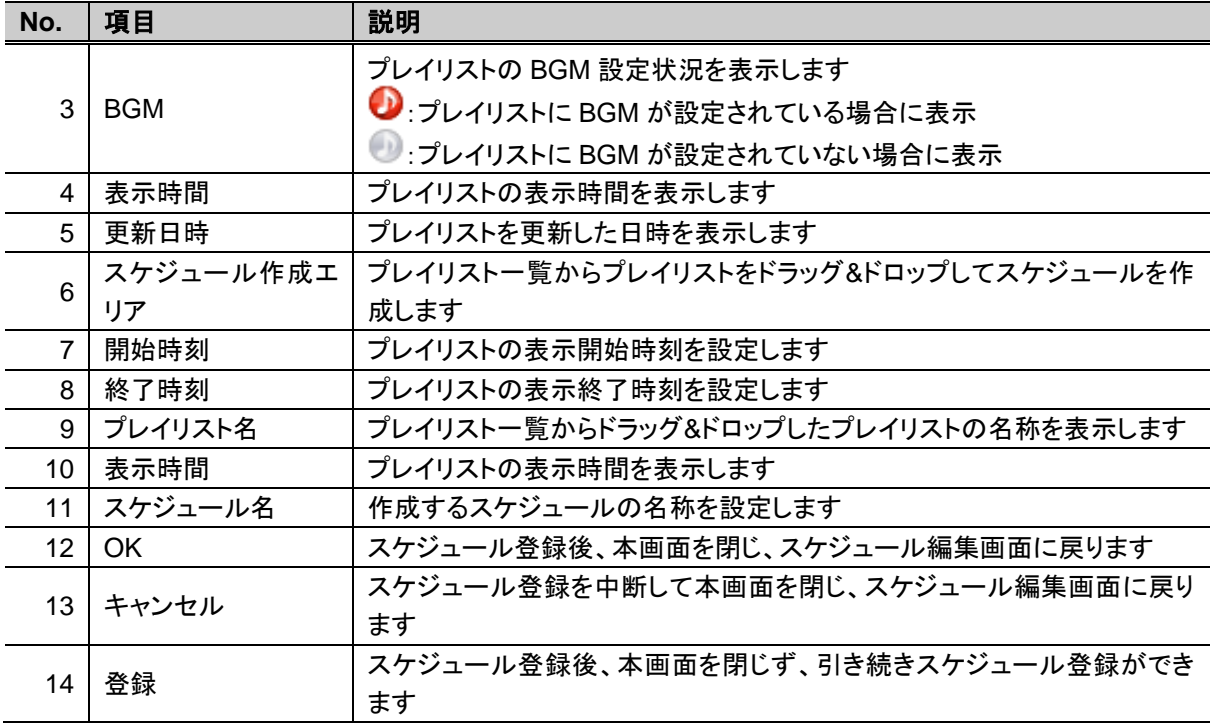

### STEP 1 スケジュール編集画面を開き、スケジュール/カレンダー編集エリアのスケジュール『新規登録』 ボタンをクリックします。

スケジュール編集サブ画面が表示されます。

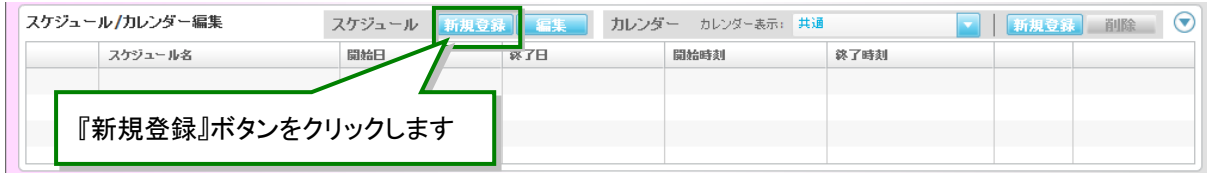

#### **STEP 2 スケジュール編集サブ画面で、スケジュールを作成します。** プレイリスト一覧からスケジュールとして登録するプレイリストを選択して、スケジュール作成エリ アにドラッグ&ドロップします。

- ドラッグ&ドロップしたプレイリストがスケジュール作成エリアに表示されます。
- → スケジュールの開始時刻が「00:00:00」、終了時刻は、プレイリストの表示時間から算出し て表示されます。開始時刻・終了時刻を変更する場合は、[【プレイリストの開始時刻・終了](#page-46-0) [時刻を変更するには】](#page-46-0)をご参照ください。

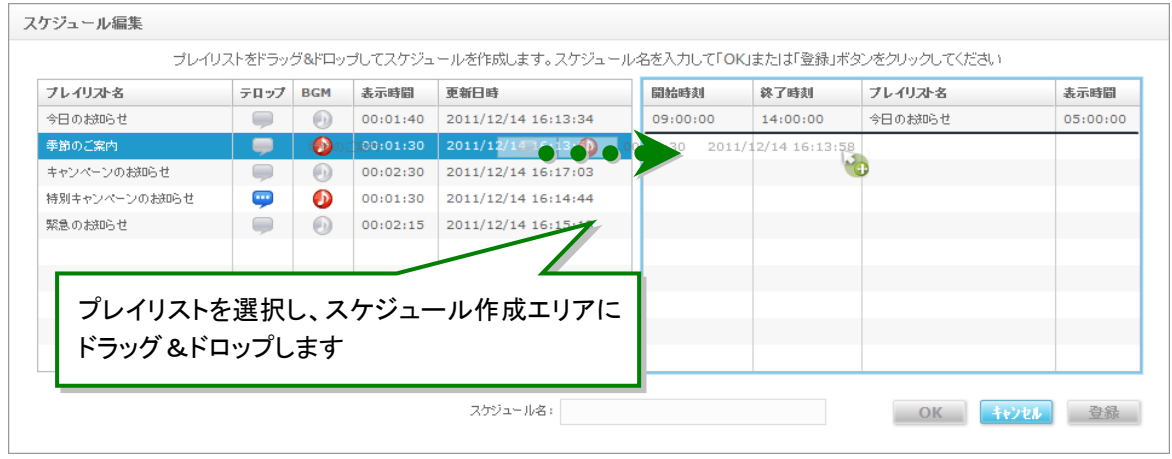

STEP 3 必要な分のプレイリストをスケジュール作成エリアにドラッグ&ドロップして、スケジュールを作成 します。

> スケジュール作成エリアにドラッグ&ドロップしたプレイリストを削除する場合は、[【スケジュール](#page-47-0) [作成エリアのプレイリストを削除するには】](#page-47-0)をご参照ください。

- スケジュール作成エリアに表示されている順が、NM タブレットプレーヤー上で再生した際 の再生順となります。
	- 2件目以降にドラッグ&ドロップしたプレイリストは、ドロップ時にマウスオーバーした「プレ イリスト名」の前に挿入されます。
	- 2 件目以降のプレイリストの開始時刻は、前のプレイリストの終了時刻が表示され、終了 時刻は、プレイリストの表示時間から算出されて表示されます。

● プレイリストは一度に複数選択できません。

- スケジュール作成エリアにドラッグ&ドロップしたプレイリストは、順序を変更することがで きません。順序を変更する場合は、削除、追加の操作で、順序を変更してください。
- スケジュールは表示時間の合計が 24 時間以内となるように作成してください。

STEP 4 スケジュールに名前をつけて、『OK』ボタンをクリックすると、作成したスケジュールが管理サー バーに登録されます。

→ 続けてカレンダーを登録する確認ダイアログが表示されます。

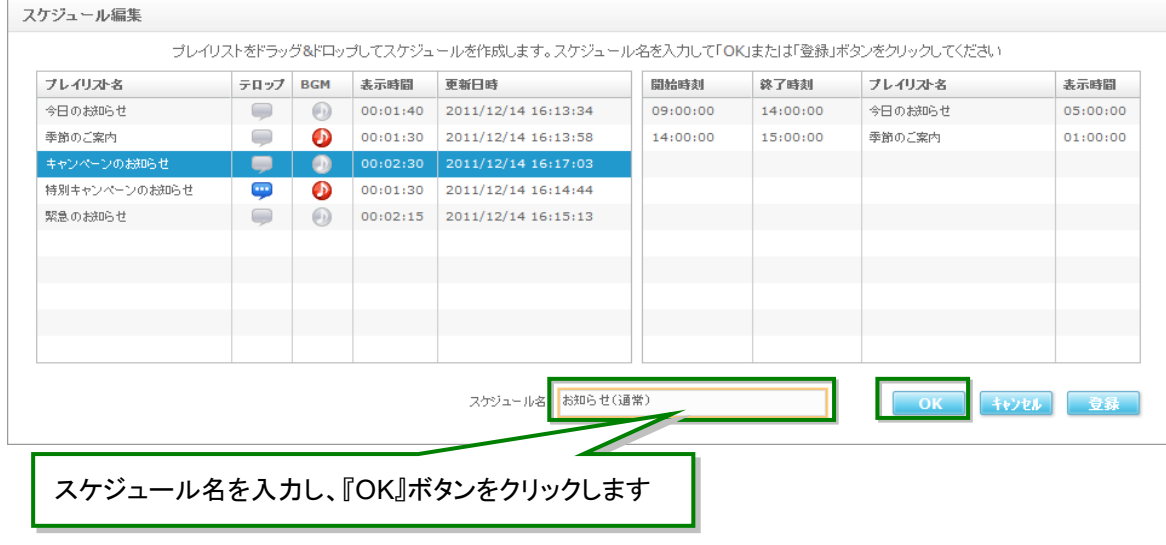

- 『登録』ボタンをクリックすると、スケジュール登録後に、スケジュール編集サブ画面を表 示し、引き続いて別のスケジュールを登録することができます。
	- 『登録』ボタンをクリックした場合、続けてカレンダーを登録する確認ダイアログは表示さ れません。

#### **STEP 5** 続けて、カレンダーを登録する場合、『はい』ボタンをクリックします。

→ カレンダー編集サブ画面が表示されます。 カレンダー登録の手順は、[【カレンダーを登録する】](#page-51-0) の STEP2 以降を参照してくださ い。

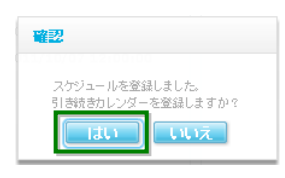

続けてカレンダーを登録しない場合は、『いいえ』ボタンをクリックします。

→ スケジュール編集画面に戻ります。 後からカレンダー登録する際の手順は、[【カレンダーを登録する】](#page-51-0) の STEP1 以降を参 照してください。

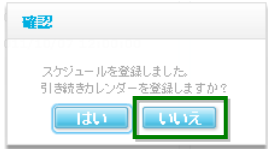

#### <span id="page-46-0"></span>■ プレイリストの開始時刻・終了時刻を変更するには

STEP 1 スケジュール作成エリアにドラッグ&ドロップされたプレイリストのうち、開始時刻・終了時刻を変 更するプレイリストの開始時刻、または終了時刻セルをダブルクリックします。 → 開始時刻・終了時刻編集サブ画面が表示されます。

| プレイリスト名       | テロップ   | <b>BGM</b> | 表示時間     | 更新日時                | 開始時刻     | 终了時刻     | プレイリスト名                | 表示時間     |
|---------------|--------|------------|----------|---------------------|----------|----------|------------------------|----------|
| 今日のお知らせ       | ▬      | $\bigcirc$ | 00:01:40 | 2011/12/14 16:13:34 | 09:00:00 | 14:00:00 | 今日のお知らせ                | 05:00:00 |
| 季節のご案内        | $\Box$ | ⊕          | 00:01:30 | 2011/12/14 16:13:58 | 14:00:00 | 15:00:00 | 季節のご案内                 | 01:00:00 |
| キャンペーンのお知らせ   | $\Box$ | $\bigcirc$ | 00:02:30 | 2011/12/14 16:17:03 |          |          |                        |          |
| 特別キャンペーンのお知らせ | ⊕      | ⊕          | 00:01:30 | 2011/12/14 16:14:44 |          |          |                        |          |
| 緊急のお知らせ       | $\Box$ | $\odot$    | 00:02:15 | 2011/12/14 16:15:13 |          |          |                        |          |
|               |        |            |          |                     |          |          |                        |          |
|               |        |            |          |                     |          |          |                        |          |
|               |        |            |          |                     |          |          |                        |          |
|               |        |            |          |                     |          |          | 開始時刻または終了時刻をダブルクリックします |          |
|               |        |            |          |                     |          |          |                        |          |

STEP 2 開始時刻・終了時刻設定サブ画面で、時刻を変更し、『OK』ボタンをクリックします。

→ 開始時刻・終了時刻設定サブ画面が閉じ、スケジュール編集画面のスケジュール作成エリ アに設定内容が表示されます。

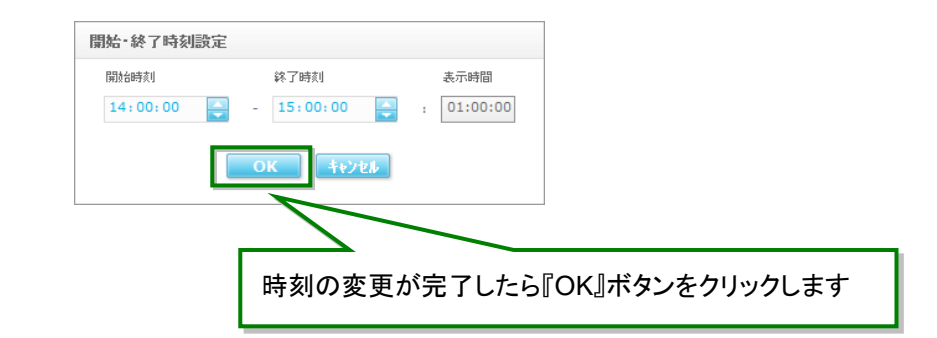

I ● スケジュールは表示時間の合計が 24 時間以内になるように作成してください。 ● 開始時刻、終了時刻を編集した場合、前後のスケジュールの開始時刻、終了時刻は補 正されません。 ● また、前後のプレイリストと終了時刻または開始時刻が重なる場合は、変更できません ので、重ならないように前後のプレイリストの終了時刻または開始時刻を最初に変更し てください。 ● プレイリストとプレイリストの間に空き時間がある状態では登録できません。空き時間が 発生しないように設定してください。

## <span id="page-47-0"></span>■ スケジュール作成エリアのプレイリストを削除するには

### STEP 1 スケジュール作成エリアから削除するプレイリストの行を選択して、Del を押します。

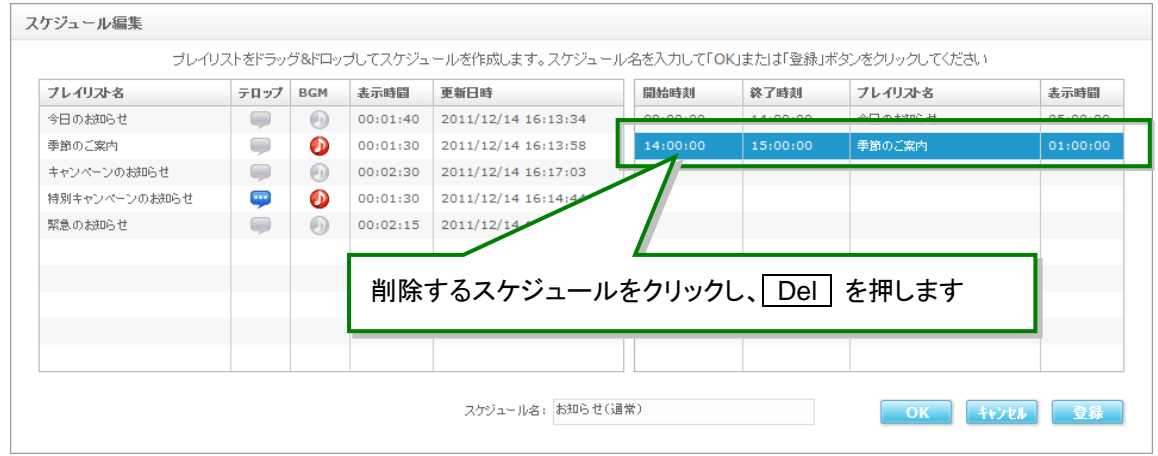

# スケジュールを再編集する

STEP 1 スケジュール編集画面を開きます。スケジュール/カレンダー編集エリアのスケジュール『編集』 ボタンをクリックします。

スケジュール選択サブ画面が表示されます。

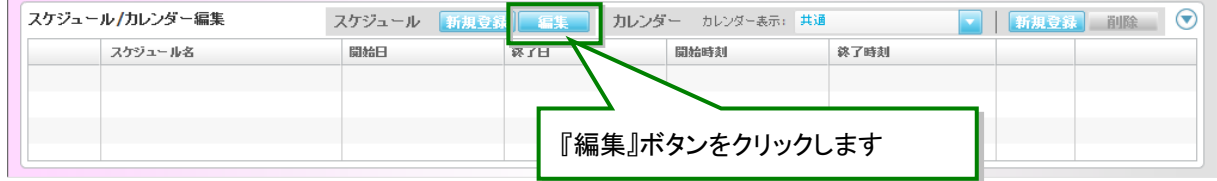

STEP 2 スケジュール選択サブ画面で、再編集するスケジュールをクリックし、『OK』ボタンをクリックしま す。または編集するスケジュールの行をダブルクリックします。

→ スケジュール編集サブ画面が表示されます。

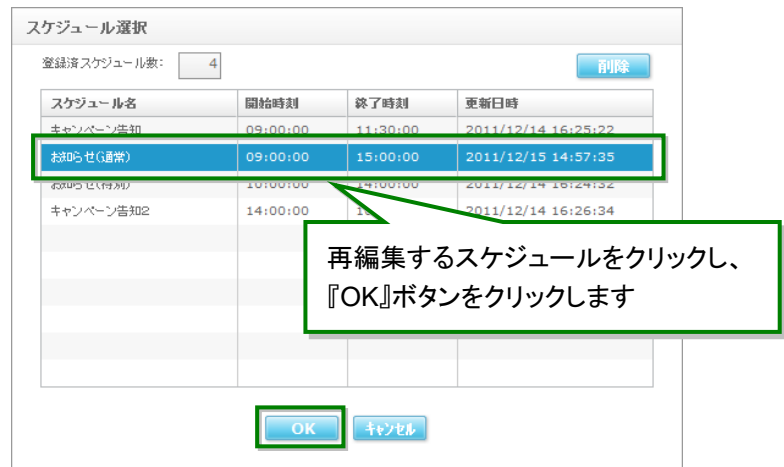

- STEP 3 スケジュール編集サブ画面で、スケジュールを変更して、『OK』ボタンをクリックすると、スケジュ ールの情報が更新されます。
	- → スケジュール編集サブ画面が閉じて、スケジュール編集画面に戻ります。

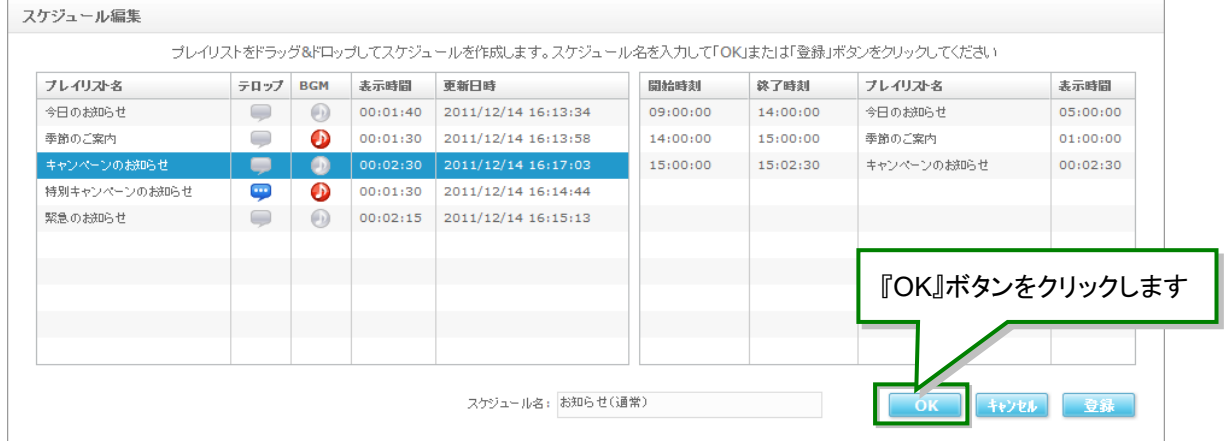

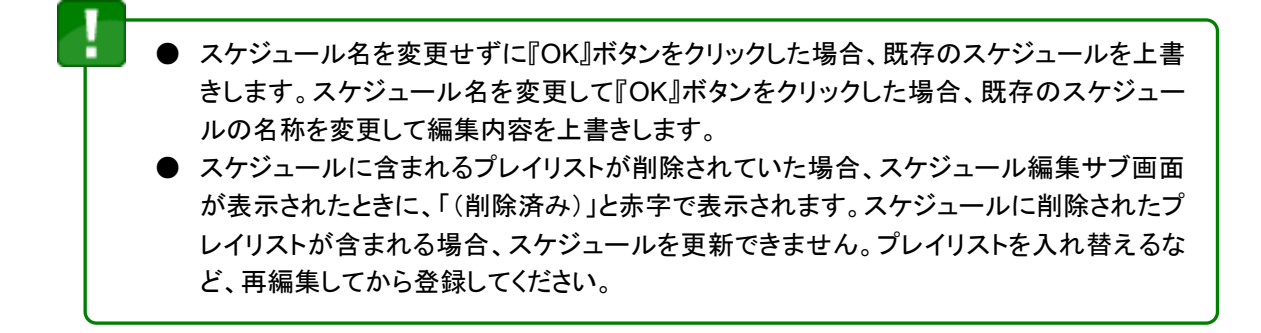

# スケジュールを削除する

- 管理サーバーに登録済みのスケジュールを削除します。
- STEP 1 スケジュール編集画面を開きます。スケジュール/カレンダー編集エリアのスケジュール『編集』 ボタンをクリックします。

→ スケジュール選択サブ画面が表示されます。

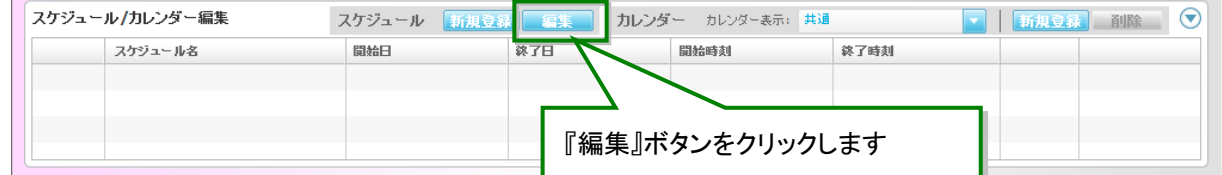

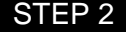

STEP 2 削除するスケジュールをクリックし、『削除』ボタンをクリックします。 → 削除確認ダイアログが表示されます。

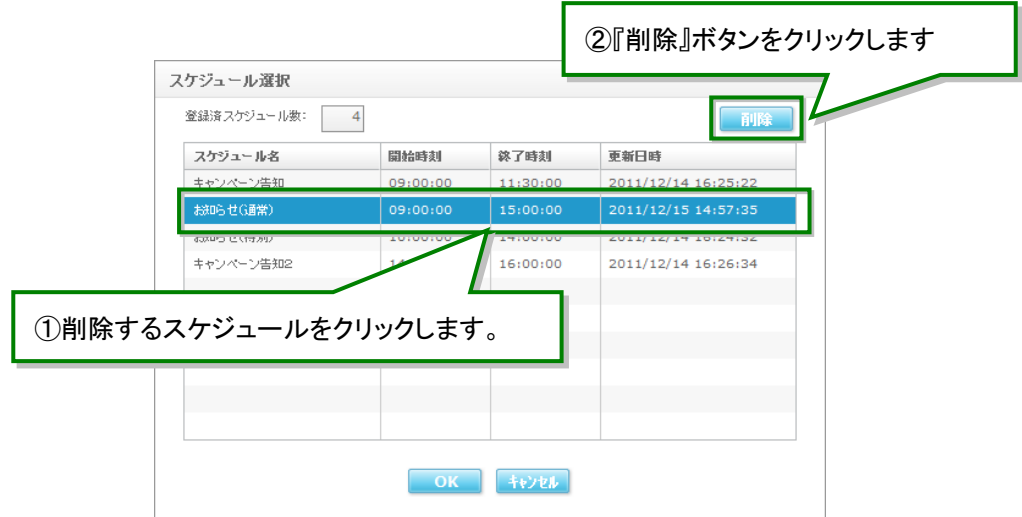

STEP 3 削除確認ダイアログで、『はい』ボタンをクリックすると、スケジュールが削除されます。 → スケジュールを削除後、スケジュール選択サブ画面が再表示されます。

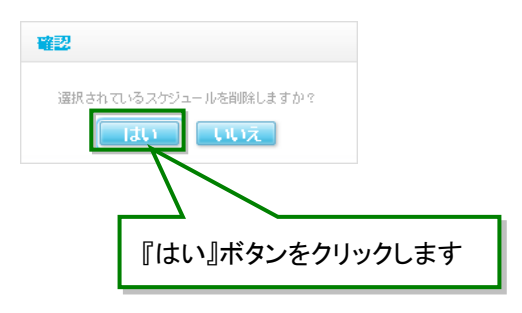

# カレンダーの管理

### <span id="page-51-0"></span>カレンダーを登録する

- カレンダーは、スケジュールを放映する NM タブレットプレーヤー、および、適用期間の組み合わせです。
- 登録できるカレンダーの最大数は、共通カレンダー100 件、NM タブレットプレーヤー毎の個別カレンダー 件です。
- ◆ スケジュール編集画面 スケジュール/カレンダー編集エリア [カレンダー編集]の各部名称と使い方

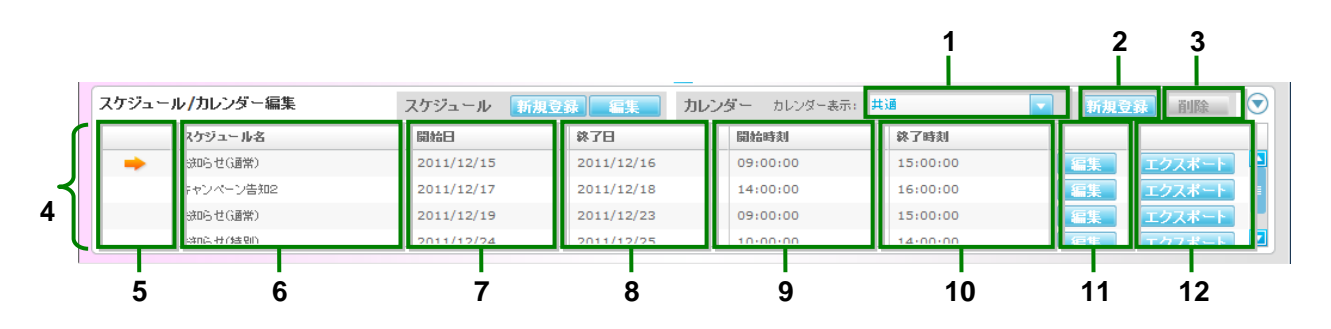

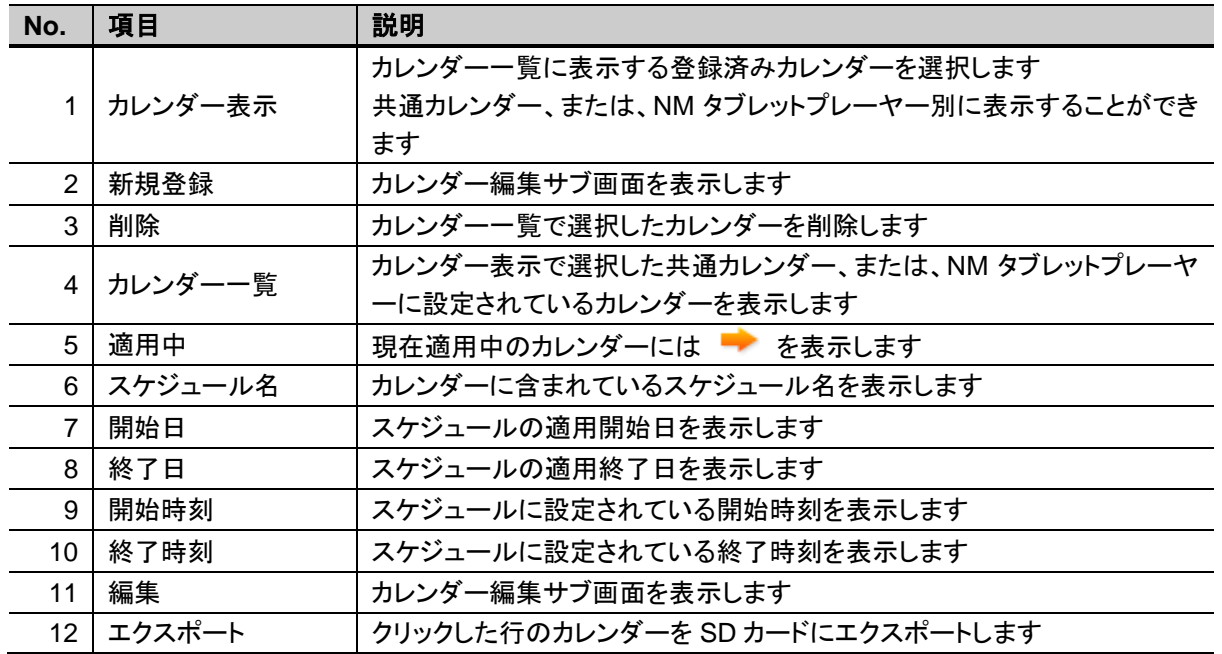

▶ カレンダー編集サブ画面の各部名称と使い方

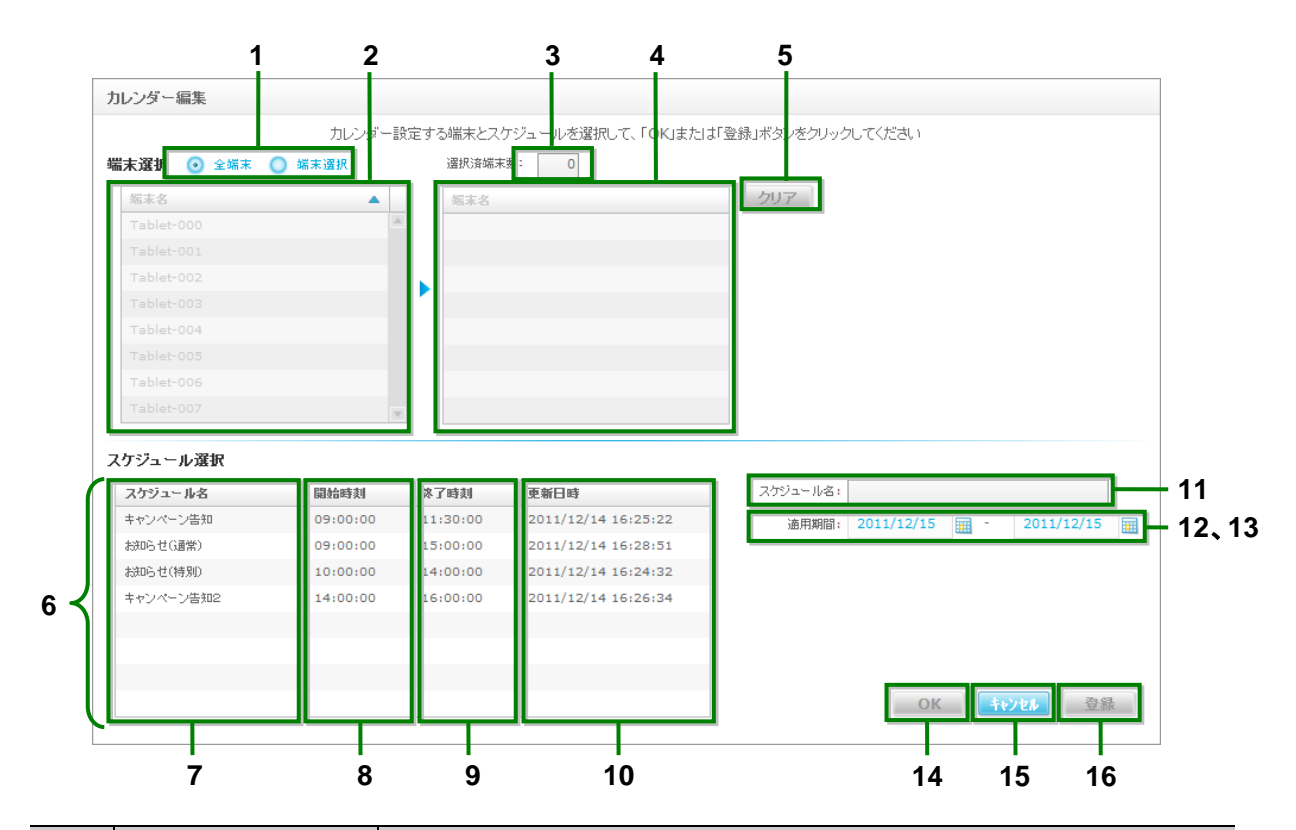

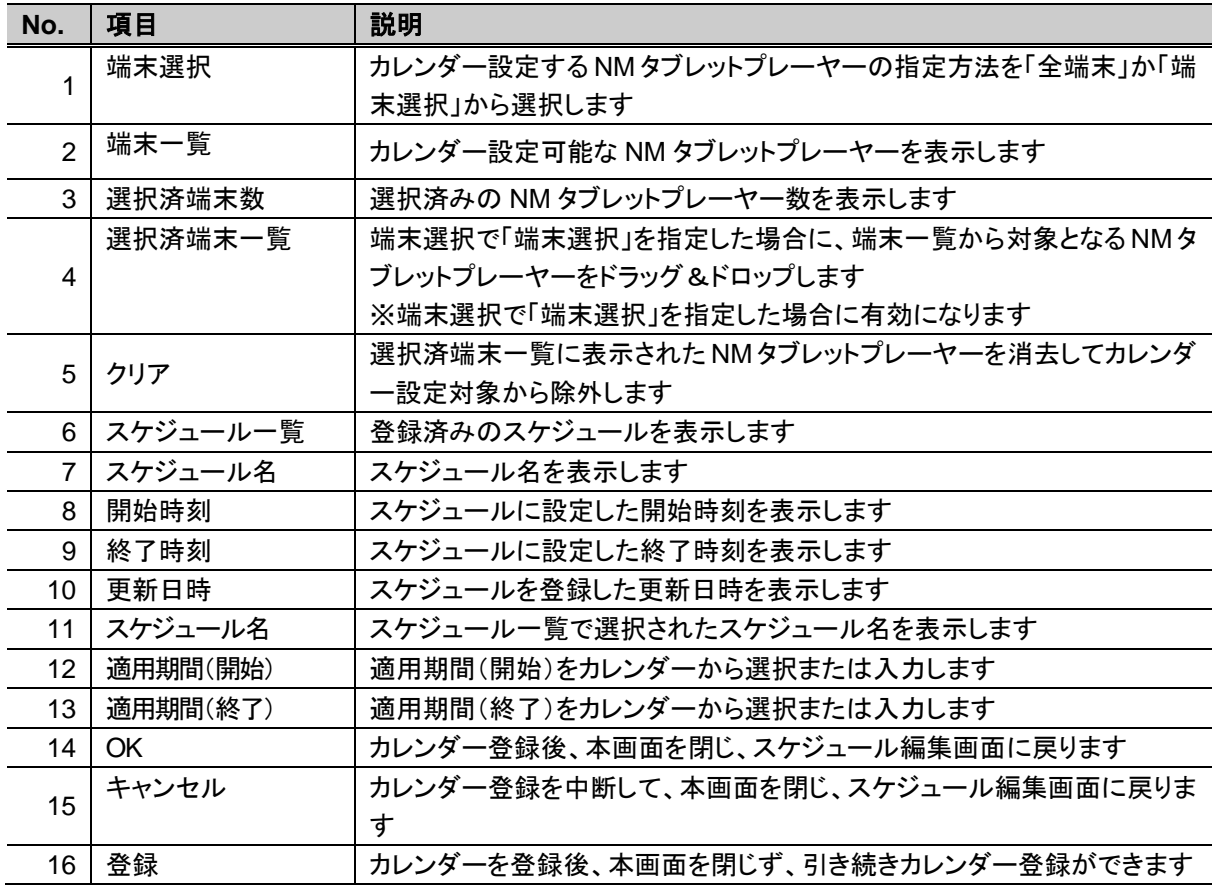

STEP 1 スケジュール編集画面を開きます。スケジュール/カレンダー編集エリアのカレンダー『新規登 録』ボタンをクリックします。

→ カレンダー編集サブ画面が表示されます。

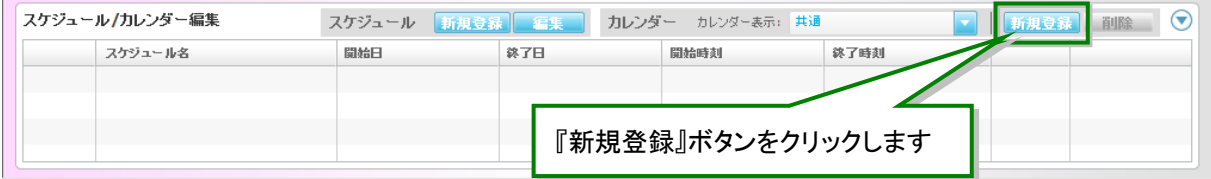

- STEP 2 カレンダー編集サブ画面で、カレンダーを設定する NM タブレットプレーヤーの指定方法を選択し ます。
	- 「全端末」を選択した場合、端末一覧(左エリア)に表示されている全ての NM タブレットプレ ーヤーが対象となります。
	- 「端末選択」を選択した場合、端末一覧(左エリア)から対象となる NM タブレットプレーヤーを 選択し、選択済み端末一覧(右エリア)にドラッグ&ドロップします。

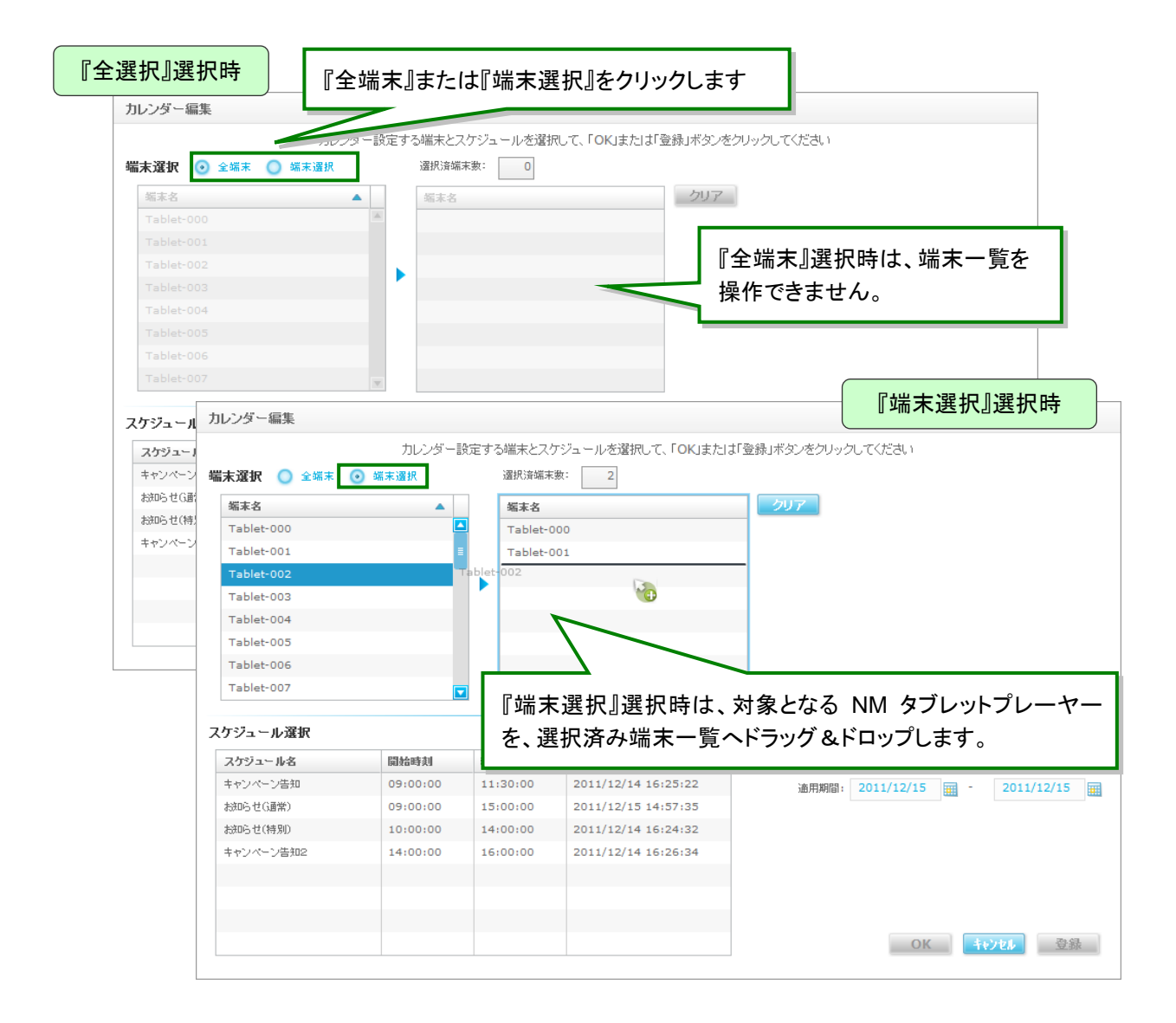

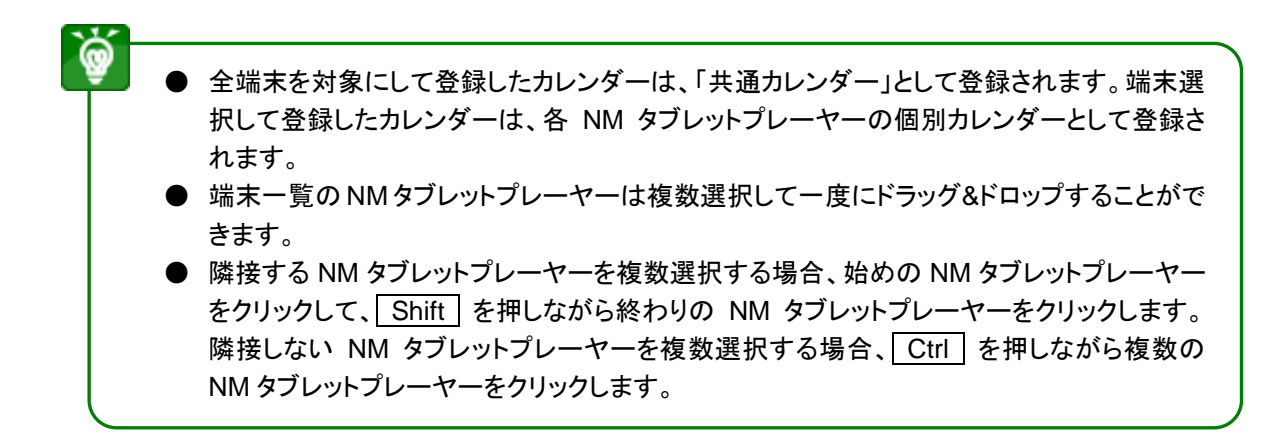

#### STEP 3 スケジュール一覧から、スケジュールを選択しクリックします。 → スケジュール名に選択したスケジュールが表示されます。

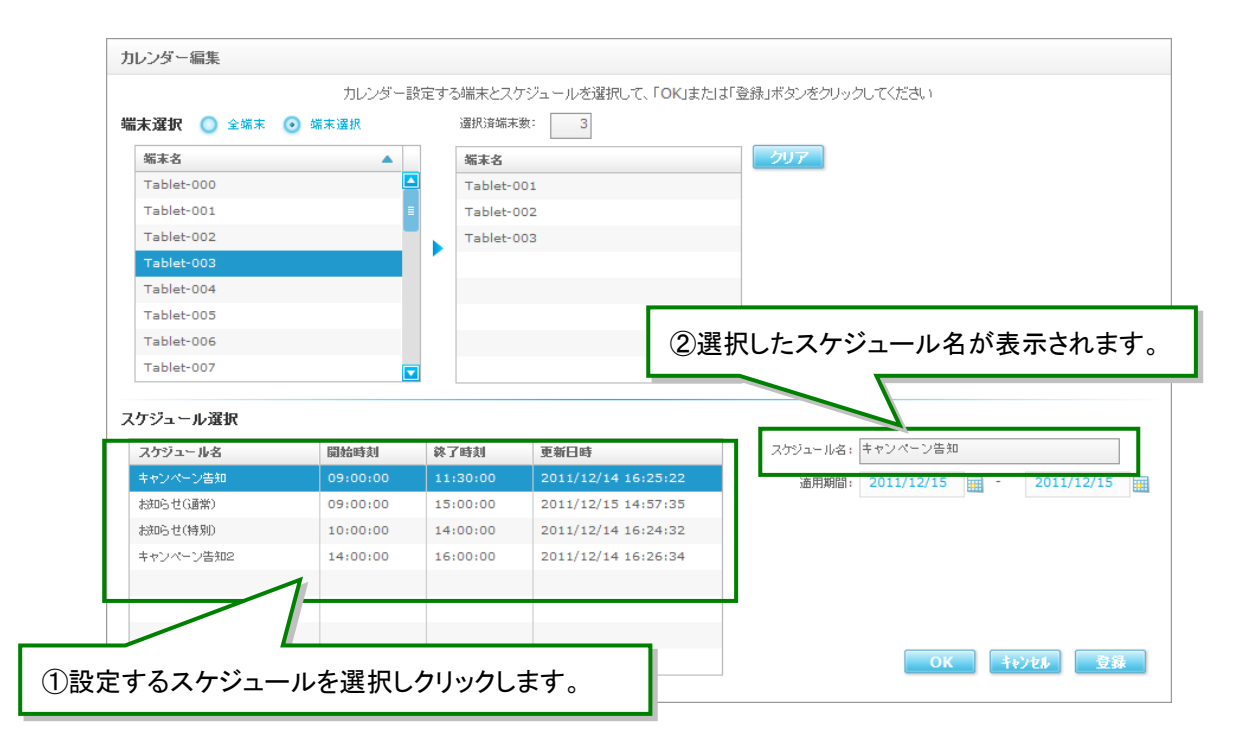

STEP 4 適用期間を設定します。直接入力、または、『<mark>囲</mark>』ボタンをクリックしてカレンダーから年月日を選 択して設定します。

適用期間は、開始日、終了日ともに、当日から5年後の 12 月 31 日まで設定できます。

STEP 5 『OK』ボタンをクリックします。

→ 登録が完了し、スケジュール/カレンダー編集エリアのカレンダー一覧に、登録したカレンダ ーが表示されます。

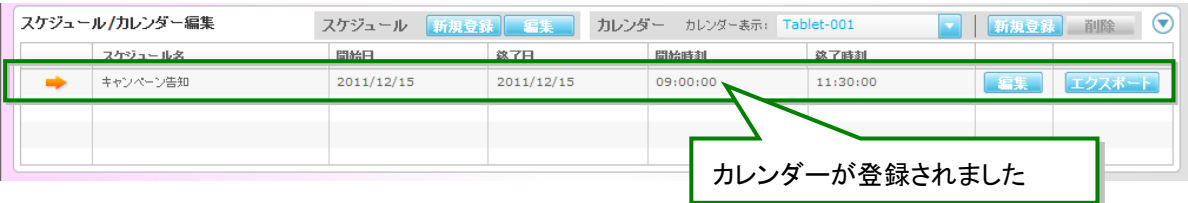

- ۵ ● 『登録』ボタンをクリックすると、カレンダー登録後に、引き続いて別のカレンダーを登録 することができます。
	- 現在適用中のカレンダーには が表示されます。
	- 登録したカレンダーを再編集する場合、[【カレンダーを再編集する】](#page-56-0)をご参照ください。

# <span id="page-56-0"></span>カレンダーを再編集する

STEP 1 スケジュール編集画面を開きます。スケジュール/カレンダー編集エリアのカレンダー一覧の再 編集するカレンダー行の『編集』ボタンをクリックします。 → カレンダー編集サブ画面が表示されます。

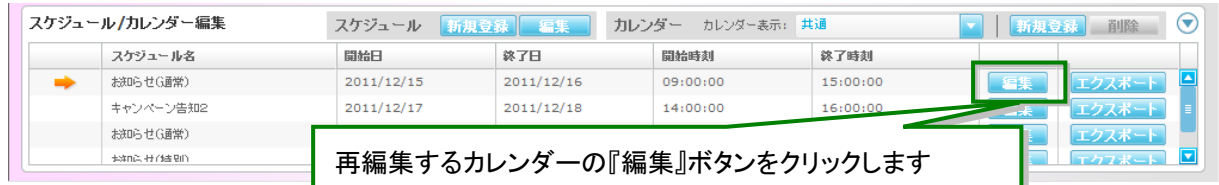

STEP 2 後の手順は、[【カレンダーを登録する】](#page-51-0)の STEP 2 以降を参照してください。

- Ł ● 再編集時は、登録された開始日より未来、または登録された終了日より過去の期間を設 定しても反映されません。適用期間を短縮する場合は一旦カレンダーを削除して、再登録 してください。
	- 個別カレンダーを新規登録した際、「端末選択」で複数の NM タブレットプレーヤーを選択 しても再編集時に表示される選択済み端末一覧には、スケジュール編集画面のカレンダ ー表示で選択した NM タブレットプレーヤーのみが表示されます。

# カレンダーをエクスポートする

- SD カードにカレンダーをエクスポートします。
- SD 運用の場合、SD カードにカレンダーをエクスポートして、NM タブレットプレーヤー上でコンテンツを表 示します。
- STEP 1 スケジュール/カレンダー編集エリア カレンダー一覧から、カレンダーをエクスポートします。 エクスポートしたいカレンダーの『エクスポート』ボタンをクリックします。 警告ダイアログが表示されます。

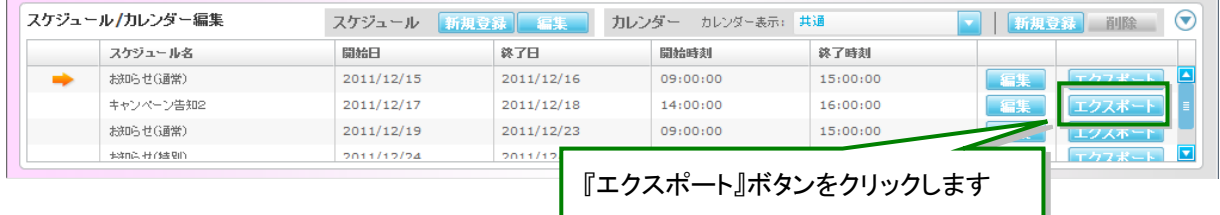

STEP 2 エクスポート先のドライブが操作 PC に接続されていることを確認して、警告ダイアログで、 『OK』ボタンをクリックします。 ドライブ選択サブ画面が表示されます。

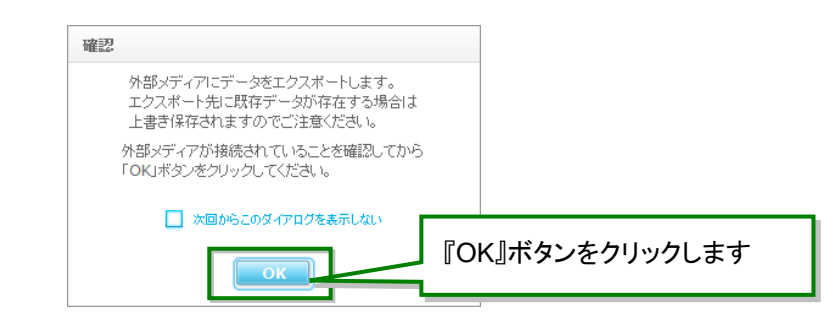

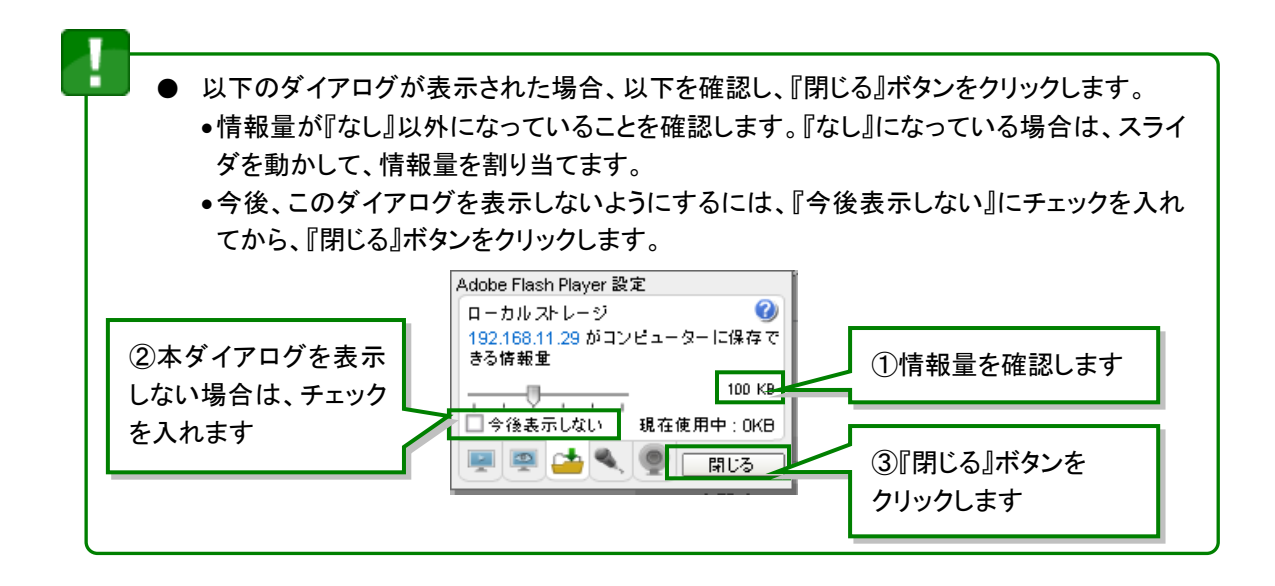

### STEP 3 エクスポート先のドライブを選択して、『OK』ボタンをクリックします。

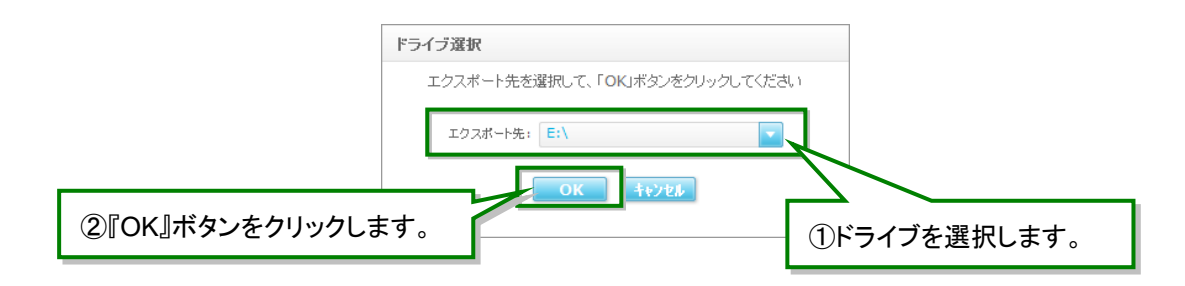

選択したドライブの空き容量が不足している場合、エラーダイアログが表示されます。選 択したドライブの不要なファイルを削除するか、ドライブを選択し直して、再度エクスポート を実行してください。

STEP 4 進捗状況がダイアログで表示され、エクスポートが始まります。何も操作を行わないでください。 次の画面が表示されるまで、数分間かかる場合があります。

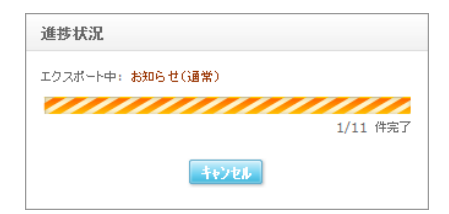

STEP 5 完了ダイアログで表示されたら、エクスポートは完了です。『OK』ボタンをクリックしてください。

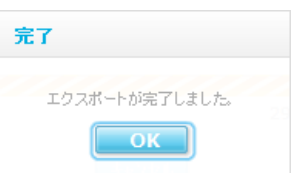

■ NM タブレットプレーヤーで表示する (SD 運用の場合)

NM タブレットプレーヤーでの表示については、【取扱説明書(タブレットプレーヤー編)】」をご参照ください。

# カレンダーを削除する

す

STEP 1 スケジュール編集画面を開きます。スケジュール/カレンダー編集エリアのカレンダー一覧の削 除するカレンダー行をクリックして選択し、『削除』ボタンをクリックします。 → 削除確認ダイアログが表示されます。

ı

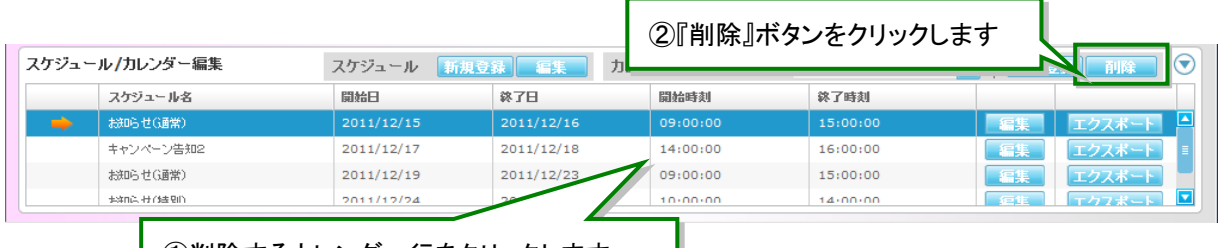

┃ ①削除するカレンダー行をクリックします

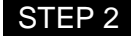

STEP 2 削除確認ダイアログの『はい』ボタンをクリックします。 → 完了ダイアログが表示されます。

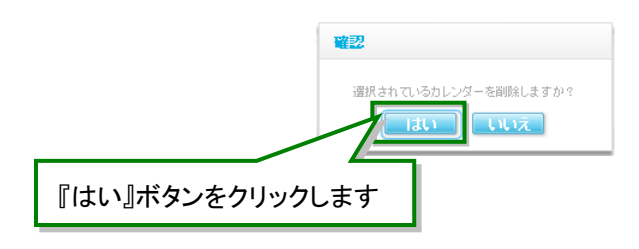

# 端末制御と割り込み表示設定

- NM タブレットプレーヤーのログ取得、コンテンツの割り込み表示を設定することができます。
- 端末制御画面の各部名称と使い方

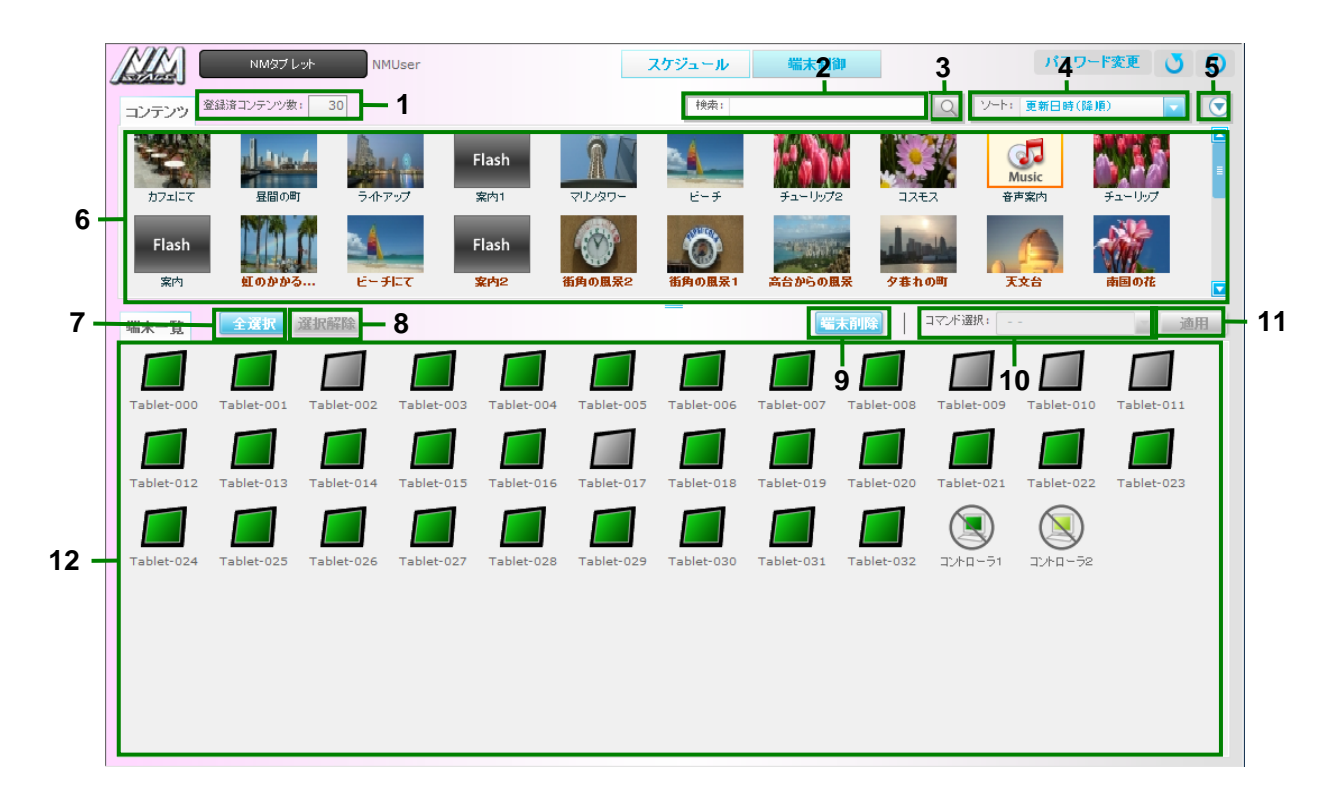

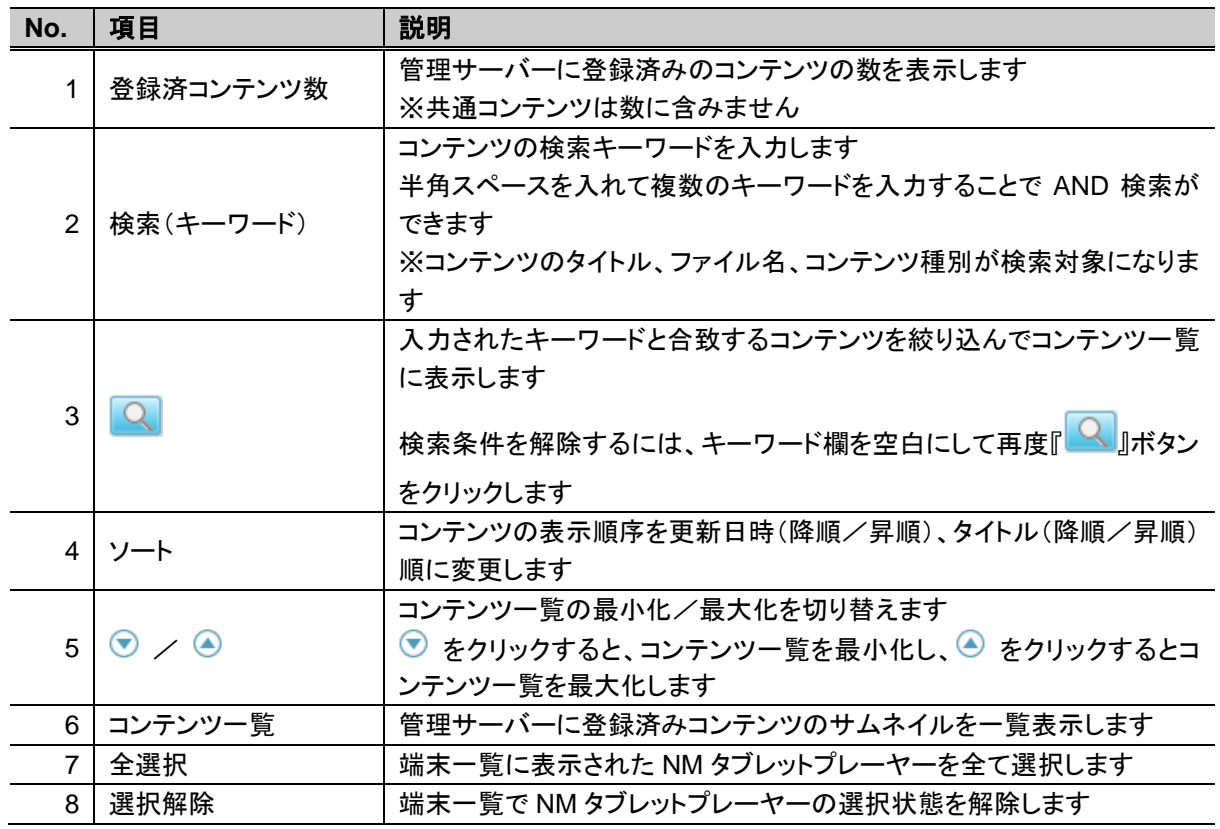

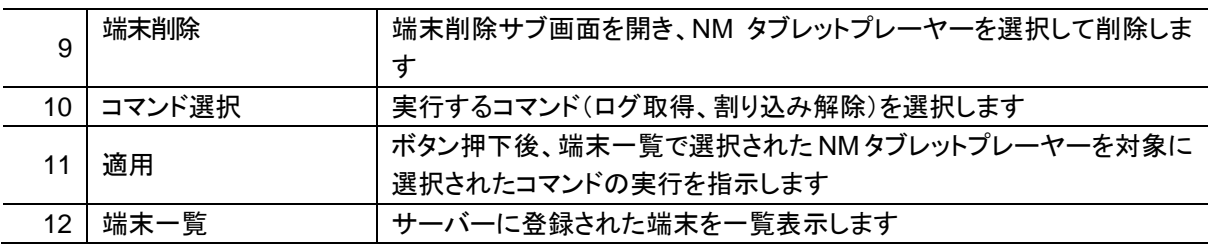

### 端末の状態を確認する

- 端末制御画面の端末一覧で、端末の状態を確認できます。
- 管理サーバーに登録済みの端末は、端末制御画面の端末一覧に NM タブレットプレーヤー、NM コントロ ーラの順で表示されます。なお、NM コントローラは登録されていない場合、表示されません。NM コントロ ーラについては、【取扱説明書(NM-WebOperator 編 コントローラ版)】をご参照ください。
- 各端末の稼動状況が端末アイコンで表示されます。

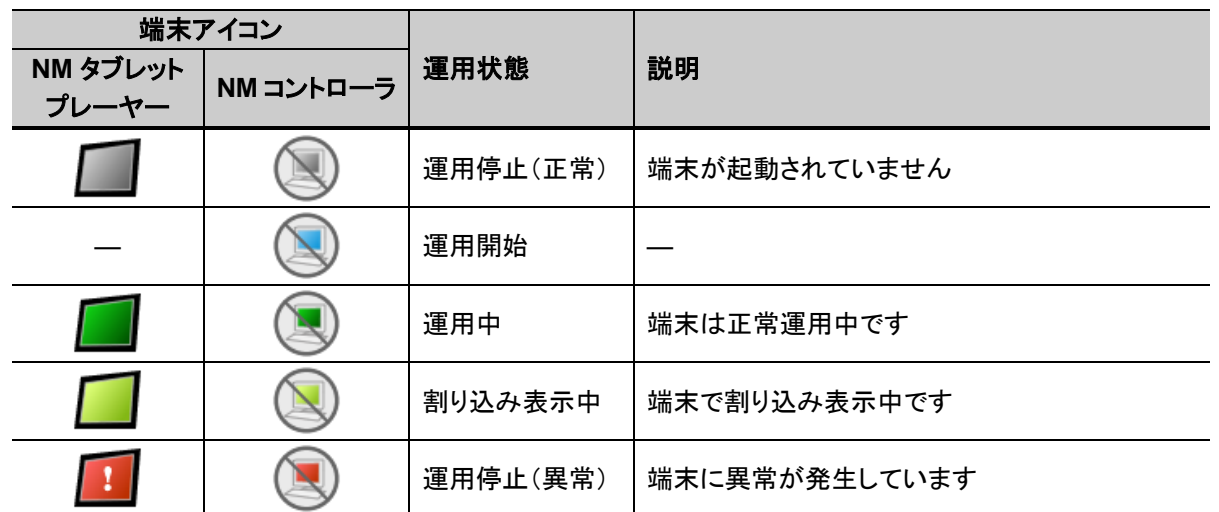

・ 斜線のアイコンで表示される NM コントローラに対して、以降に説明するログ取得や割り込み表示設定を 行うことはできません。

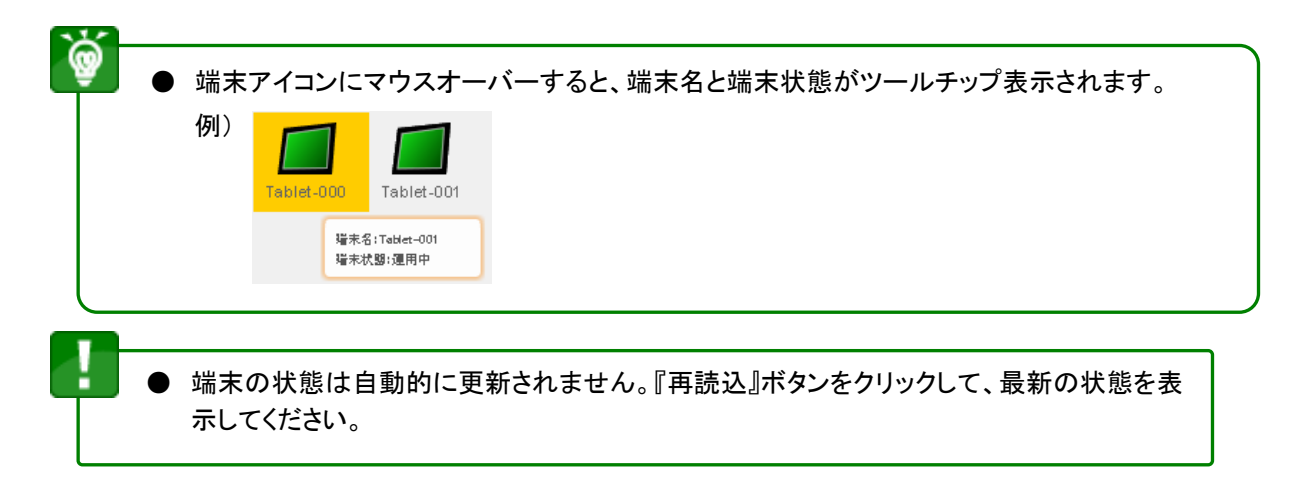

# 端末からログを取得する

● 端末のログ取得は、端末制御画面の端末一覧エリアで行います。

**STEP 1 ログを取得する NM タブレットプレーヤーをクリックします。** 

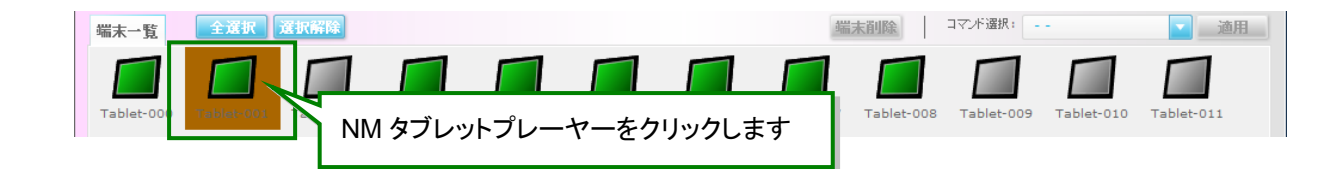

**STEP 2 コマンド選択プルダウンから『ログ取得』を選択します。** 

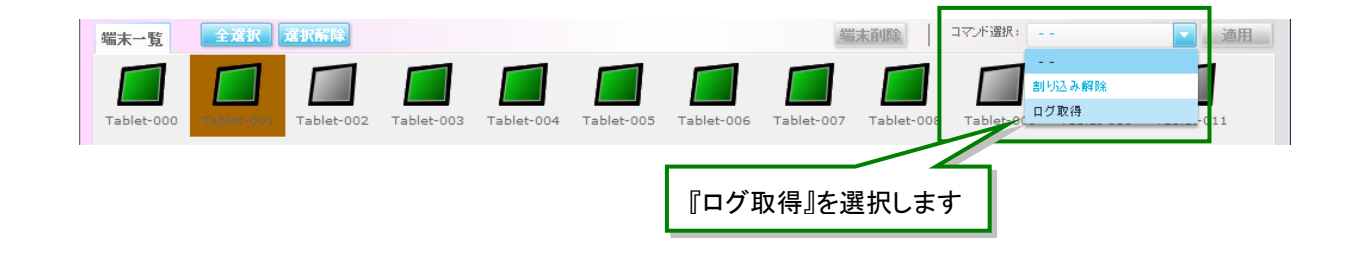

### **STEP 3 『適用』ボタンをクリックします。** →「ログ取得」コマンドの登録がされ、コマンド登録完了ダイアログが表示されます。

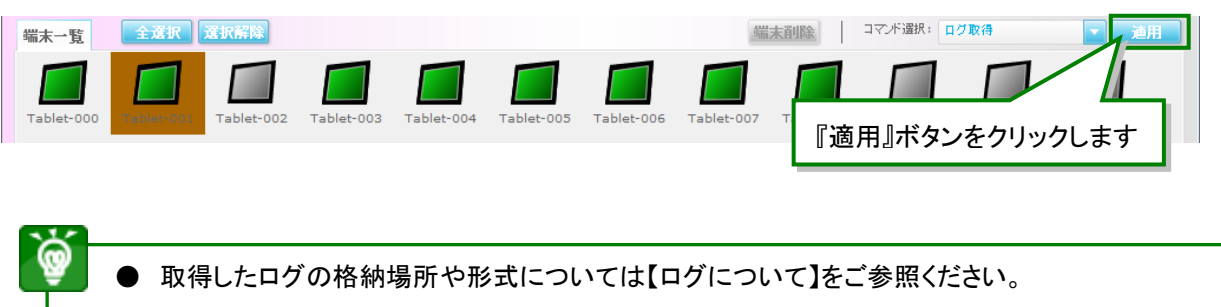

#### <span id="page-63-0"></span>■ 端末を複数選択、選択を解除するには

端末一覧上で、端末を複数選択することができます。

- 隣接する端末を複数選択する場合、始めの端末をクリックして、 Shift を押しながら終わりの端末をクリ ックします。隣接しない端末を複数選択する場合、Ctrl を押しながら複数の端末をクリックします。
- 端末の選択を解除する場合、 Ctrl を押しながら選択済みの端末をクリックするか、選択されていない端 末をクリックします。

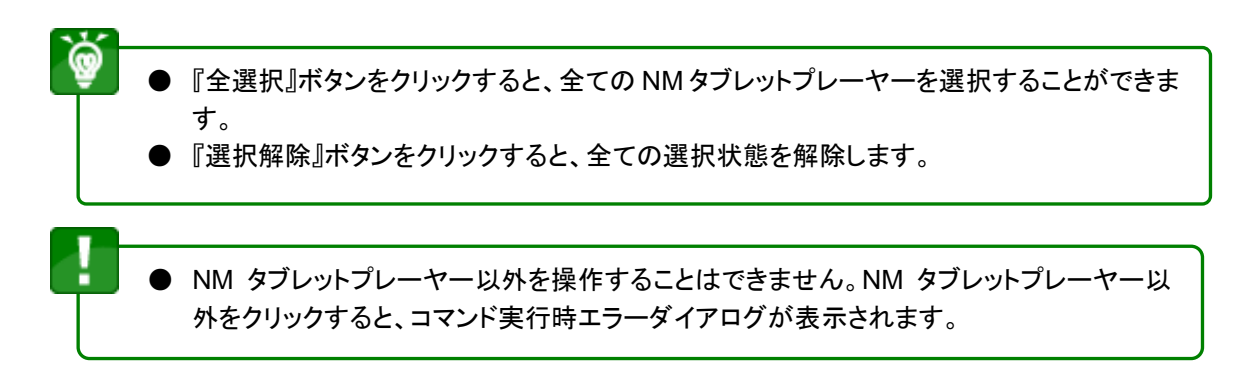

## 割り込み表示を設定する

š

- 割り込み表示とは、通常放映を一時的に中断し、指定したコンテンツを割り込んで表示させる機能です。 例えば、災害情報や事故情報といった緊急度が高く、早急に放映する必要がある情報を表示させる場合 に使用してください。
	- ネットワーク運用時のみ、割り込み表示の設定が可能です。
		- 共通コンテンツのうち、NM-OPE で登録されたコンテンツは、割り込み表示することはで きません。
		- 有効期間外のコンテンツは割り込み表示することができません。
		- 音声コンテンツは割り込み表示することができません。
		- 割り込み表示が終了すると、通常放映に戻ります。
- 割り込み表示設定サブ画面の各部名称と使い方

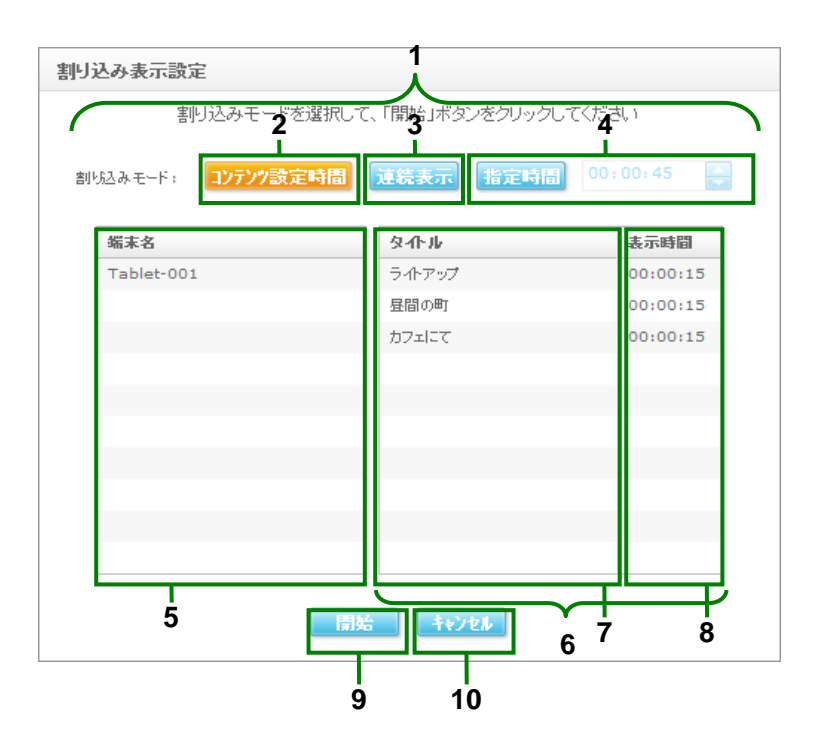

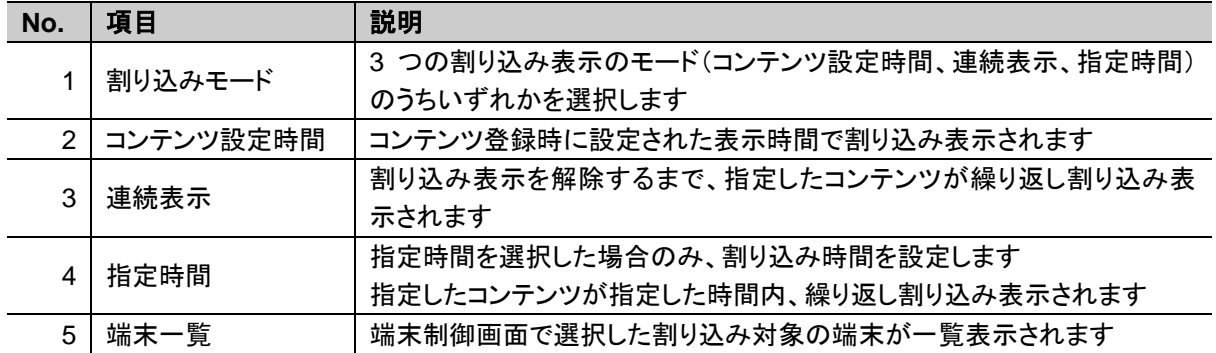

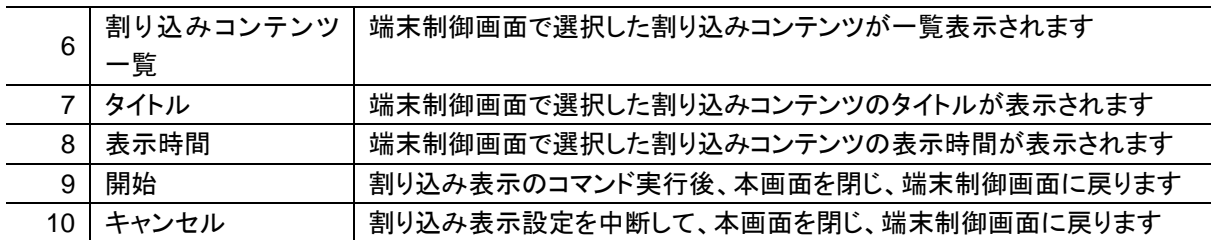

STEP 1 端末制御画面を開きます。端末一覧から割り込み対象となる NM タブレットプレーヤーをクリック して選択します。

> ※NM タブレットプレーヤーを複数選択、選択解除するには、[【端末を複数選択、選択を解除する](#page-63-0) [には】](#page-63-0)を参照してください。

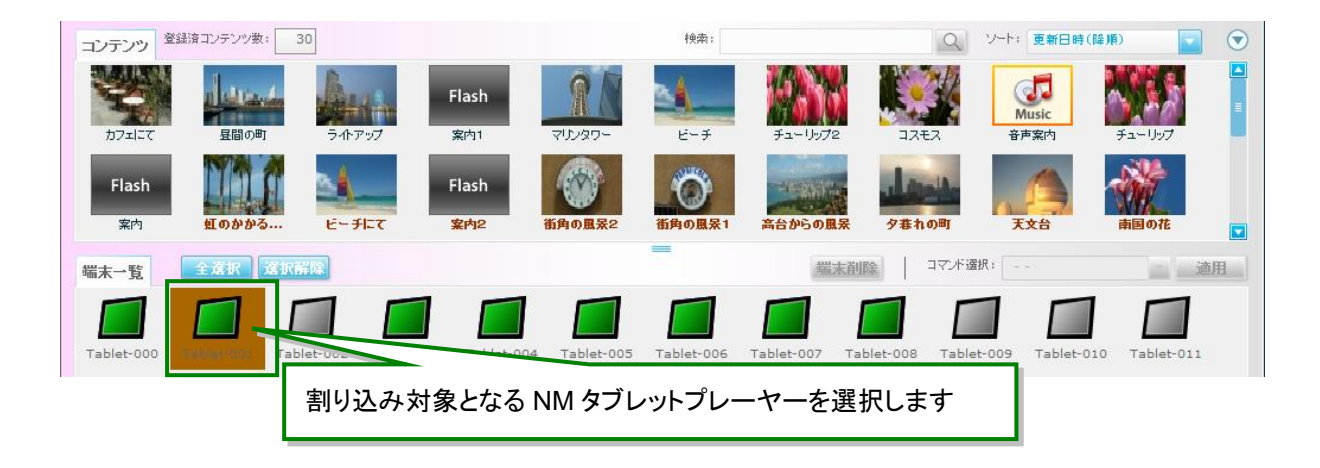

STEP 2 コンテンツ一覧から割り込み表示させるコンテンツをクリックして選択し、選択した NM タブレット プレーヤー上にドラッグ&ドロップします。

※コンテンツを複数選択、選択解除するには、[【コンテンツを複数選択、選択を解除するには】](#page-28-0)を 参照してください。

割り込み表示設定サブ画面が表示されます。

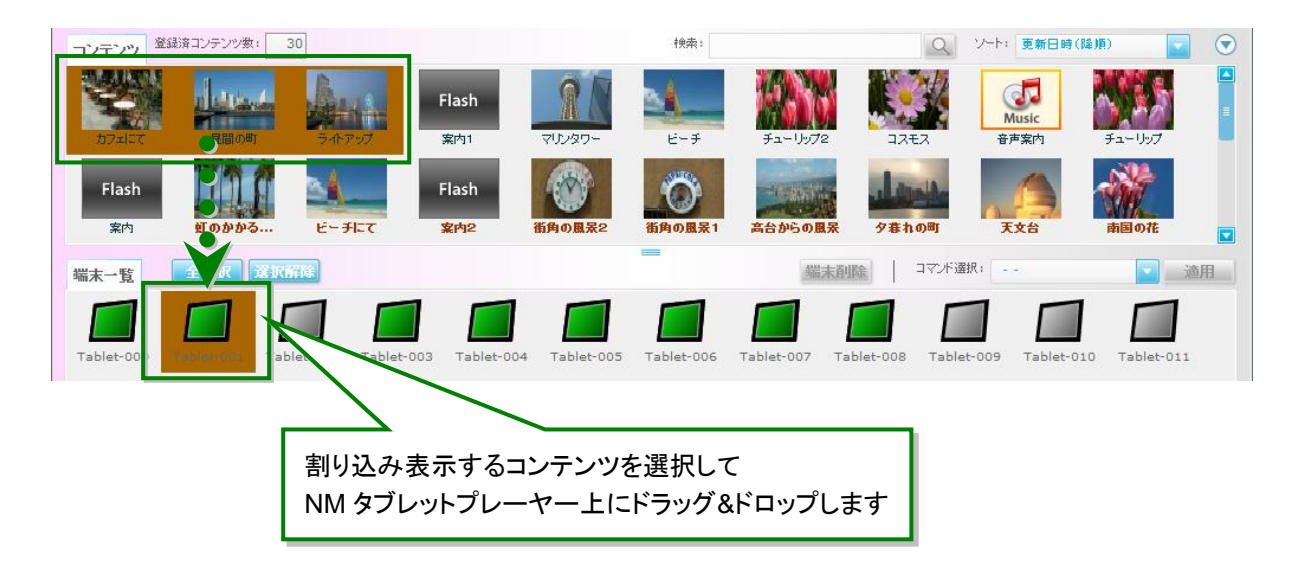

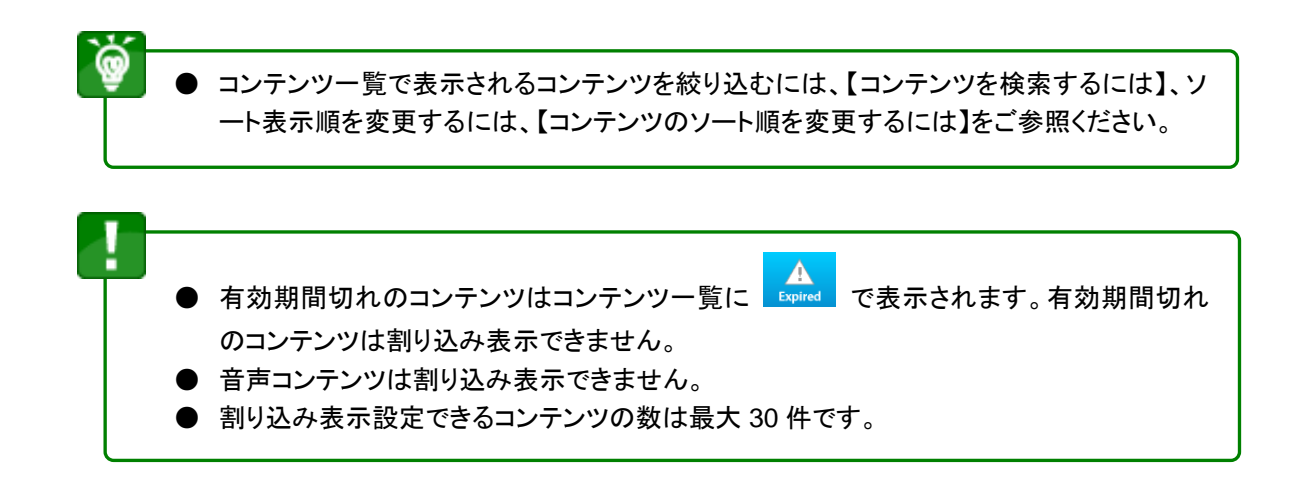

STEP 3 割り込み表示設定サブ画面で、割り込みモードを選択します。 ※割り込みコンテンツ一覧に表示されている順序が、割り込み表示の順序となります。

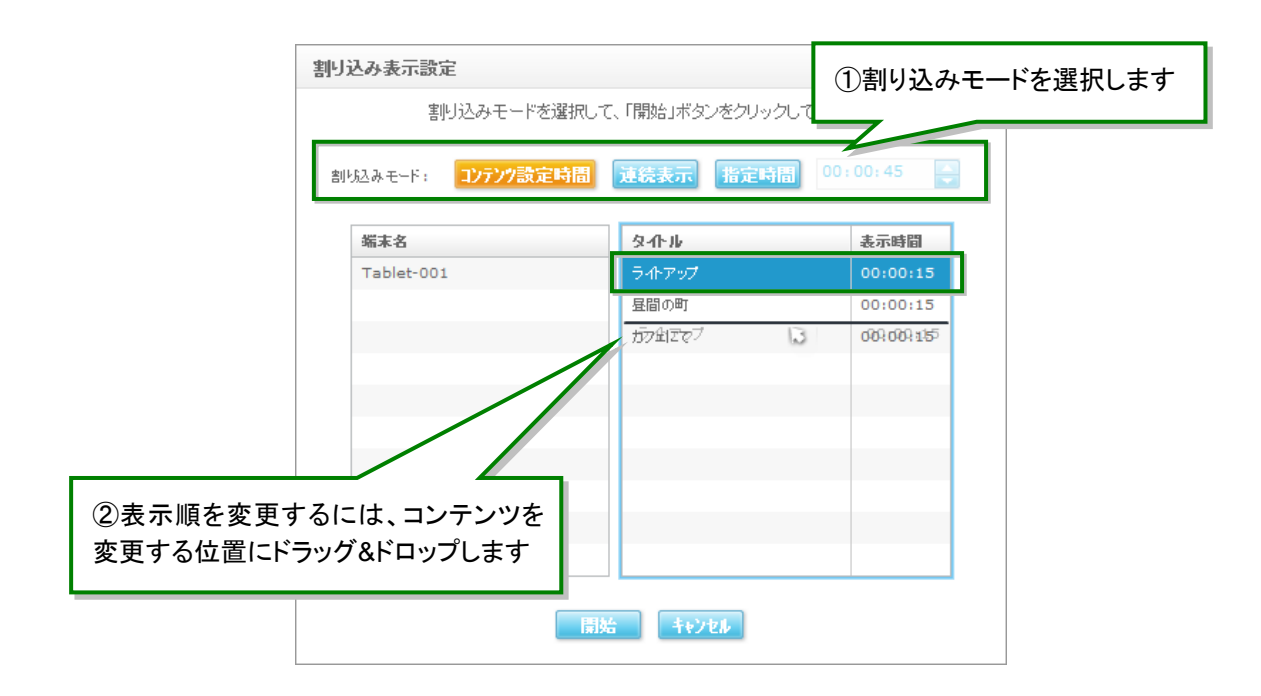

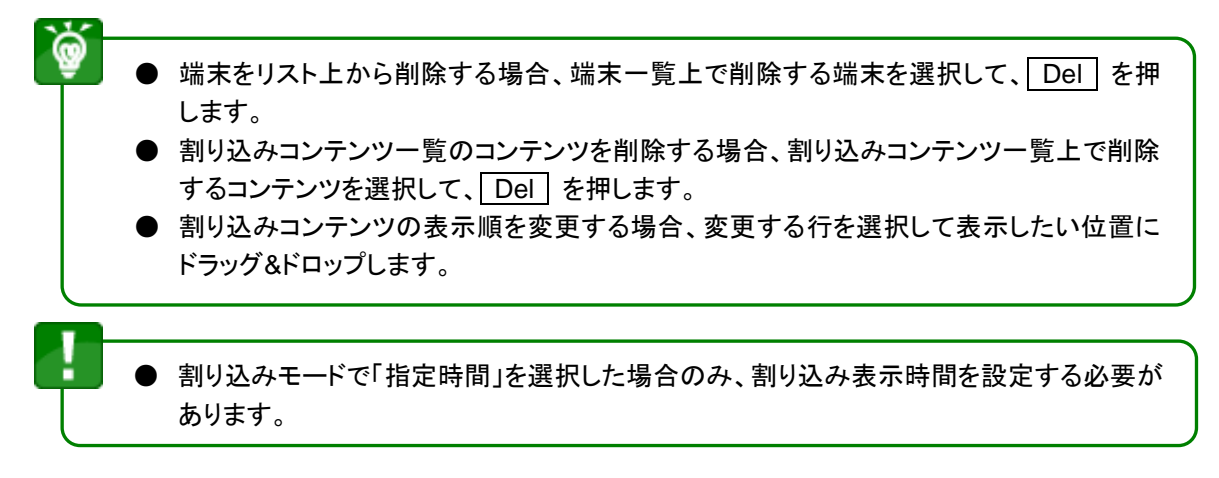

STEP 4 割り込み表示設定サブ画面で、『開始』ボタンをクリックします。

→ 割り込み表示設定サブ画面が閉じて、コマンド実行結果サブ画面に割り込み表示の実行結 果が表示されます。

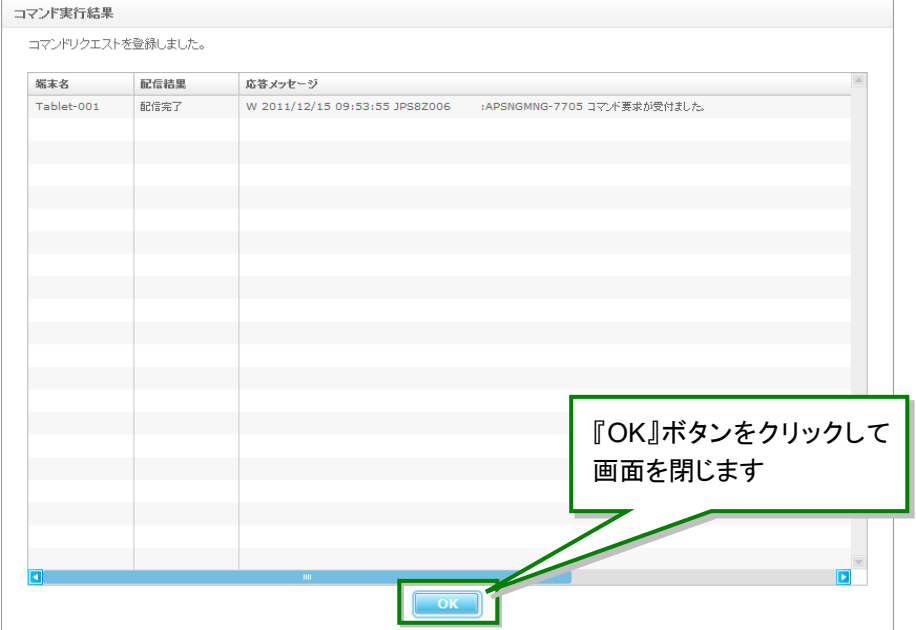

## 割り込み表示を解除する

- STEP 1 端末制御画面を開きます。端末一覧から割り込み表示解除する NM タブレットプレーヤーを選 択します。 ※NM タブレットプレーヤーを複数選択、選択解除するには、[【端末を複数選択、選択を解除する](#page-63-0) [には】](#page-63-0)を参照してください。
- STEP 2 コマンド選択のプルダウンリストから「割り込み解除」を選択します。

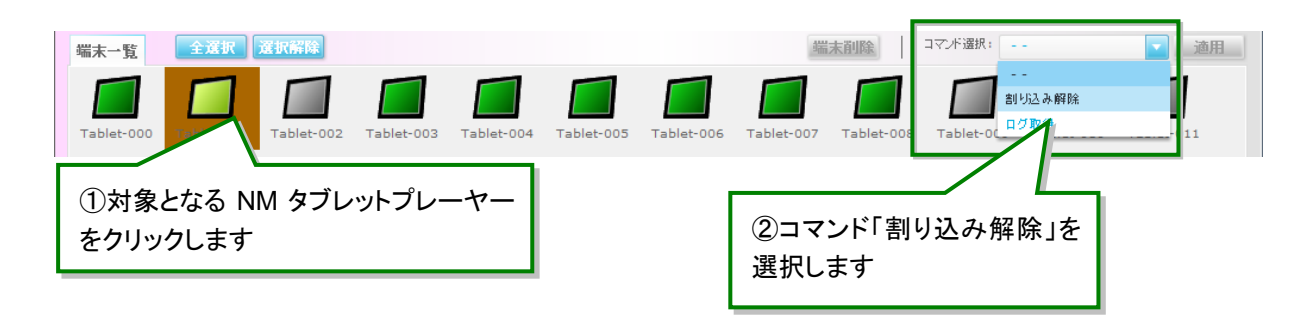

#### **STEP 3 「適用』ボタンをクリックします。**

- → 「割り込み解除」コマンド登録され、コマンド実行結果サブ画面に割り込み表示の実行結 果が表示されます。
- → NM タブレットプレーヤーで割り込み表示が解除され、通常の表示に戻ります。

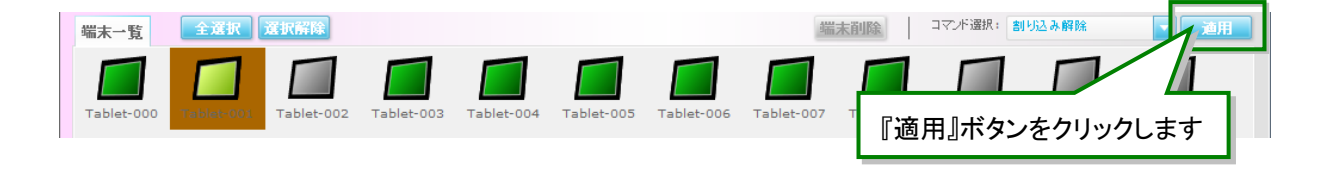

## 端末を削除する

١ 端末一覧上の端末が選択された状態では、端末を削除することはできません。端末が 選択されていないことを確認してください。

STEP 1 端末制御画面を開きます。『端末削除』ボタンをクリックします。 端末削除サブ画面が表示されます。

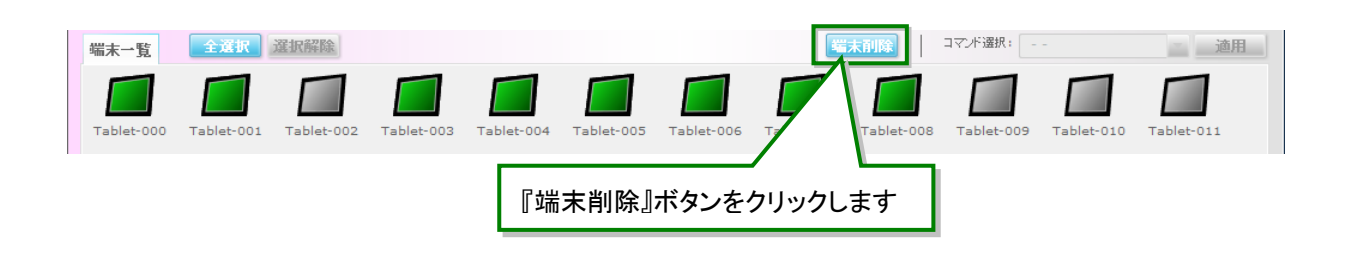

STEP 2 端末削除サブ画面で、削除する NM タブレットプレーヤーをクリックし、『削除』ボタンをクリックし ます。

削除確認ダイアログが表示されます。

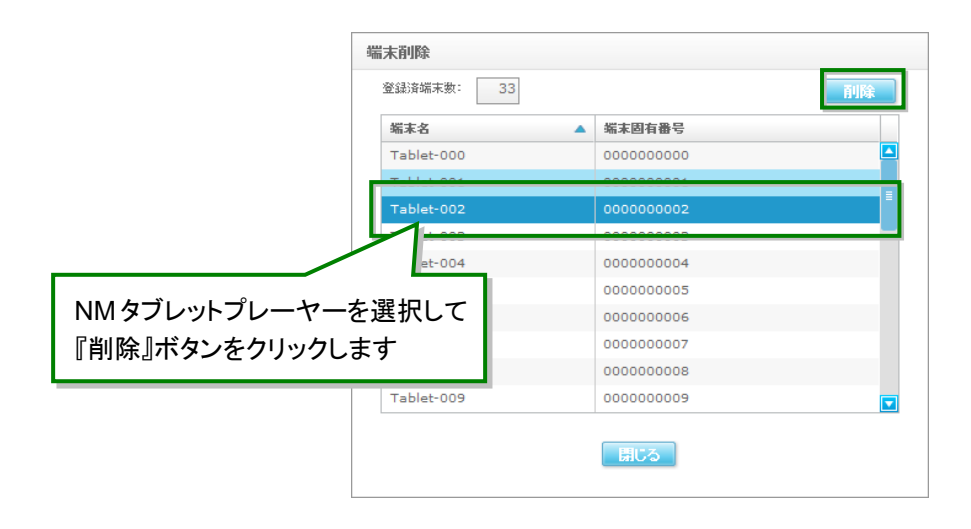

● 端末削除サブ画面では、複数の NM タブレットプレーヤーを選択することはできませ ん。 端末を削除すると削除した NM タブレットプレーヤーからの接続はできなくなりますの で、削除操作は慎重に行ってください。

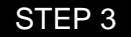

**STEP 3** 削除確認ダイアログの『はい』ボタンをクリックします。

端末削除完了ダイアログが表示されます。

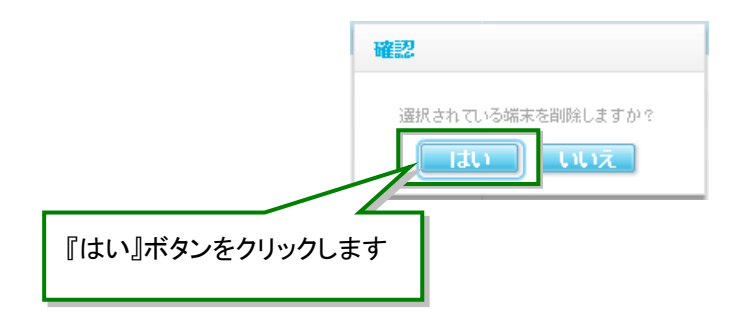

# パスワードの変更

- NM-WebOperator で使用するパスワードを変更します。
- パスワードは定期的に変更することをお勧めします。
- **STEP 1 ログインして、スケジュール編集画面を開きます。**
- STEP 2 スケジュール編集画面で、『パスワード変更』ボタンをクリックします。 → パスワード変更サブ画面が表示されます。

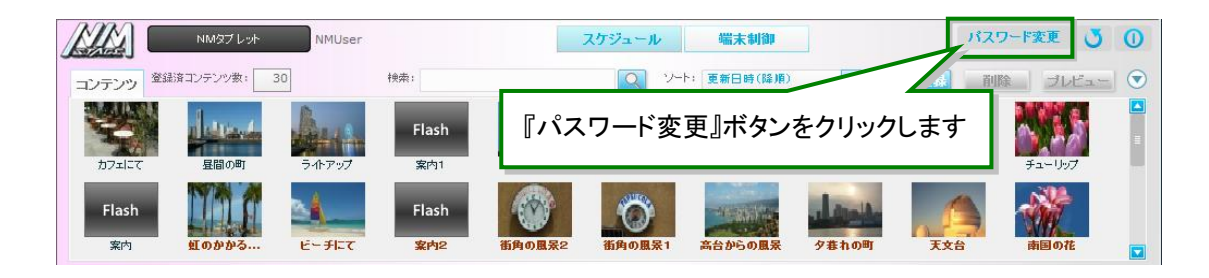

**STEP 3** 現在お使いのパスワード(古いパスワード)、新しいパスワード、もう 1 回新しいパスワード(新し いパスワードの入力確認)を入力して、『OK』ボタンをクリックすると、パスワードが変更されま す。

パスワード変更サブ画面が閉じて、スケジュール編集画面に戻ります。

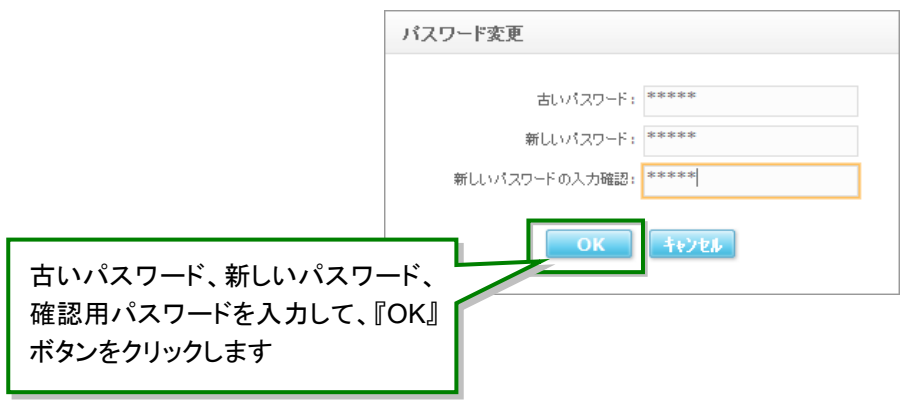

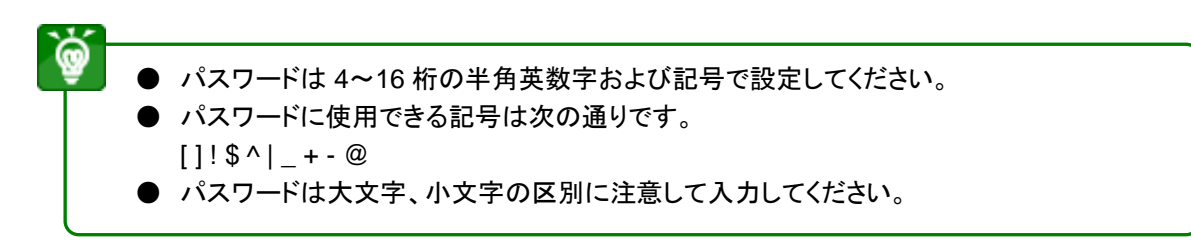
# NM-WebOperator 設定変更ツール (管理者向け)

- NM-WebOperator で使用するアカウント情報を管理します
- 本操作は、管理サーバー上で実施します

### アカウント情報を設定する

● NM-WebOperator で使用するアカウント情報を登録、変更、削除します。

■STEP 1 管理サーバー上で Windows の「スタート」⇒「すべてのプログラム」⇒「NMstage」の順に選択し て、「NM-WEB 設定変更」をクリックします。

→ NM-WebOperator 設定変更ツールが表示されます。

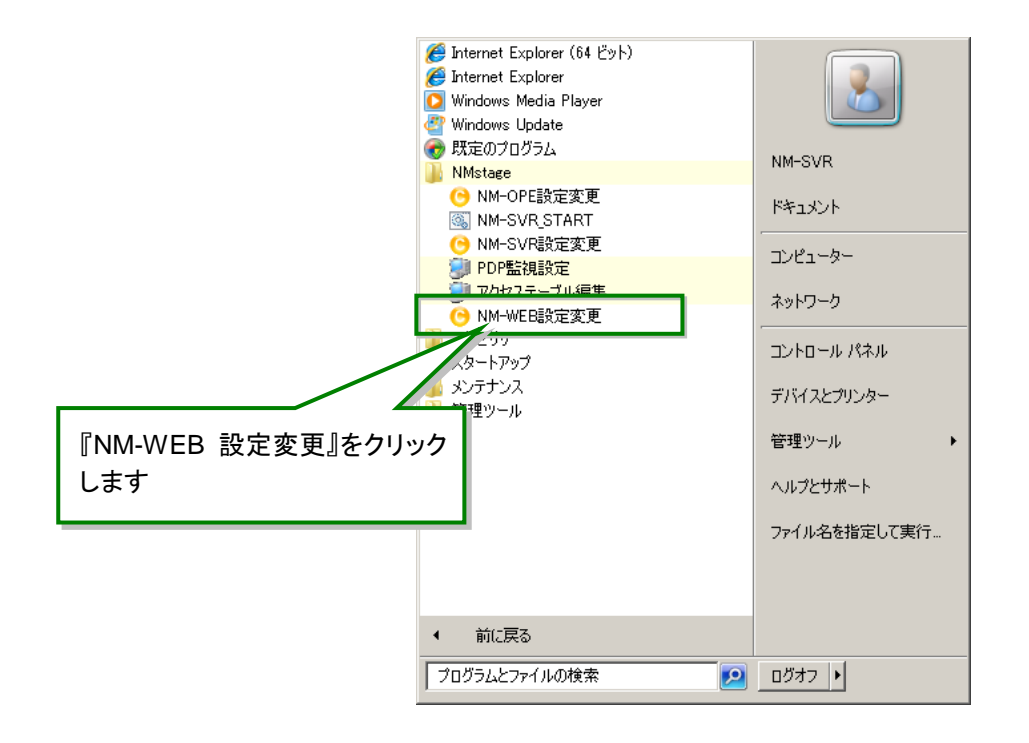

#### ◆ 設定可能な項目

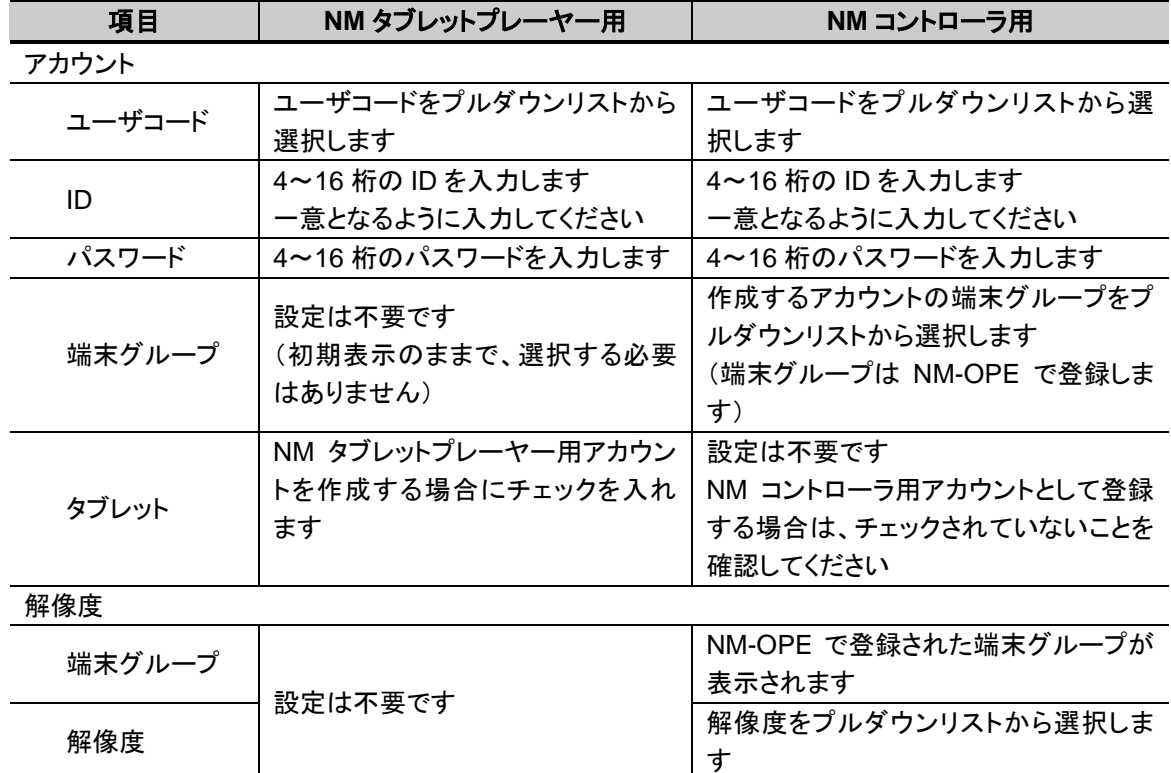

STEP 2 アカウントを編集する場合は、『アカウント』タブをクリックします。

ユーザコードを選択してください。

アカウントを追加するには、『追加』ボタンをクリックし、ID とパスワードを入力し、「タブレット」に チェックを入れます。

また、登録済みのアカウントはパスワードの変更が可能です。

削除するには、該当するアカウントを選択し、『削除』ボタンをクリックします。

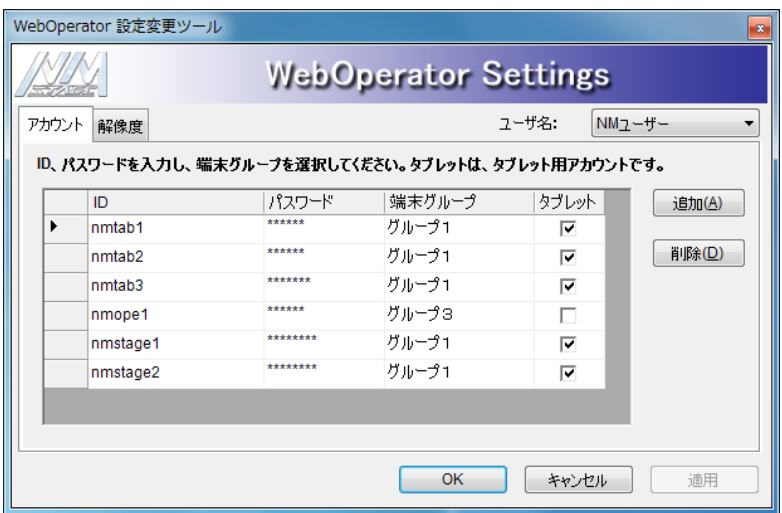

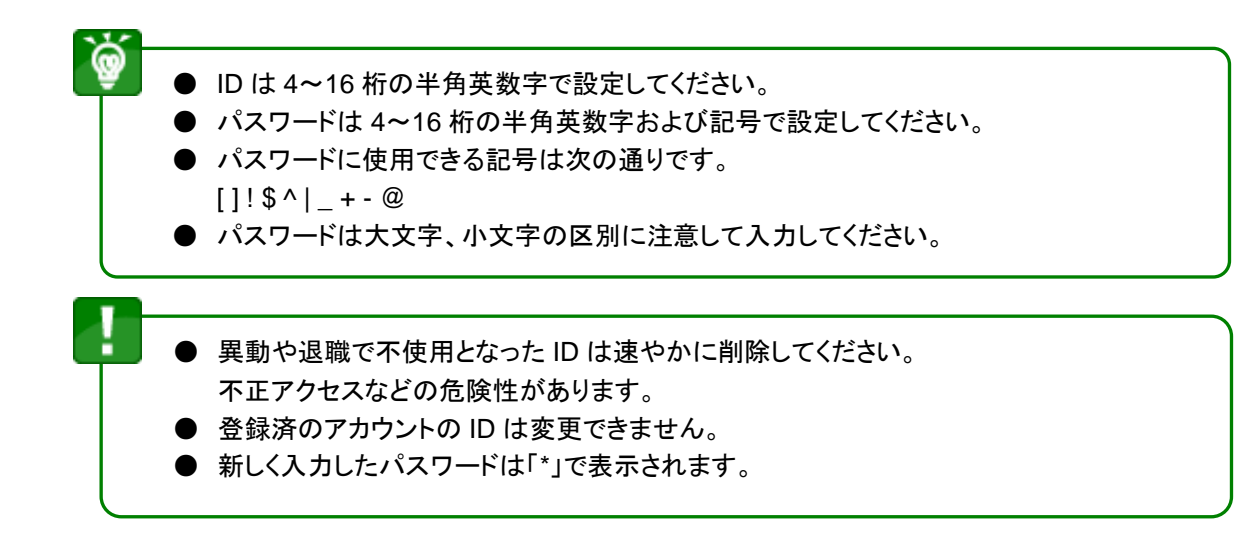

STEP 3 設定が完了したら、『OK』ボタンをクリックしてください。

# その他

### ■困ったとき

#### ◆ NM-WebOperator

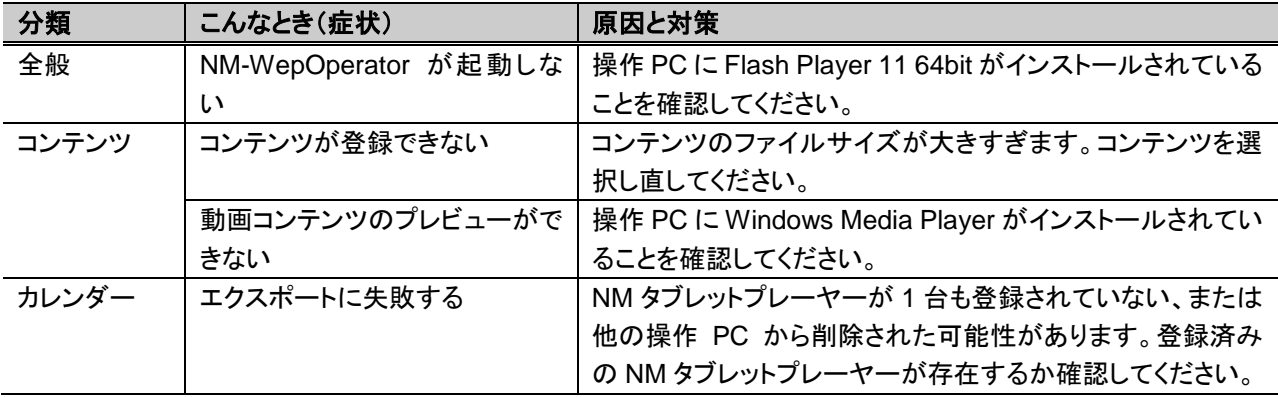

## こんな表示がでたら

● NM-WebOperator の運用中に表示されるメッセージとその対処方法です。

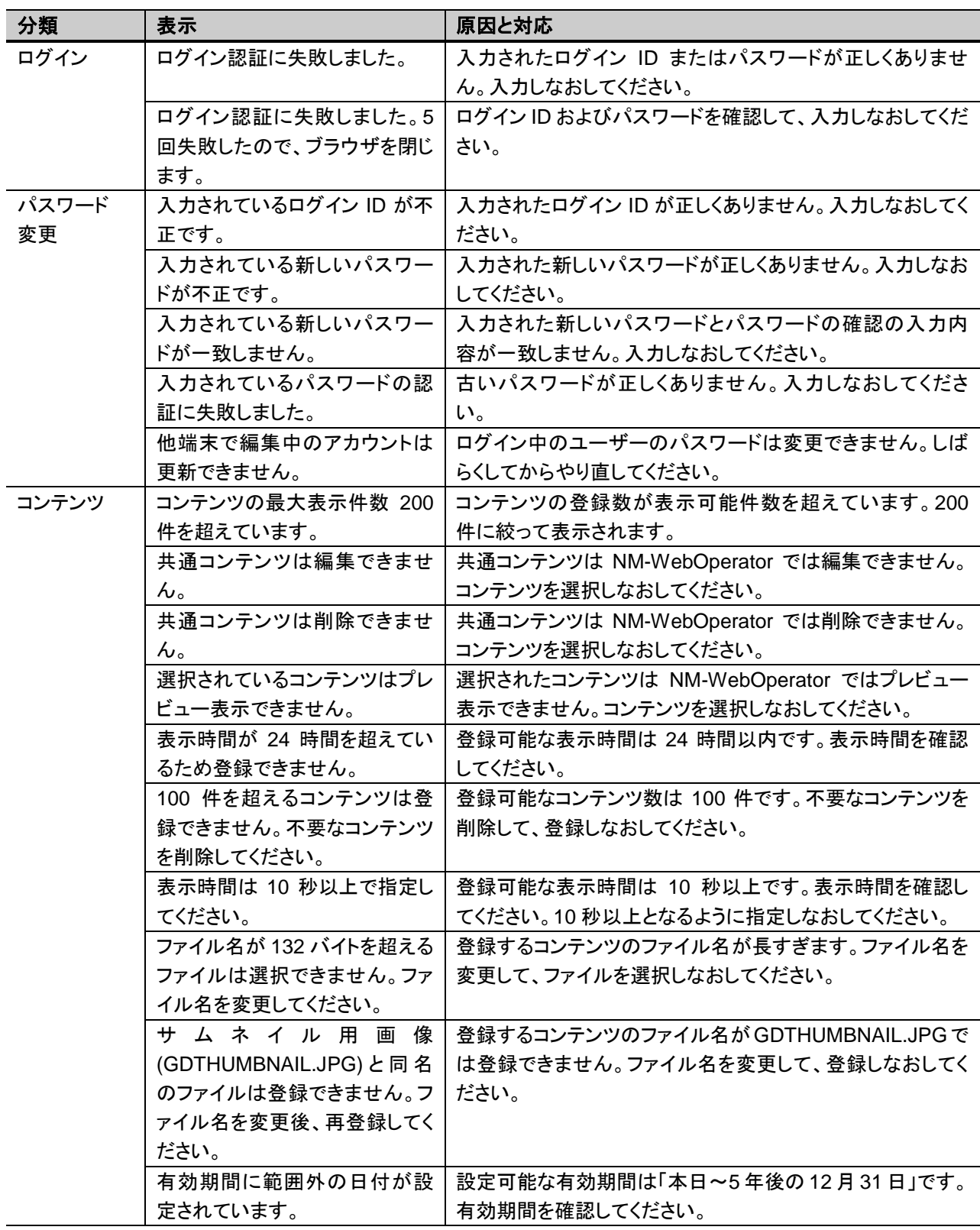

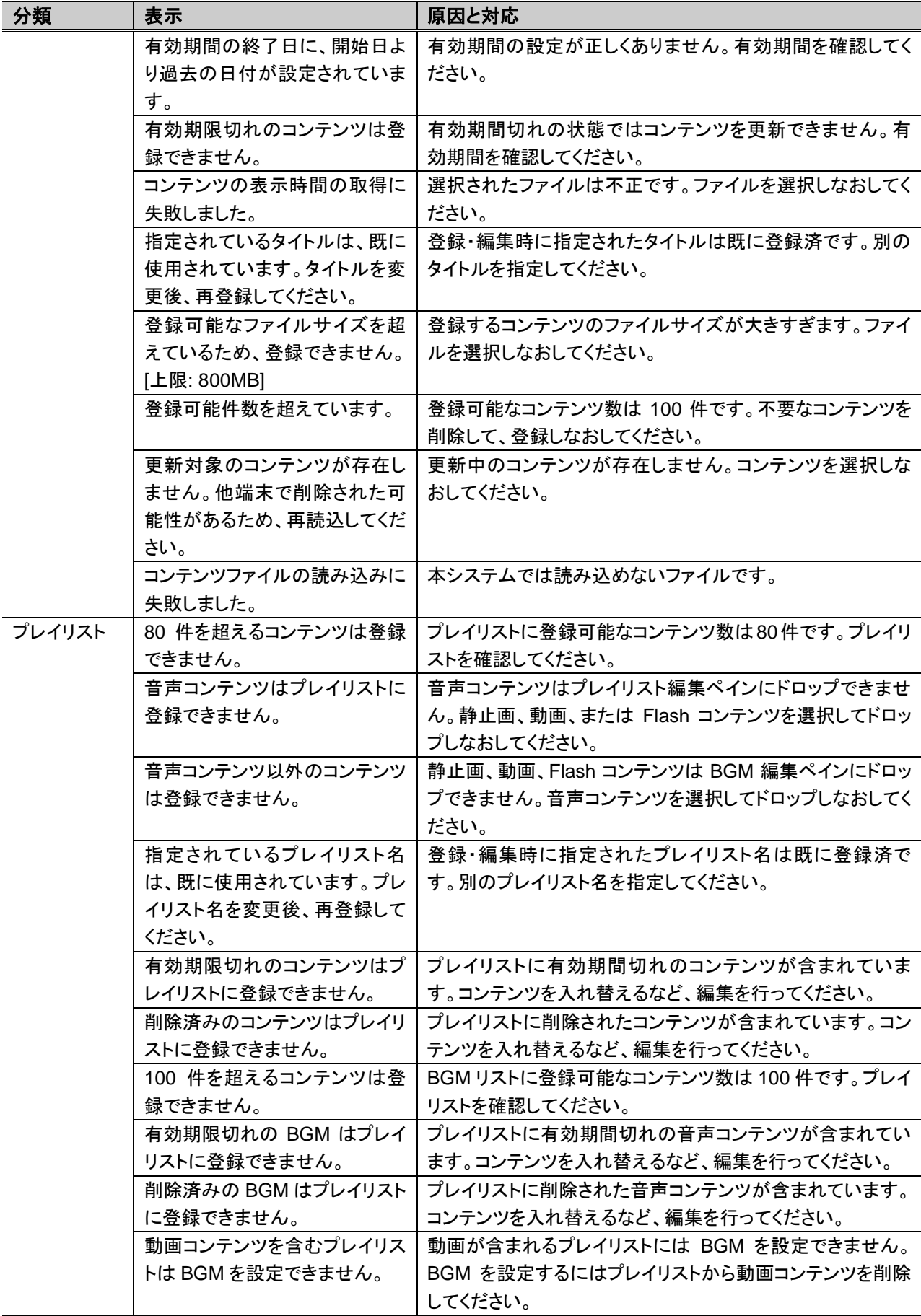

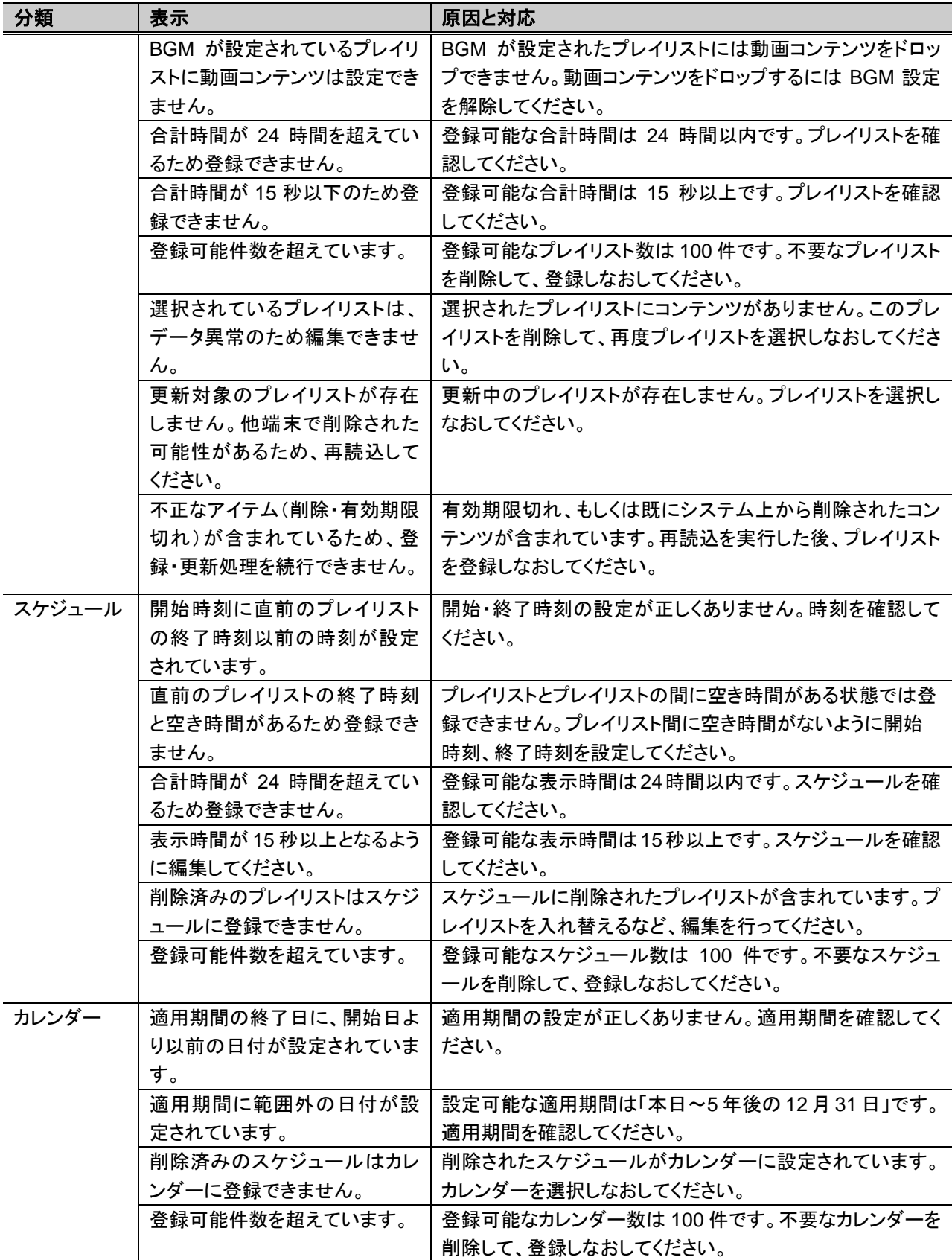

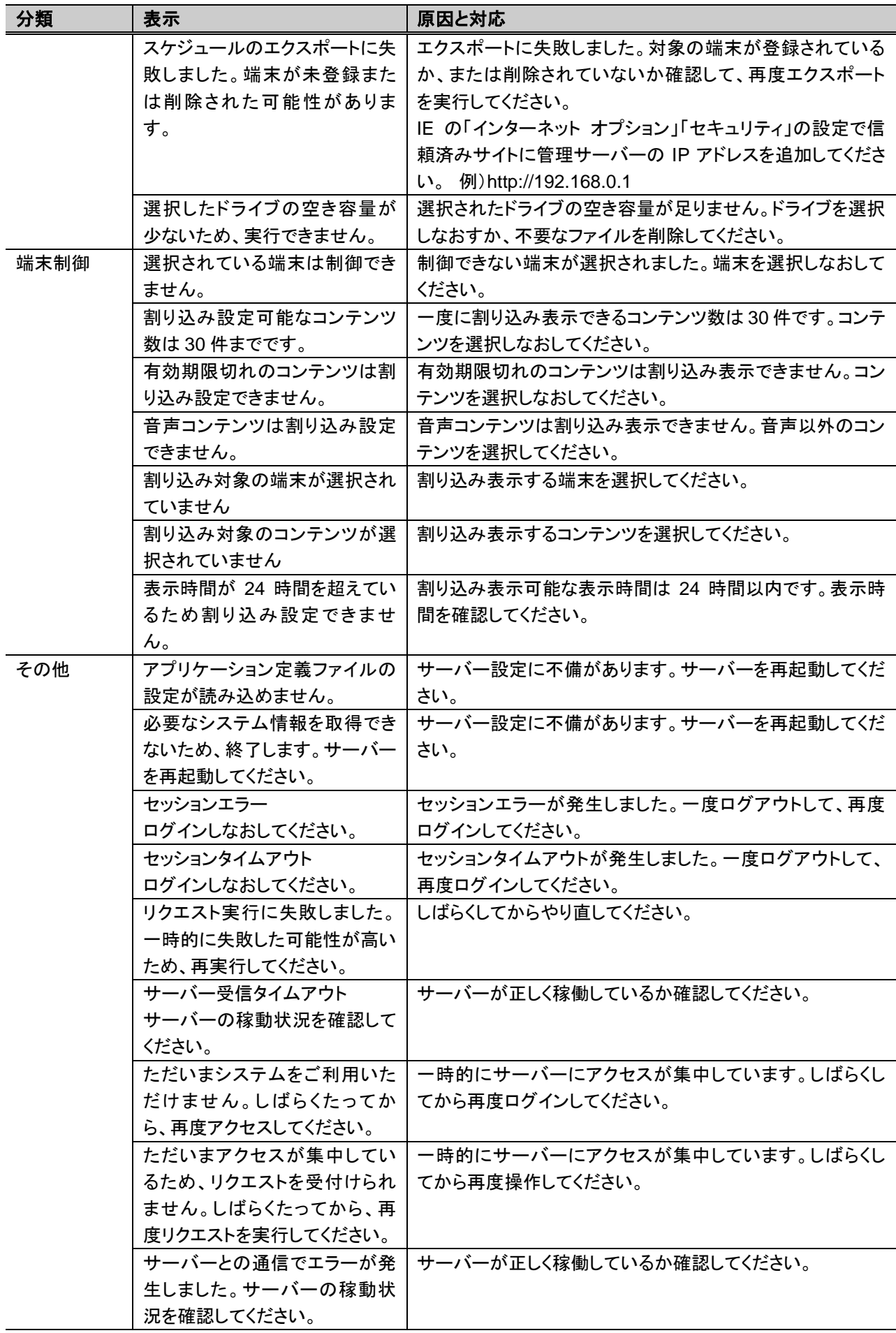

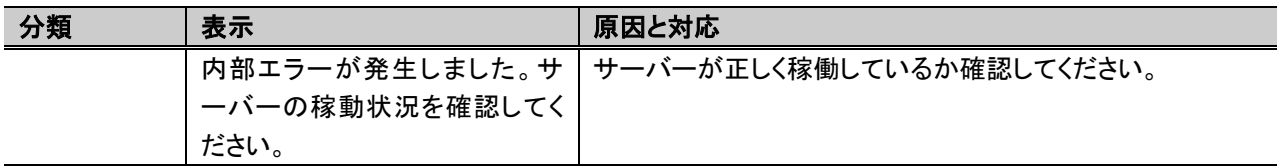

### ログについて

● 本システムで使用するログの種別を表 1.に示します。

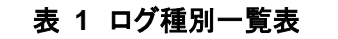

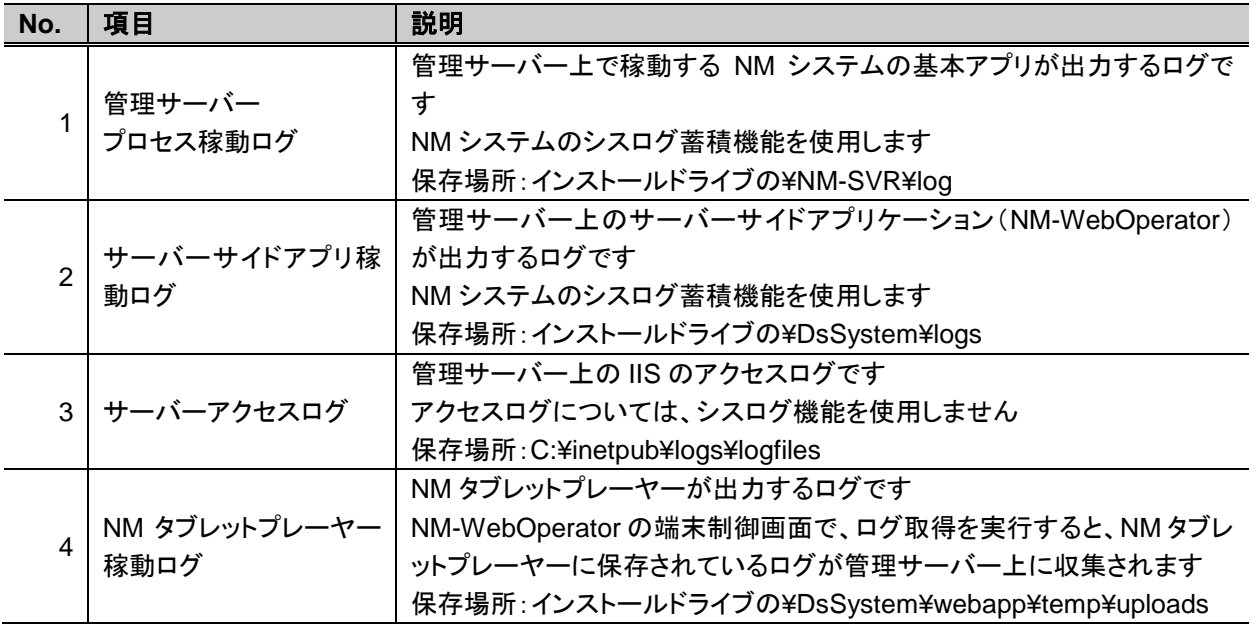

● ハードウェアの故障などにより、ログデータが失われる可能性がありますので、特にアク セスログ解析に必要となる「サーバーサイドアプリ稼動ログ」と「サーバーアクセスログ」に ついては、定期的にバックアップを行うことを推奨します。

### ログデータ

- 各プロセスが運用中に出力するログデータです。本システムのシステムログはすべて以下の統一フォー マットを採用しています。
- ログメッセージ標準フォーマットを図 1.に、フォーマット詳細を表 2.に示します。

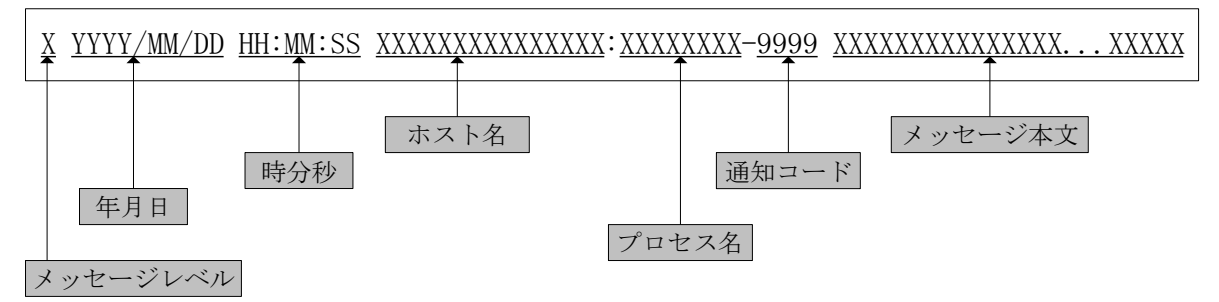

図 **1** ログメッセージ標準フォーマット

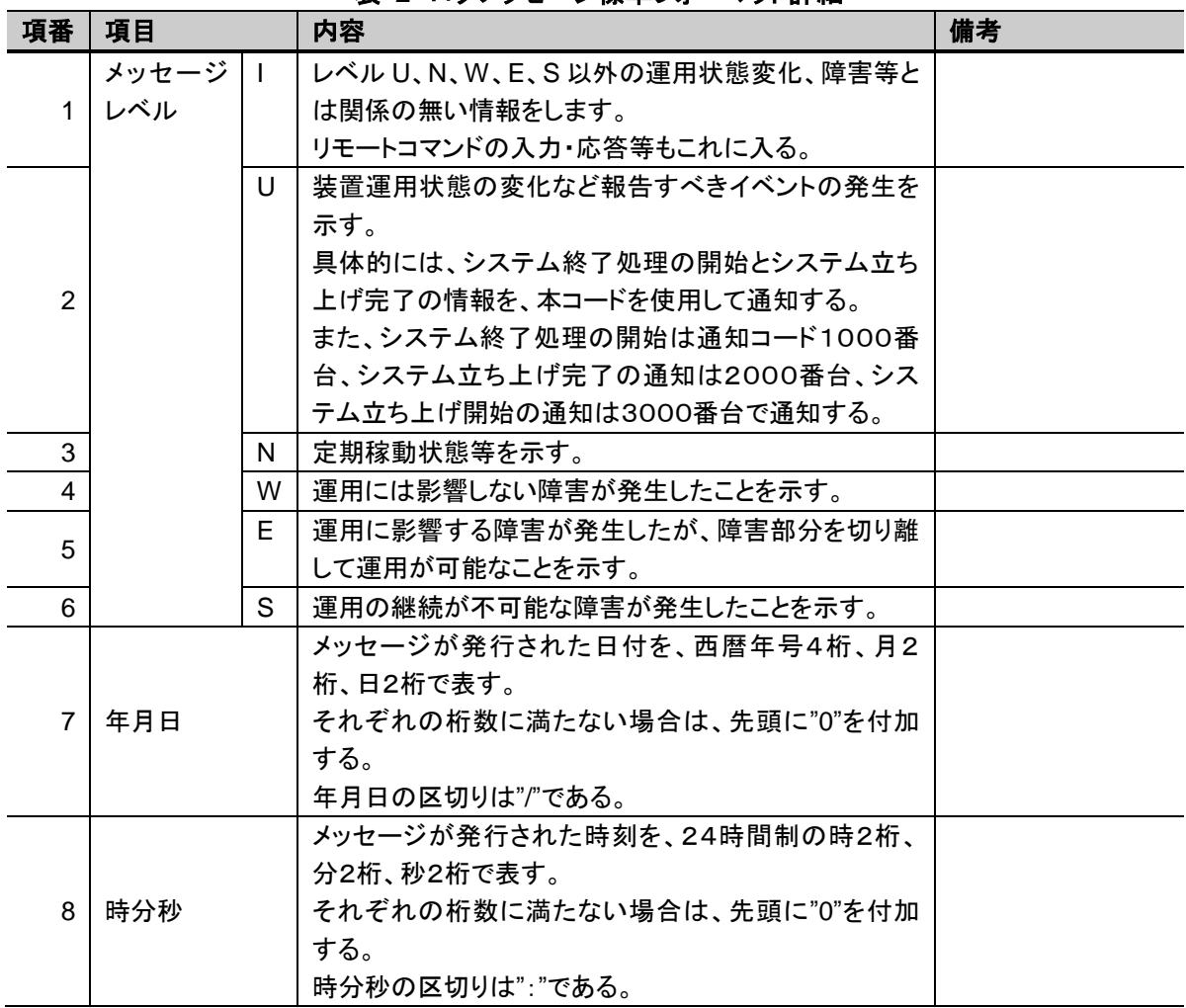

表 **2** ログメッセージ標準フォーマット詳細

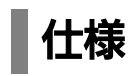

### ● NM-WebOperator の仕様について

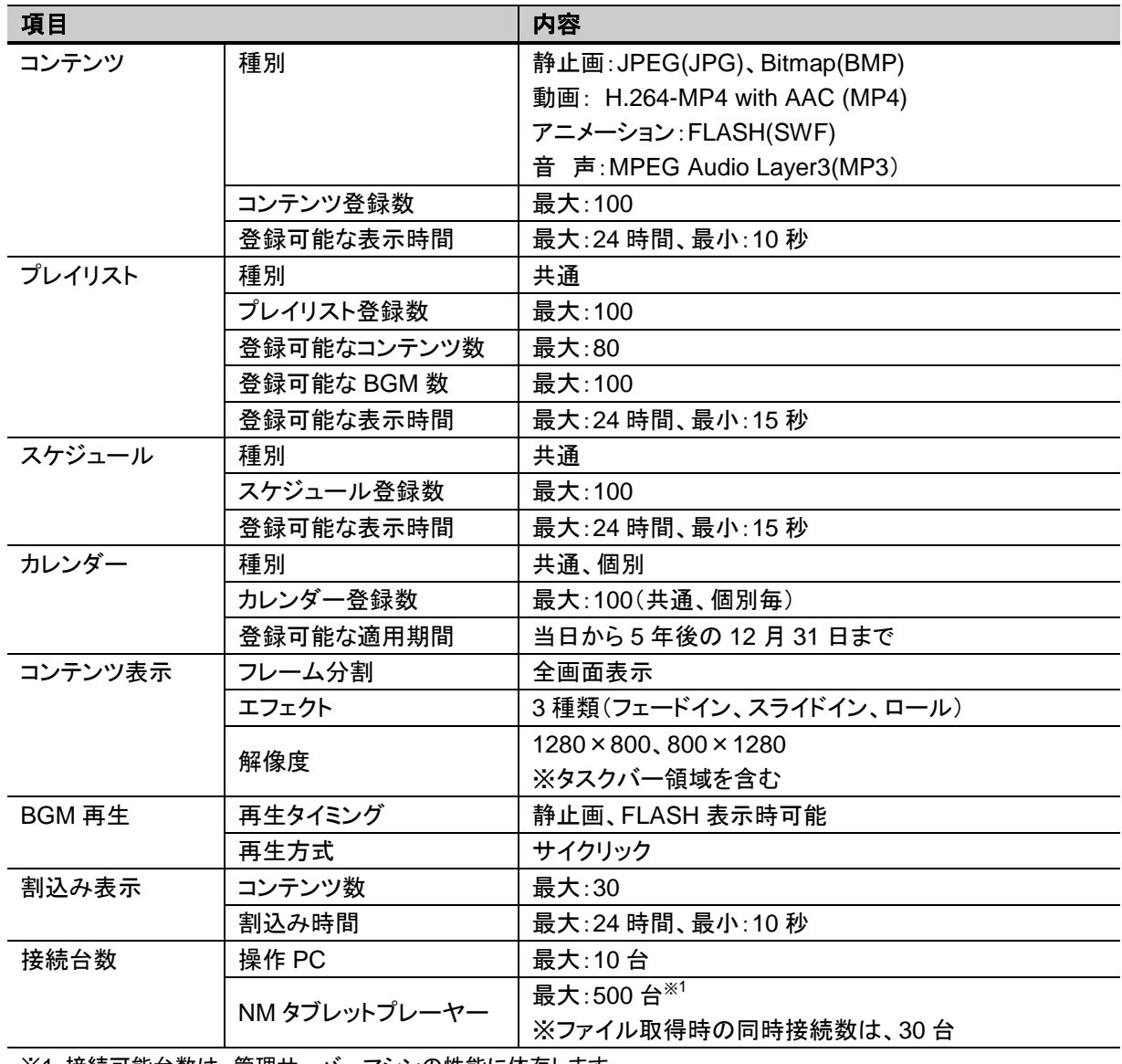

※1:接続可能台数は、管理サーバーマシンの性能に依存します。

■当社製品のご購入・取り扱い方法・その他ご不明な点は下記へご相談ください。 パナソニック システムお客様ご相談センター

#### **<u><sub>MARIA</sub> 00</u>** 0120-878-410 ダイヤル

受付時間:9時~17時30分(土曜・日曜・祝祭日は受付のみ)

ホームページからのお問い合わせは <https://sec.panasonic.biz/solution/info/>

【ご相談窓口におけるお客様の個人情報のお取り扱いについて】

パナソニック株式会社およびグループ関係会社は、お客様の個人情報をご相談対応や修理対 応などに利用させていただき、ご相談内容は録音させていただきます。 また、折り返し電話をさせていただくときのために発信番号を通知いただいております。 なお、個人情報を適切に管理し、修理業務等を委託する場合や正当な理由がある場合を除き、 第三者に開示・提供いたしません。

個人情報に関するお問い合わせは、ご相談いただきました窓口にご連絡ください。

## パナソニック システムネットワークス株式会社

〒153‑8687 東京都目黒区下目黒二丁目3番8号

© Panasonic System Networks Co., Ltd. 2012